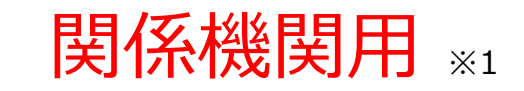

※1 関係機関:都道府県、都道府県委託先(保健所、医師会、薬剤師会、代行事業者等)

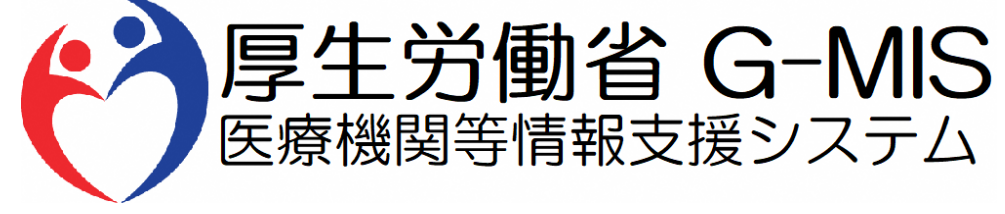

# 医療機能・薬局機能情報提供制度 随時報告 操作マニュアル Ver 1.20

令和6年3月25日

### **改訂履歴**

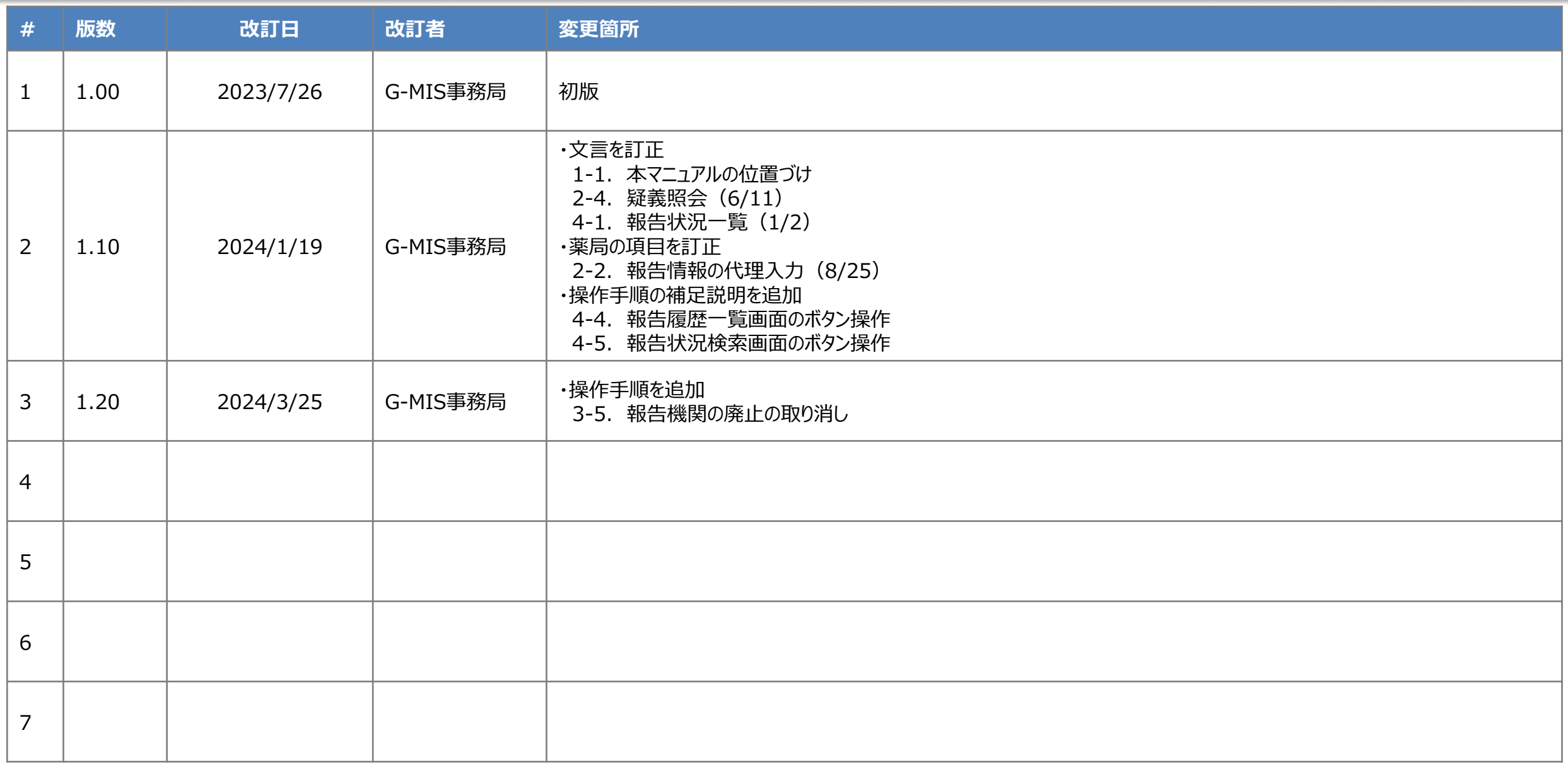

### **目次**

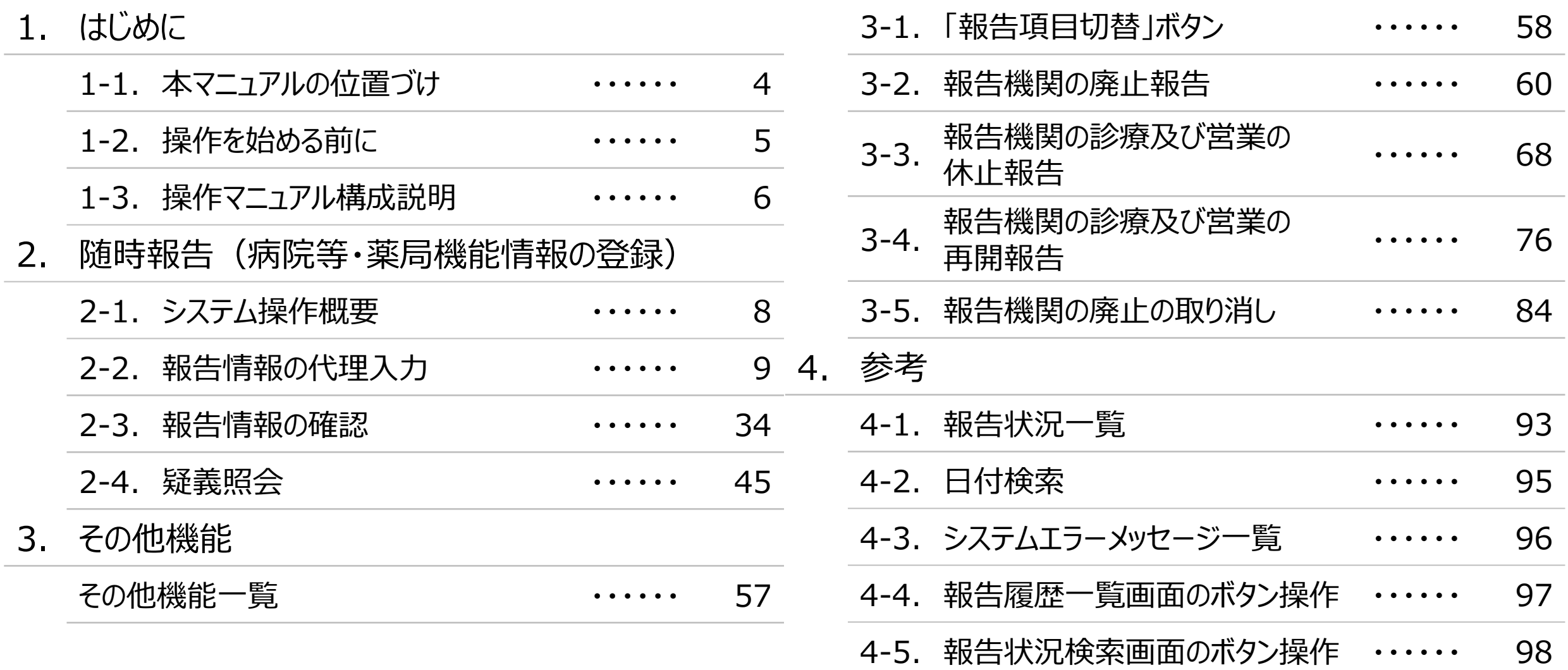

## 1. はじめに

■ 本資料は、医療機能・薬局機能情報提供制度の関係機関向けのG-MIS操作マニュアルです。 なお、G-MIS操作以外の制度運営に関する内容は説明対象外です。

#### **1. はじめに 1-2. 操作を始める前に**

- G-MISの画面上で入力や選択した内容によって画面表示やデータ処理に時間がかかる場合があります。 PCの性能やネットワークの状況によっても異なりますので、しばらくお待ちください。
	- 一括メール配信や、臨時休診一括処理などのボタン押下後の実行結果の取得
	- 報告確認画面の表示、「差異表示」を行う際の画面表示 など
- 医療機能・薬局機能情報提供制度に関するG-MISの操作の用語やよくある質問については、以下の資料に記載しております。 資料:**G-MIS\_操作マニュアル\_関係機関用\_用語集・FAQ**

**1. はじめに 1-3. 操作マニュアル構成説明**

■ 本資料では、G-MIS画面の操作について以下①~⑤の構成で説明します。

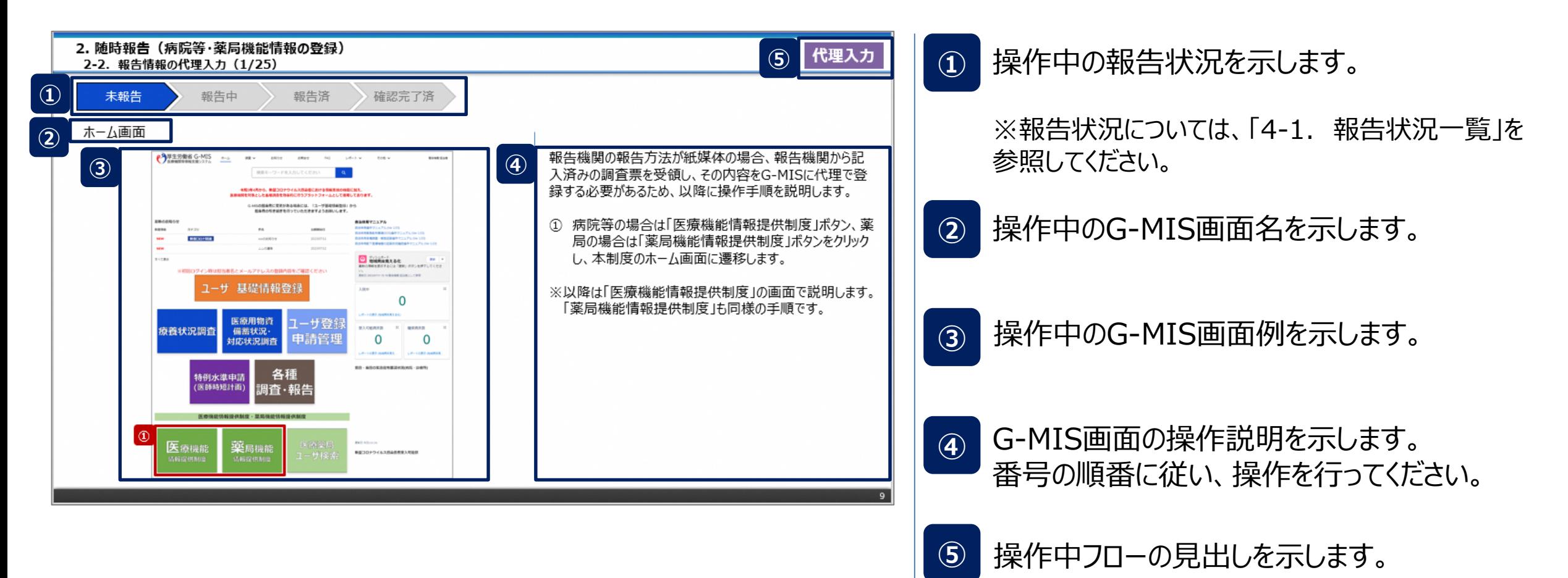

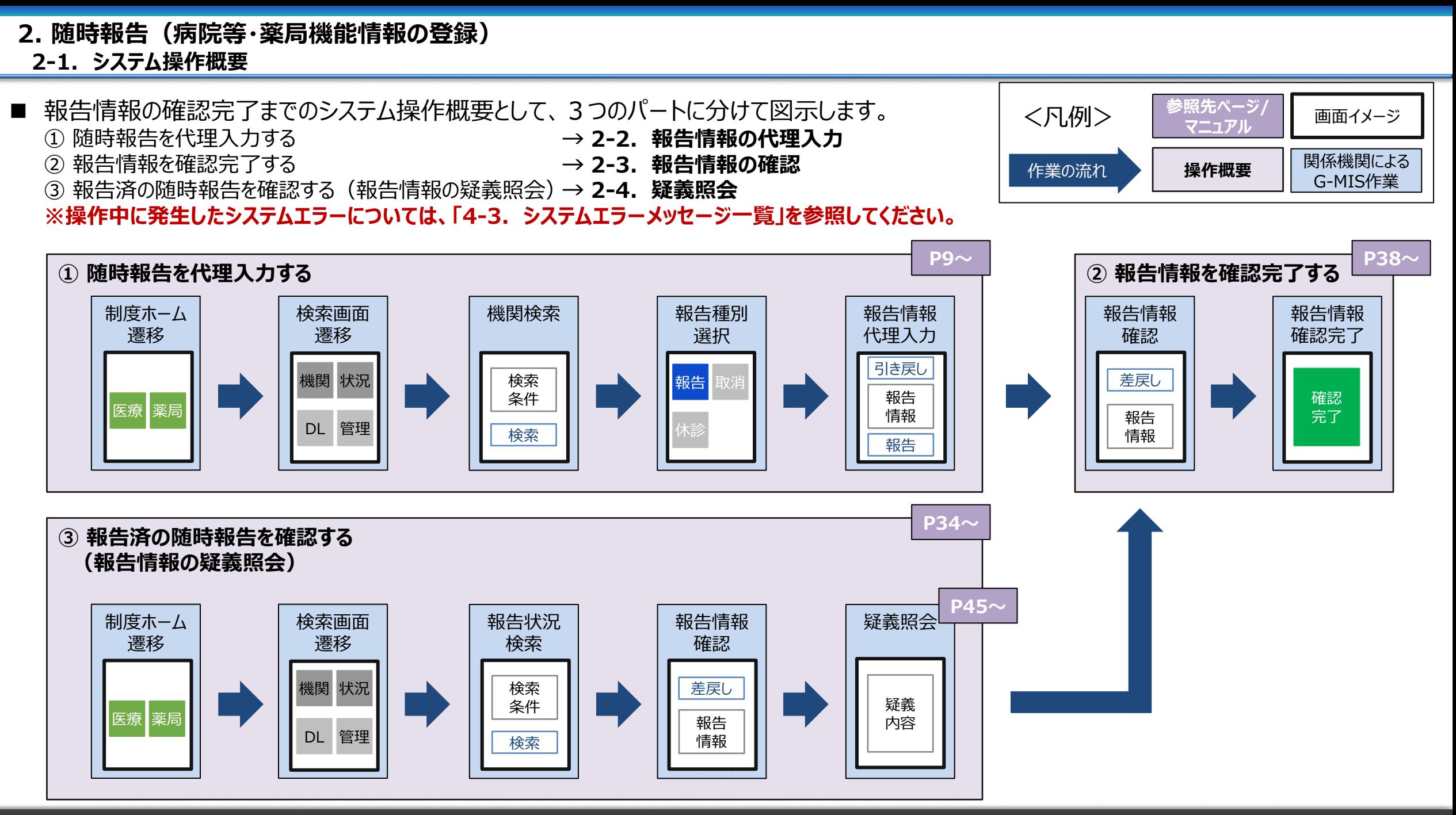

### **代理入力 2. 随時報告(病院等・薬局機能情報の登録)**

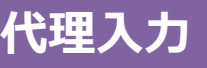

**2-2. 報告情報の代理入力(1/25) 報告情報の代理入力**

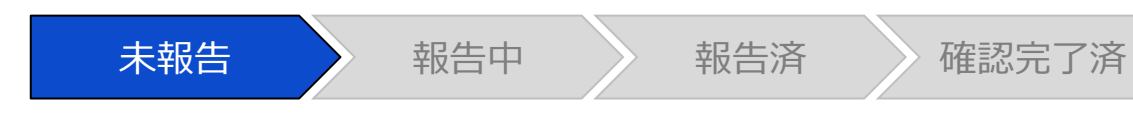

#### ホーム画面

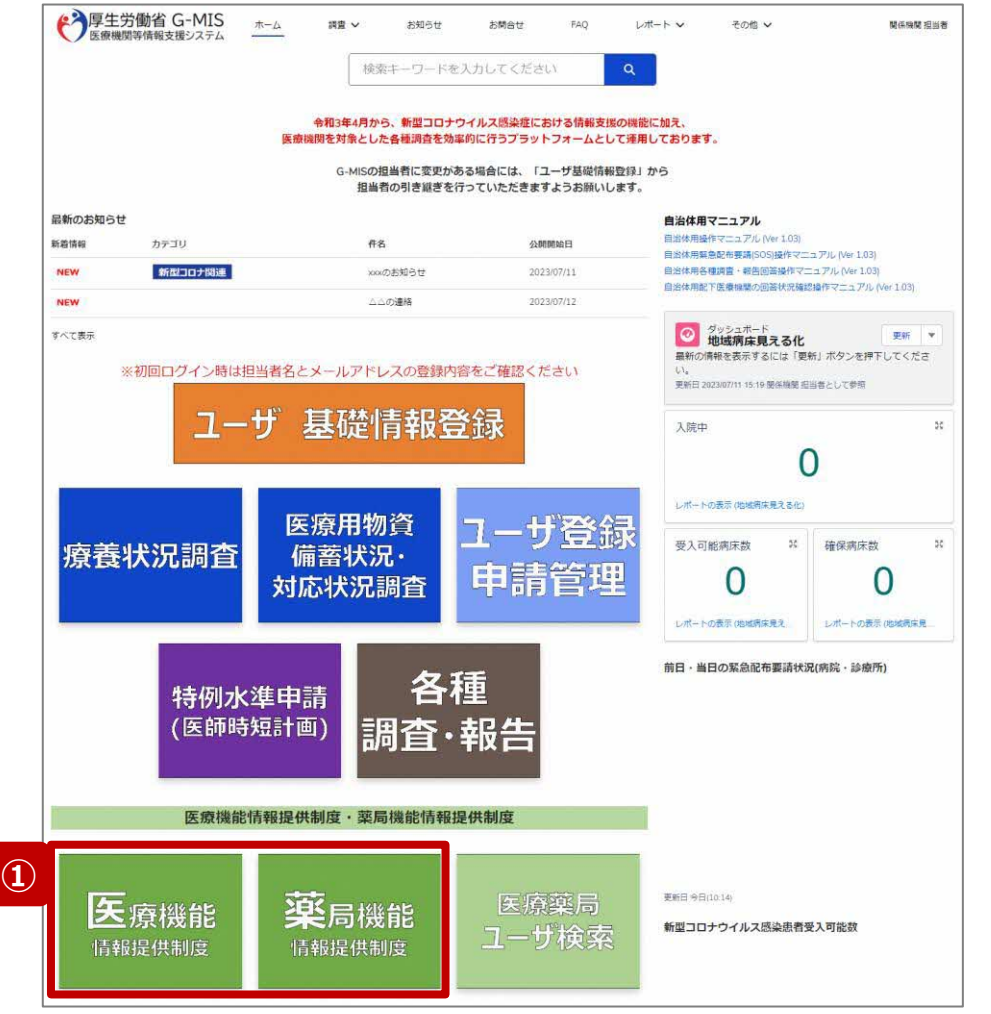

報告機関の報告方法が紙媒体の場合、報告機関から記 入済みの調査票を受領し、その内容をG-MISに代理で登 録する必要があるため、以降に操作手順を説明します。

① 病院等の場合は「医療機能情報提供制度」ボタン、薬 局の場合は「薬局機能情報提供制度」ボタンをクリック し、本制度のホーム画面に遷移します。

#### ※以降は「医療機能情報提供制度」の画面で説明します。 「薬局機能情報提供制度」も同様の手順です。

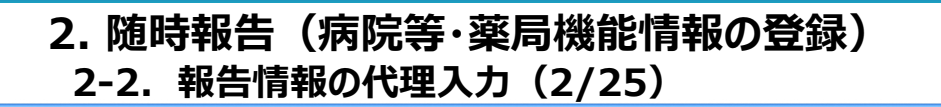

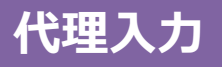

#### 医療(薬局)機能情報提供制度ホーム画面

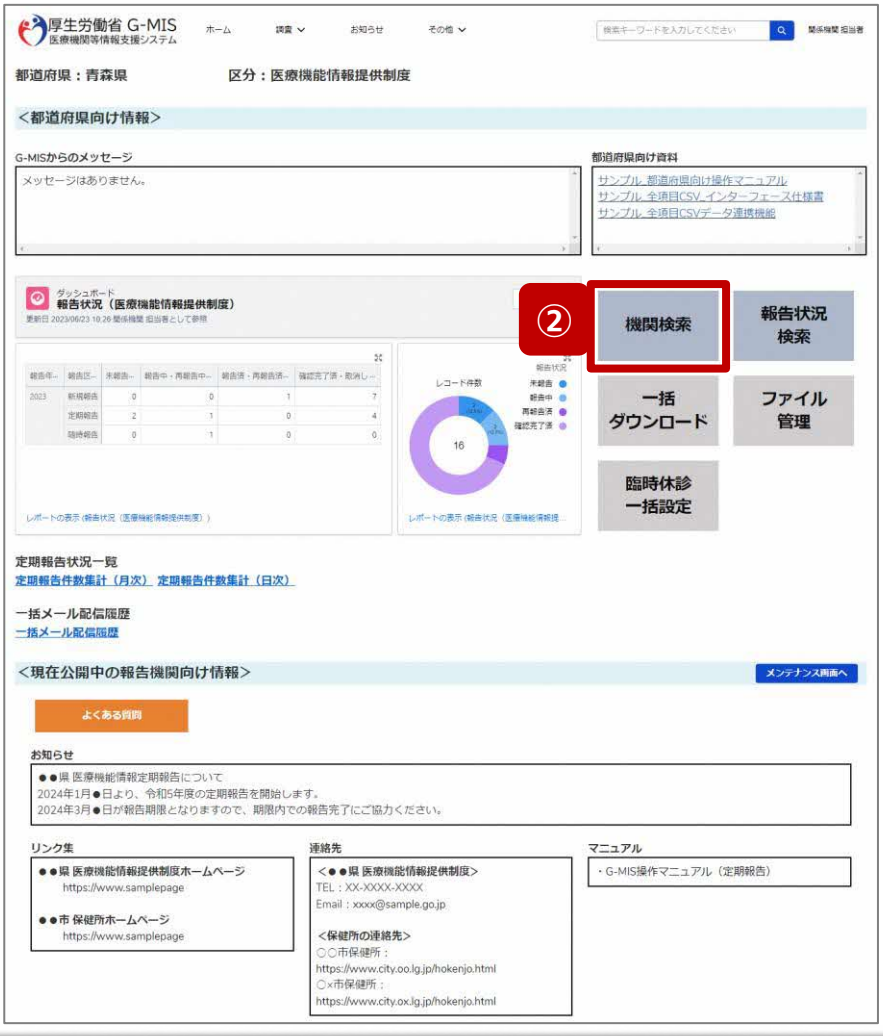

未報告 おかい 報告の 報告済 冷確認完了済

② 「機関検索」ボタンをクリックし、報告機関の検索画面に 遷移します。

**2-2. 報告情報の代理入力(3/25)**

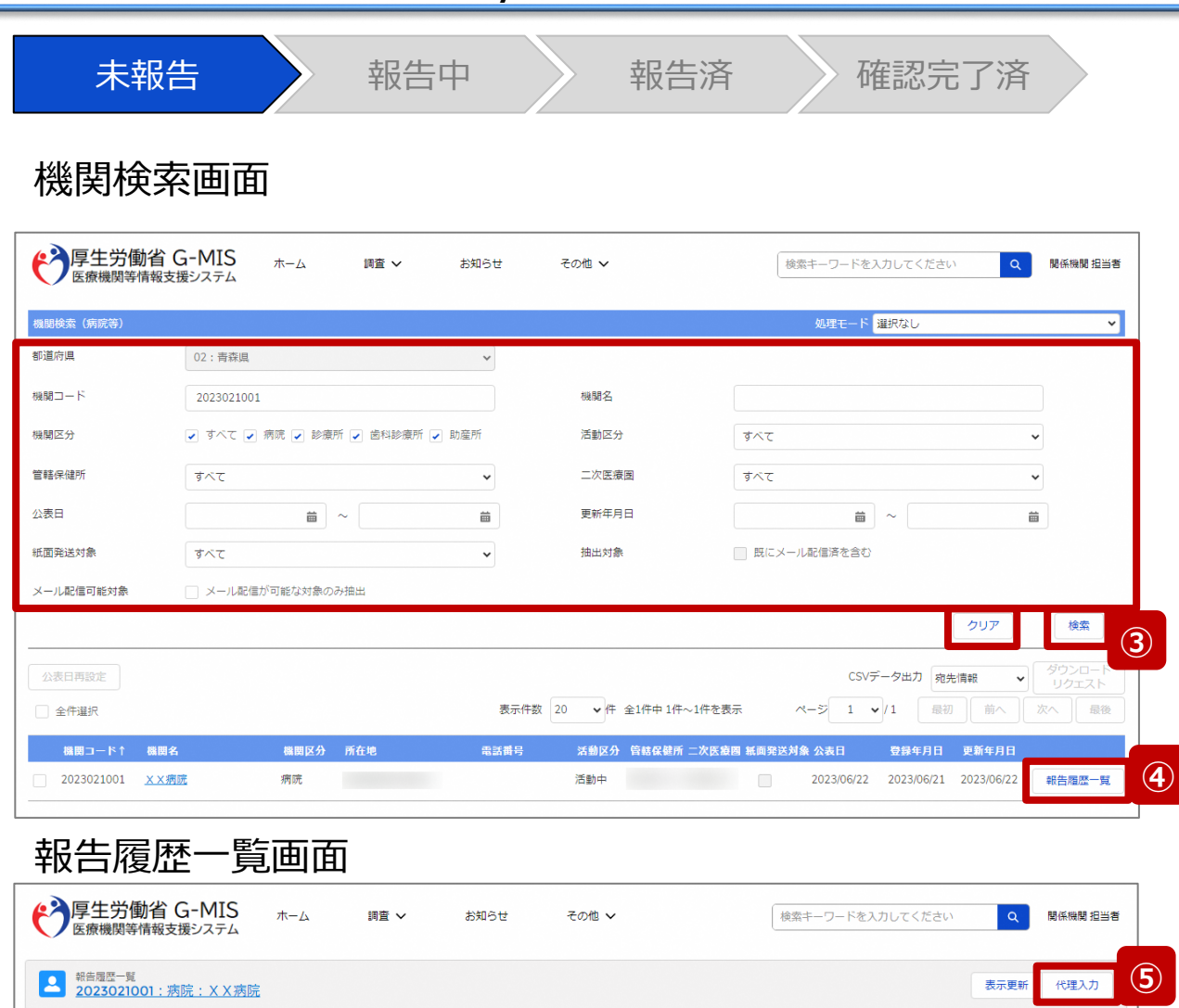

最初 前へ 次へ 最後 表示件数 20 ▼件 全2件中1件~2件を表示 ページ 1 v/1 報告名1 報告区分 報告状況 確認完了日 登録年月日 更新年月日 報告日 疑義状況 2023年度\_新規報告 新規報告 確認完了漢 2023/06/21 2023/06/21 2023/06/21 2023/06/21 編集 確認 確認完工 2023年度\_定期報告 定期朝告 2023/06/22 2023/06/22 2023/06/22 2023/06/22 編集 確認 確認完了 確認完了済

③ 機関名等の検索条件を入力のうえ、「検索」ボタンをク リックし、報告機関を検索します。

※検索条件に使用する項目については次ページで補 足説明します。

※報告機関が検索結果に表示されない場合、検索条 件を再度確認してください。ブラウザの更新ボタンをクリッ クしてページを再読み込み、または、「クリア」ボタンをク リックすることで、検索条件を初期値に戻すことができま す。

- ④ 検索結果の右側に表示されている「報告履歴一覧」ボ タンをクリックし、報告履歴一覧画面に遷移します。
- ⑤ 表示された報告履歴一覧画面の「代理入力」ボタンを クリックして、報告種別選択画面を表示します。

**2-2. 報告情報の代理入力(4/25)**

#### 【補足:検索条件に使用する項目について】 検索条件に使用する項目について、以下で説明します。

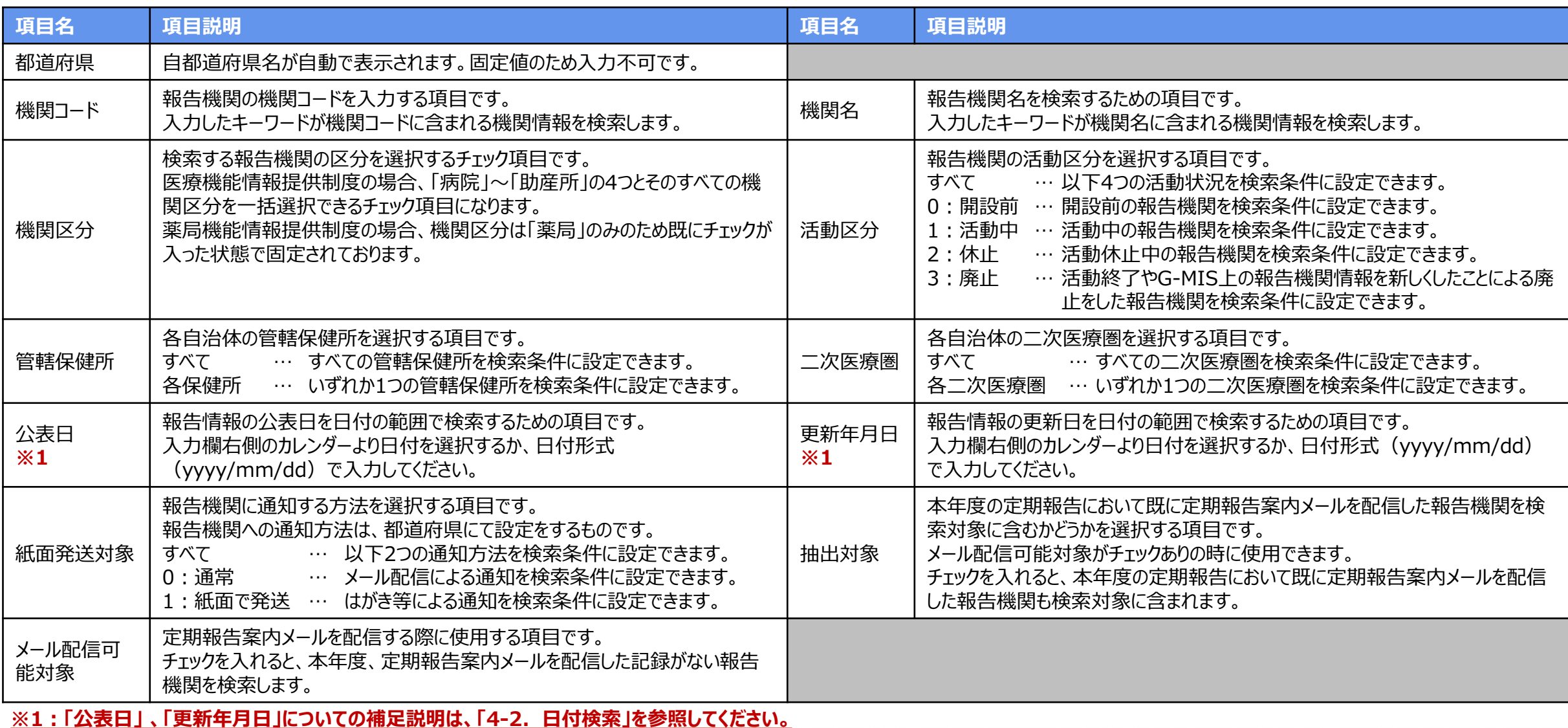

**2-2. 報告情報の代理入力(5/25)**

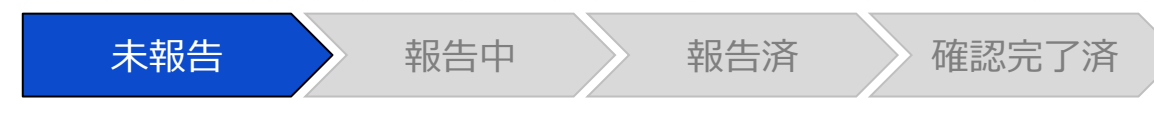

#### 報告種別選択画面

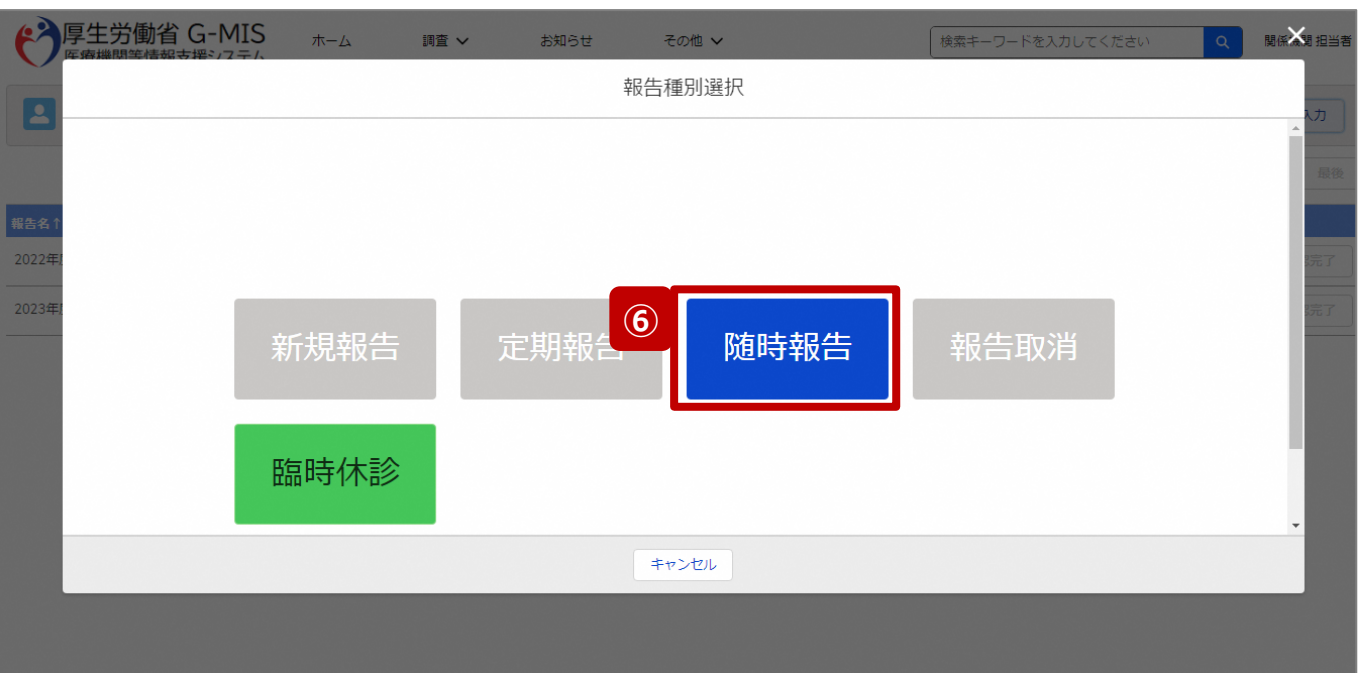

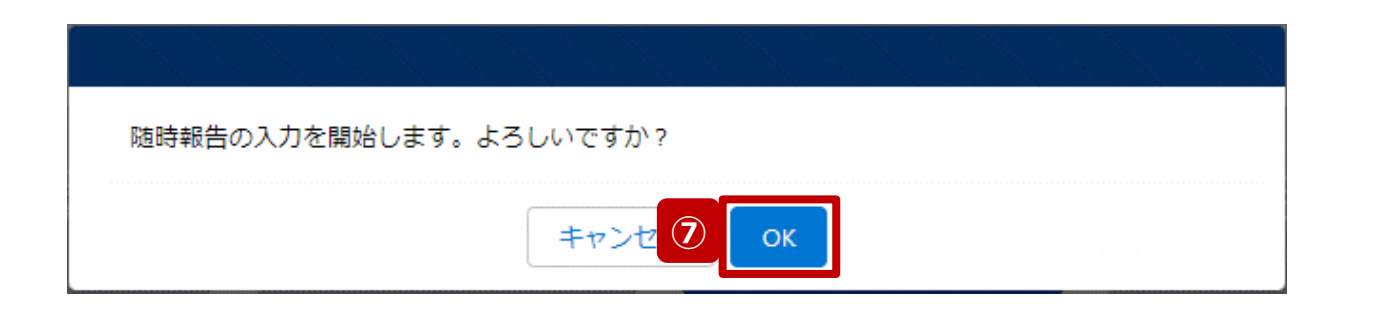

⑥ 「随時報告」ボタンをクリックして、随時報告の入力開始 確認画面を表示します。

⑦ 「OK」ボタンをクリックし、調査票入力画面に遷移します。

※報告種別選択の各ボタンについては、「2-2. 報告情報 の代理入力(25/25)」で補足説明します。

**代理入力**

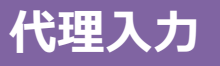

**2-2. 報告情報の代理入力(6/25)**

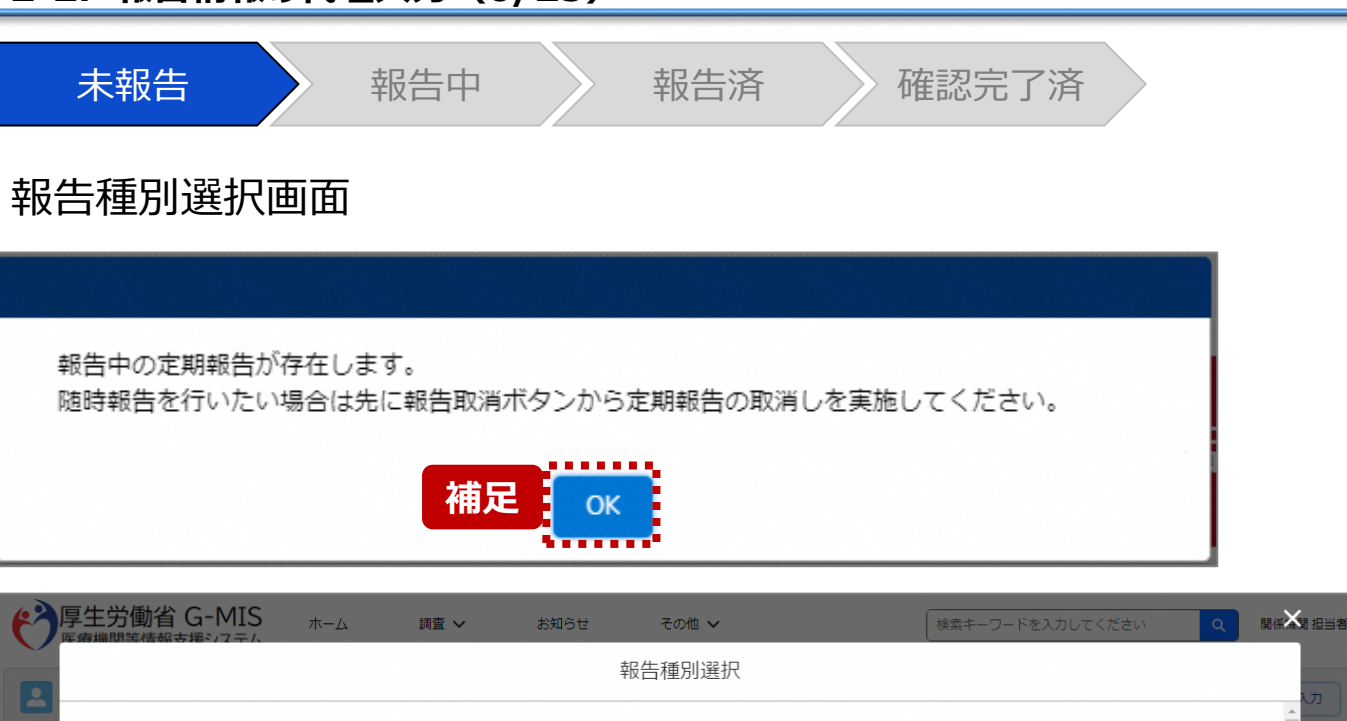

【補足:定期報告の取消について】 随時報告より先に定期報告を行っている場合、定期報告を 取消すよう、メッセージが表示されます。 「OK」ボタンをクリックし、「報告取消」ボタンより定期報告を 取消したうえで、⑥から再度行ってください。

「報告取消」の操作手順は「**G-MIS\_操作マニュアル\_関 係機関用\_定期報告**」の「3-5. 『報告取消』ボタン」を参 照してください。

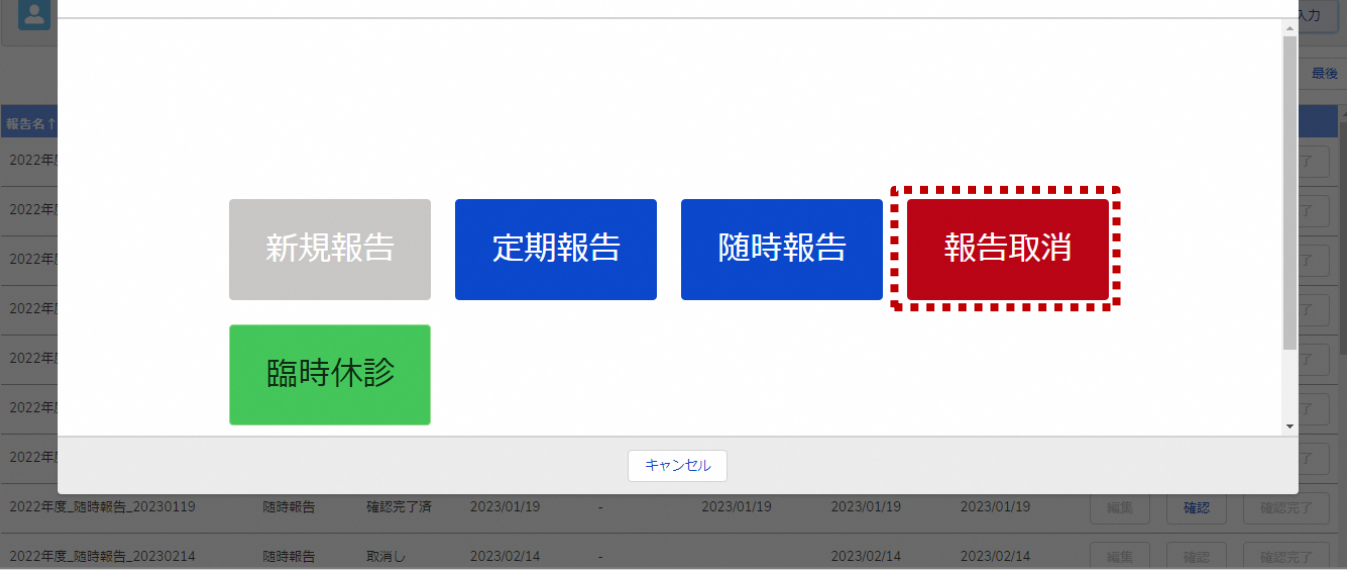

## **2-2. 報告情報の代理入力(7/25) 代理入力 2. 随時報告(病院等・薬局機能情報の登録)**

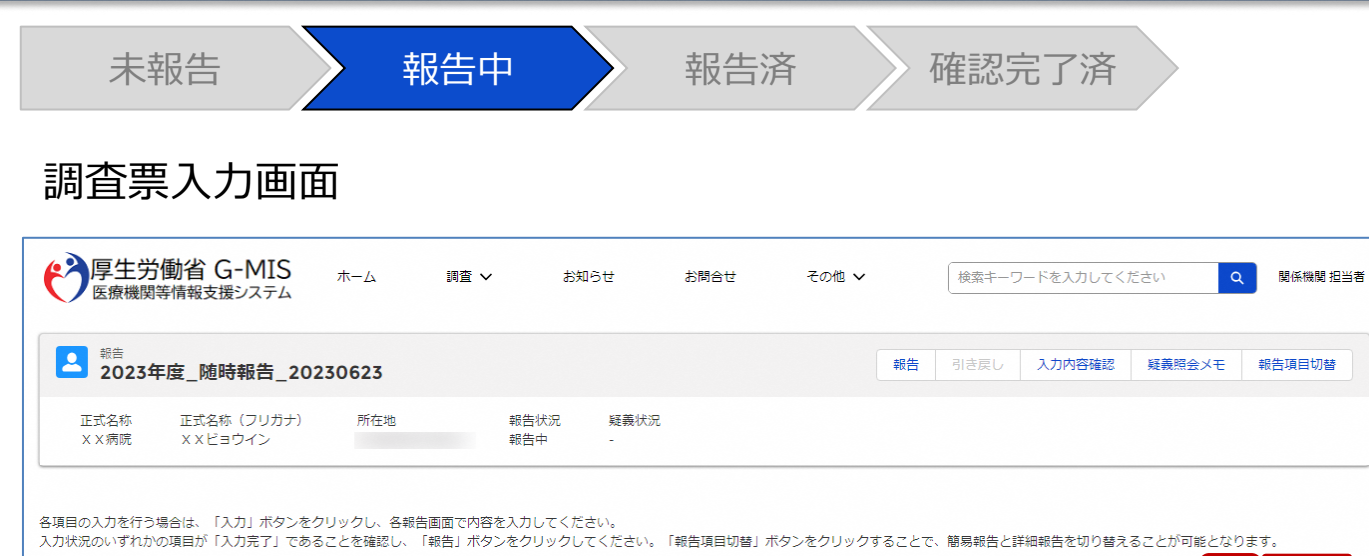

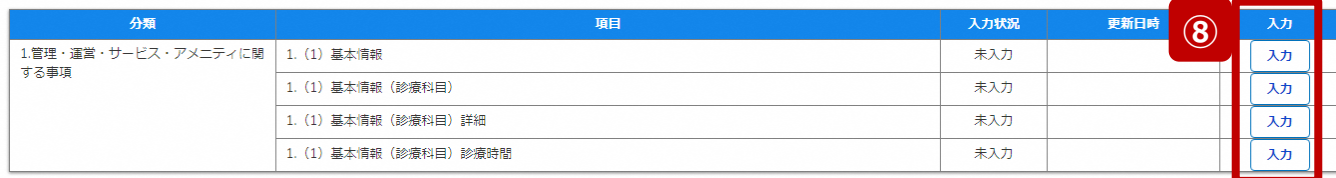

⑧ 赤枠内の青字の「入力」ボタンをクリックし、報告項目を 入力します。 「入力」ボタンをクリックすると入力画面が表示されます。

※青字の「入力」ボタンは入力可能なボタンであり、グ レー字の「入力」ボタンは入力不可なボタンです。 「入力」ボタンを再度クリックすると再入力できます。

※入力画面には前回報告した内容が入力された状態 になっていますので、必要に応じて入力内容を変更して 登録してください。

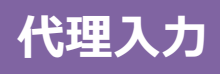

1. (1) 基本情報 (診療科目) 詳細

1. (1) 基本情報 (診療科目) 診療時間

**2-2. 報告情報の代理入力(8/25)**

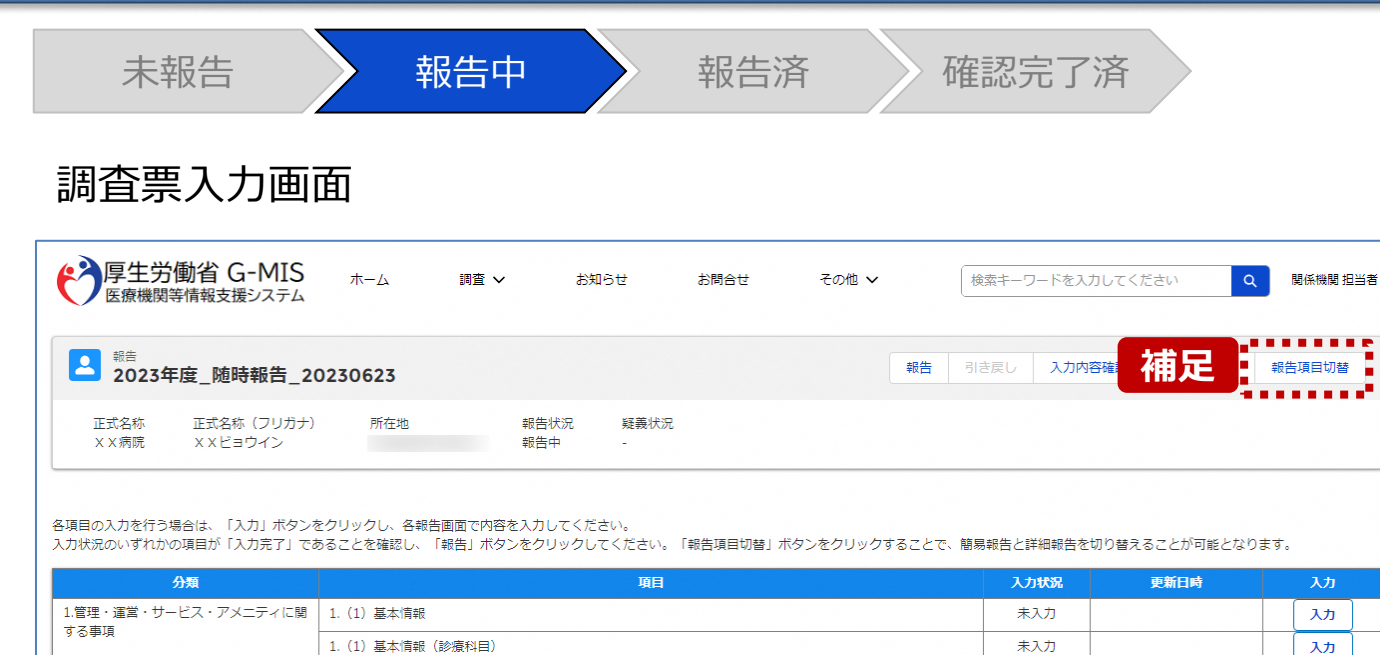

未入力

未入力

入力

入力

病院等・薬局の機能情報に変更・修正があった場合に報 告が求められる以下の項目を初期表示しています。 **■病院・診療所・歯科診療所・助産所 ①病院等の名称 ②病院等の開設者 ③病院等の管理者 ④病院等の所在地 ⑤病院等の住民案内用電話番号及びファクシミリ番号 ⑥診療科目 ⑦診療日 (診療科目別) ⑧診療時間(診療科目別) ⑨病床の種別及び届出又は許可病床数 ■薬局 ①薬局の名称 ②薬局開設者 ③薬局の管理者 ④薬局の所在地 ⑤薬局の面積 ⑥店舗販売業の併設の有無 ⑦電話番号及びファクシミリ番号 ⑧電子メールアドレス ⑨営業日 ⑩開店時間 ⑪開店時間以外で相談できる時間 ⑫健康サポート薬局である旨の表示の有無 ⑬地域連携薬局の認定の有無 ⑭専門医療機関連携薬局の認定の有無及び傷病の区分**

【補足:「報告項目切替」ボタンと初期表示項目】

 **⑮薬剤師不在時間の有無**

**上記以外の項目を変更したい場合、「報告項目切替」ボタンをク リックすることで、すべての報告項目に入力が可能となります。** 詳細は、「3-1. 『報告項目切替』ボタン |を参照してください。

**代理入力**

#### **2-2. 報告情報の代理入力(9/25) 2. 随時報告(病院等・薬局機能情報の登録)**

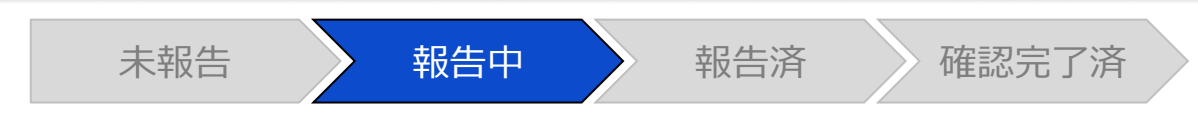

#### 調査票入力画面

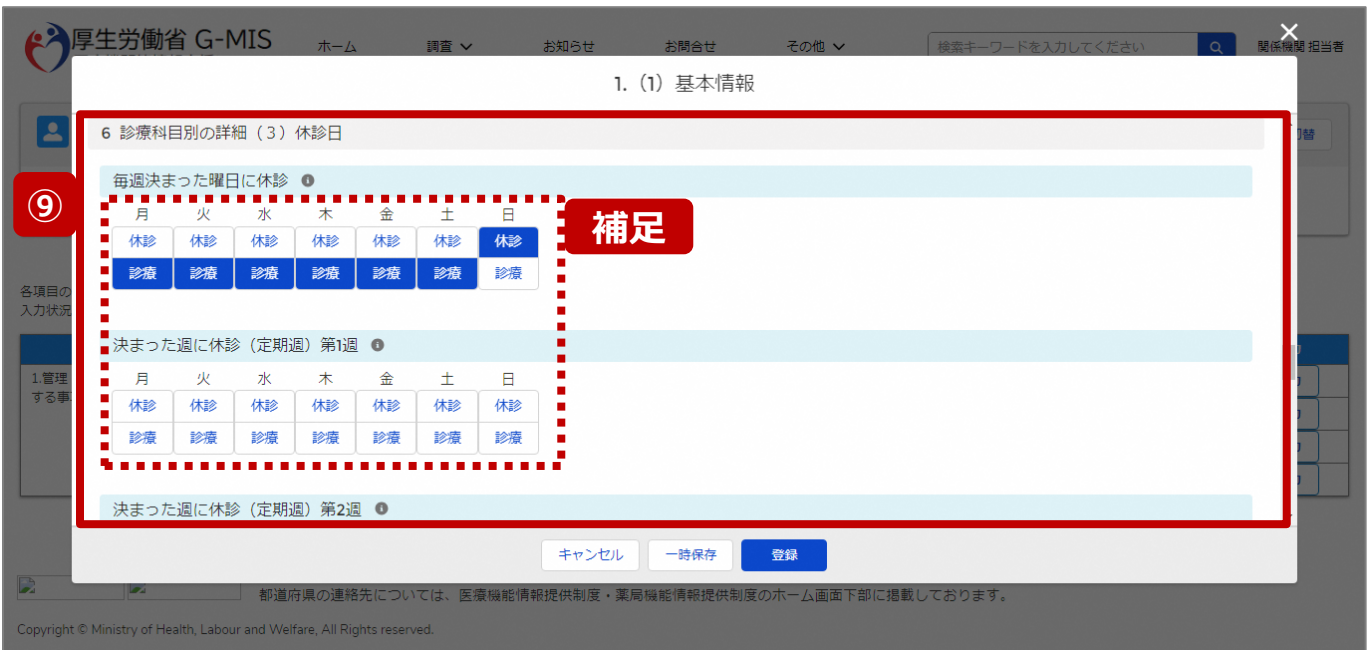

⑨ 各報告項目に入力して登録します。

【補足:選択ボタンの入力について】 選択ボタンの入力の際は、以下の点に留意して登録してくだ さい。

• 選択するとボタンが青色で表示されます。

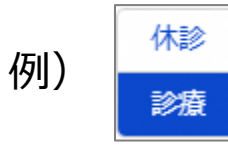

• 未選択のボタンは白色で表示されます。

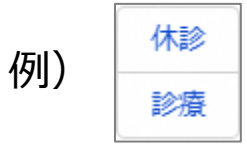

- 青色のボタンを再度選択すると未選択となり、白 色で表示されます。
- ※ 選択ボタンはどちらか片方しか選択できません。

**代理入力**

## 2. 随時報告(病院等・薬局機能情報の登録)<br>| 2-2. 報告情報の代理入カ(10/25)|

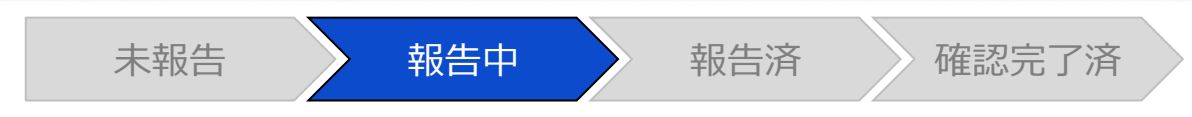

#### 調査票入力画面

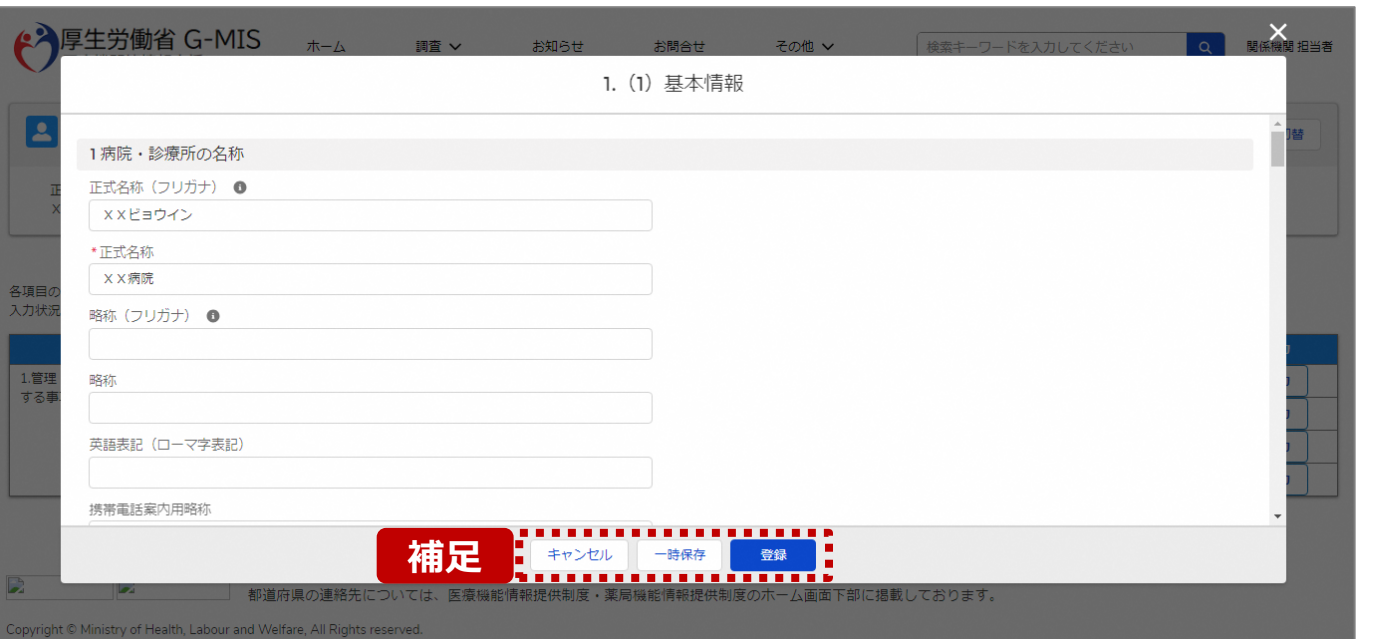

【補足:キャンセル・一時保存・登録について】 各ボタンをクリックすると実行確認画面が表示され、「OK」ボ タンをクリックすると以下のとおり動作します。

#### • キャンセル

入力した情報は保存されず、調査票入力画面に戻り ます。キャンセル前に一時保存や登録した情報は保 持されます。

• 一時保存

入力した情報が保存されます。

調査票入力画面の入力状況が「一時保存」に更新さ れます。

※G-MISをログアウトした後も情報は保持されます。

• 登録

入力した情報が保存され調査票入力画面に戻ります。 調査票入力画面の入力状況が「入力完了」に更新さ れます。

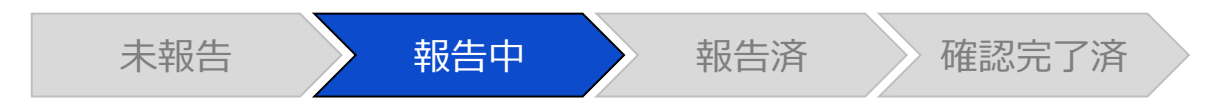

#### 調査票入力画面

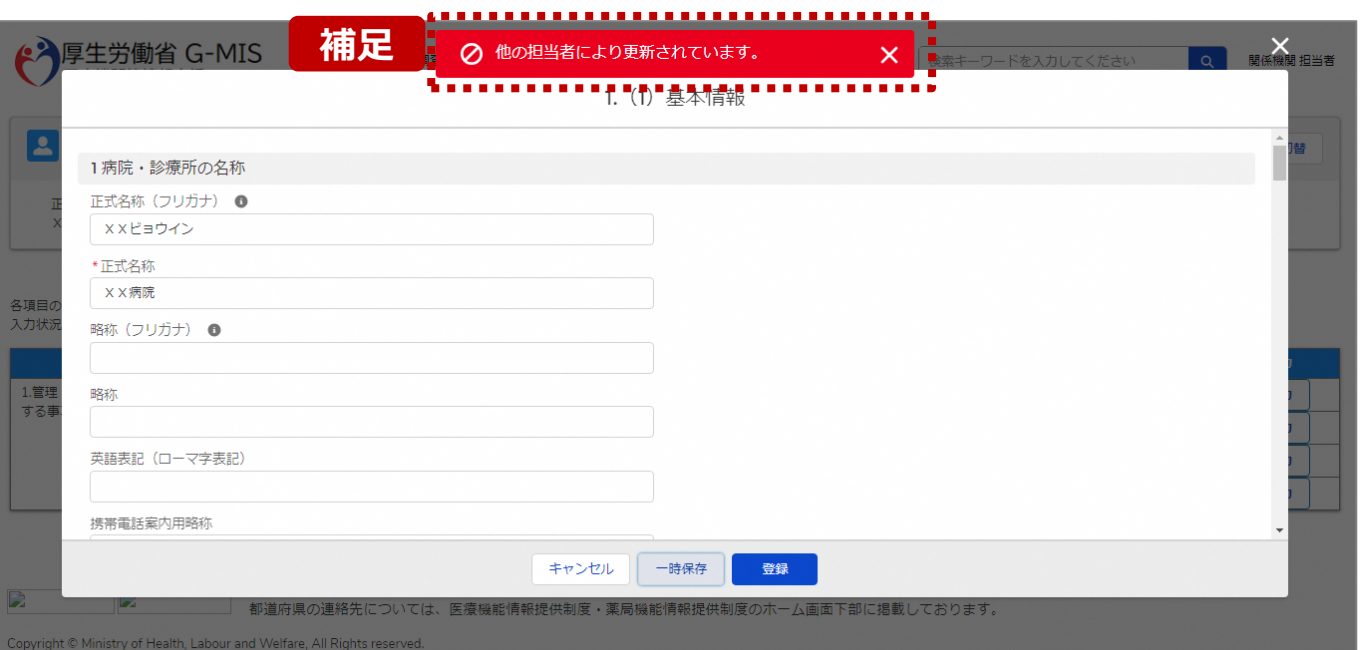

【補足:一時保存・登録時のエラー表示について】 複数名の担当者が同じ報告情報を操作し、「登録」・「一時保存」 ボタンをクリックした場合や、「報告」ボタンをクリックした場合、先に行っ た操作が優先され、左記のエラーメッセージが表示される場合があり ます。

エラーメッセージが表示された場合、既に報告情報や報告状況が更 新されている可能性があるため、「キャンセル」をクリックし、ブラウザの 更新ボタンをクリックして該当ページを再読み込みのうえ、報告情報・ 報告状況を確認してください。

以降の操作で使用するボタンにおいて、左記のエラーメッセージが表 示された場合には、同様にブラウザの更新ボタンをクリックして該当 ページを再読み込みのうえ、ご確認ください。

以下にエラーメッセージが表示される操作を例示します。

#### **(操作例)**

都道府県担当者Aと委託先保健所Bが同タイミングで、 調査票入力画面を開いている状態から、都道府県担当者Aが先に 「登録」ボタンをクリックし、「入力完了」に更新します。 その後、委託先保健所Bが「登録」ボタンをクリックすると、左記画面 のとおり、他の担当者(都道府県担当者A)が更新したことを通知 するエラーメッセージが表示されます。

#### **2-2. 報告情報の代理入力(12/25) 2. 随時報告(病院等・薬局機能情報の登録)**

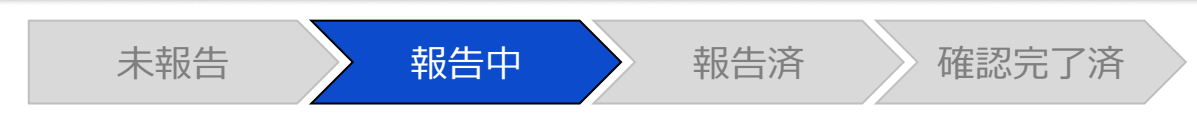

#### 調査票入力画面

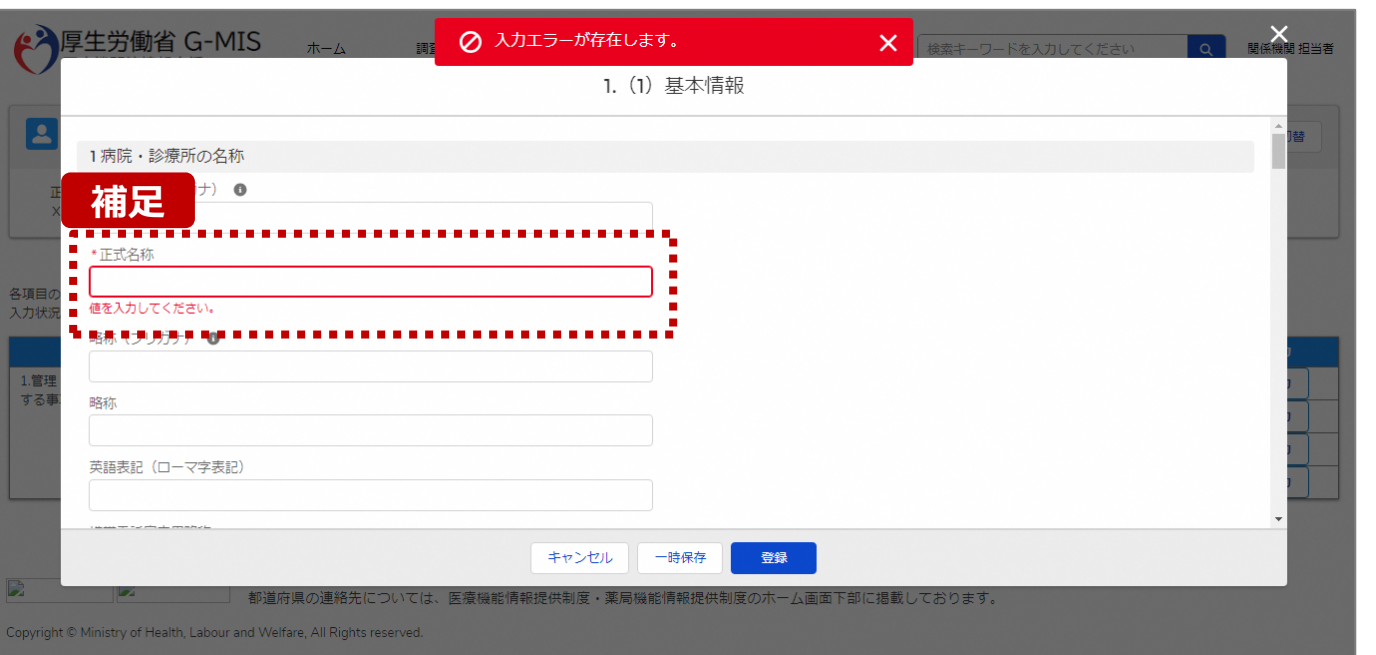

#### 【補足:必須項目について】

#### • 必須項目: 「\*」マークの項目は入力必須項目です。 入力するまで「登録」ボタンで保存することはできません。

※「一時保存」ボタンは必須項目が未入力でも保存す ることができます。

#### **2-2. 報告情報の代理入力(13/25) 2. 随時報告(病院等・薬局機能情報の登録)**

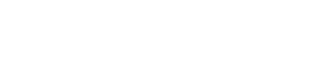

**代理入力**

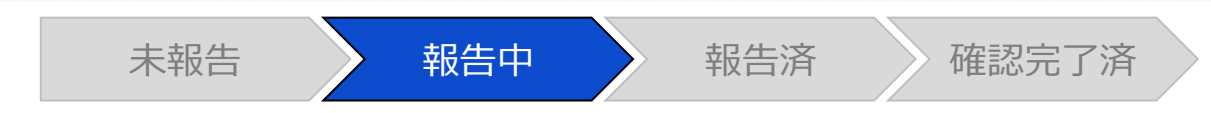

#### 調査票入力画面

#### **補足**

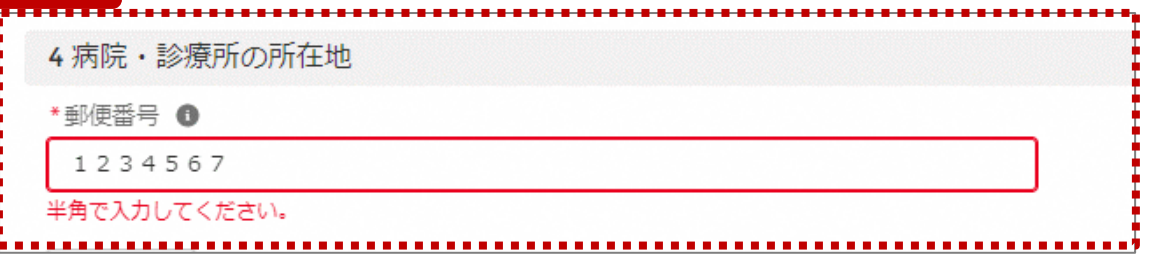

【補足:入力形式によるエラーについて】 入力形式が異なる内容の場合、修正するまで登録・一時 保存ができない項目があります。

例えば、左記画面のように半角入力が必要な項目に対して、 全角入力をした場合はエラーメッセージが表示されます。

エラーメッセージが表示された場合、以下を再確認のうえ、 登録し直してください。

- 入力形式に沿った値が入力されていること
- 文字数が指定の文字数以内になっていること
- 関連する項目間で適切な内容になっていること ※例えば、Aの項目は入力されており、Bの項目が 空白の場合、エラーになることがあります。

#### **2-2. 報告情報の代理入力(14/25) 2. 随時報告(病院等・薬局機能情報の登録)**

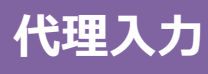

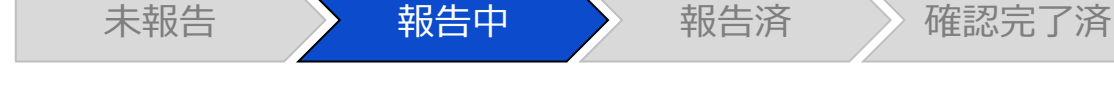

#### 調査票入力画面

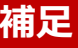

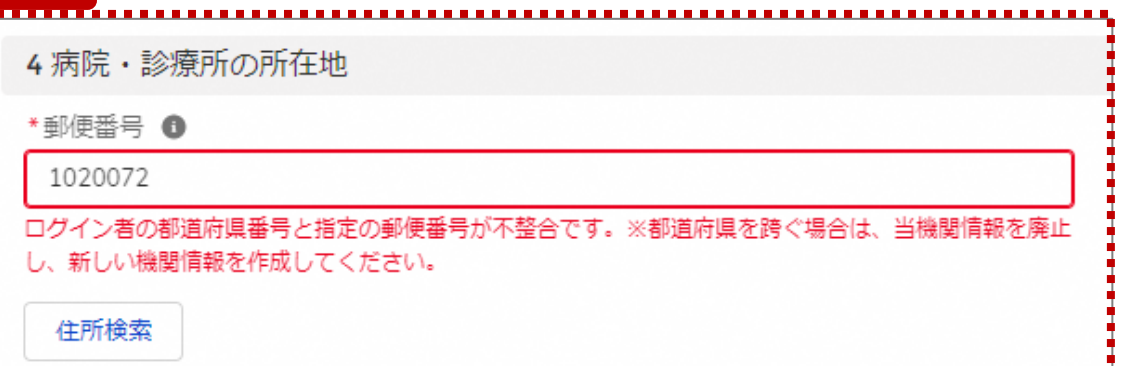

**補足** 【補足:指定郵便番号によるエラーについて(1/2)】 報告機関の都道府県と入力した郵便番号の都道府県が 異なる場合、左記のエラーメッセージが表示されます。

郵便番号が都道府県を跨いで変わる場合は、現在ご利用 の報告機関を廃止して、新たに報告機関を登録する必要 があります。

次ページの手順にて再登録を実施してください。

**2-2. 報告情報の代理入力(15/25)**

【補足:指定郵便番号によるエラーについて(2/2)】 郵便番号が都道府県を跨いで変わる場合は、現在の報告状況を確認し、以下のSTEPに沿って報告してください。 各STEPの操作方法は該当する操作マニュアルを参照してください。

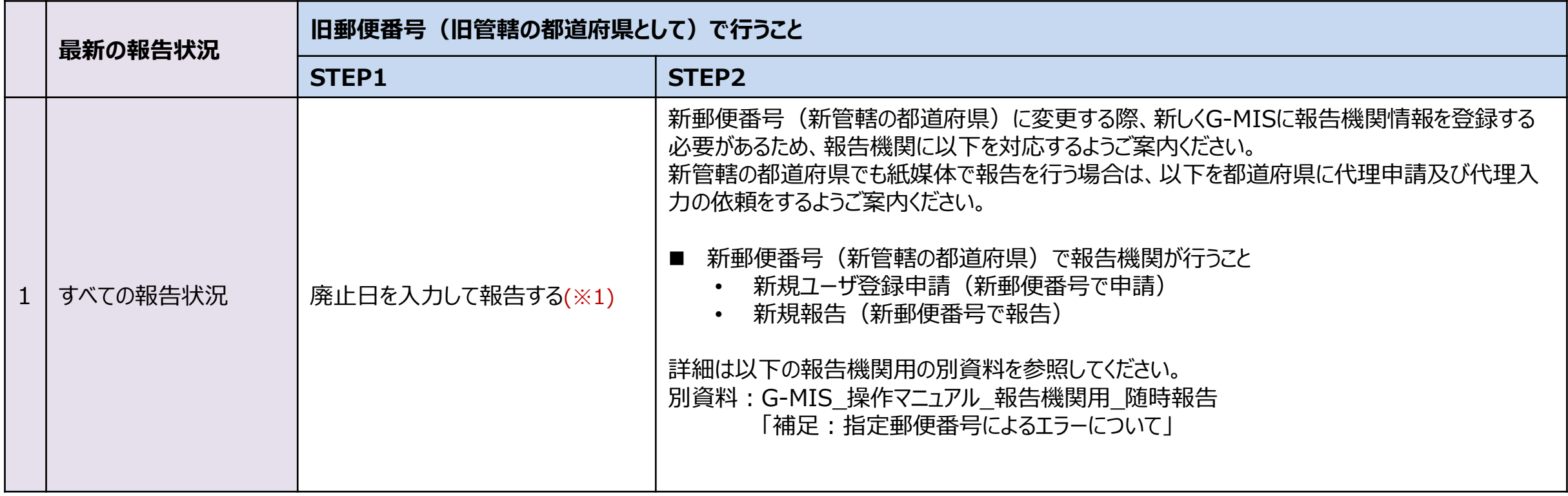

※1 廃止日は、病院・診療所・歯科診療所・助産所の場合は「1. (1) 基本情報 I、薬局の場合は「1.1.基本情報(薬局) Iの報告項目にあります。 |廃止日を入力し報告した後、報告状況が「確認完了済」かつ廃止日の前日までは、旧報告機関情報の活動状況は「活動中」となります。

**代理入** 

#### **2-2. 報告情報の代理入力(16/25) 2. 随時報告(病院等・薬局機能情報の登録)**

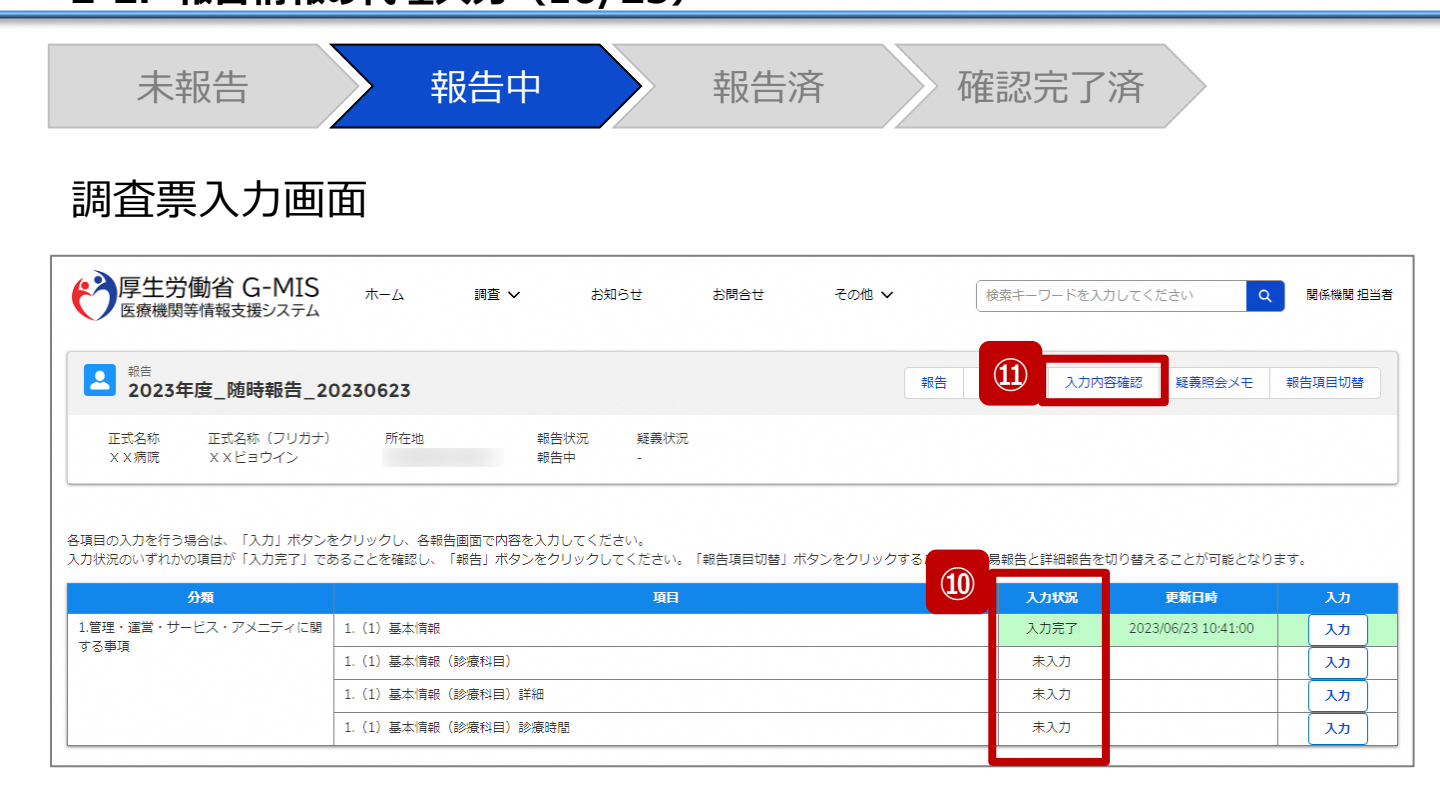

⑩ 入力状況が1箇所以上「入力完了」になっていることを 確認します。また、「報告項目切替」ボタンで画面を切り 替え、「一時保存」になっている報告項目がある場合、 併せて登録してください。

#### 【注意】

変更した報告情報によっては、初期表示の項目以外で も「一時保存」になっている報告項目がある場合があり ます。

⑪ 「入力内容確認」ボタンをクリックして、報告確認画面に 遷移します。

**代理入力**

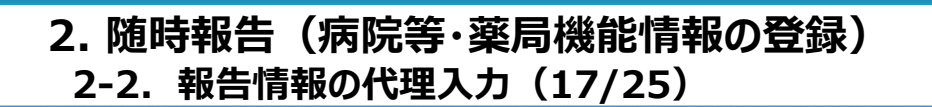

許可病床 (感染症病床数)

許可病床 (合計病床数)

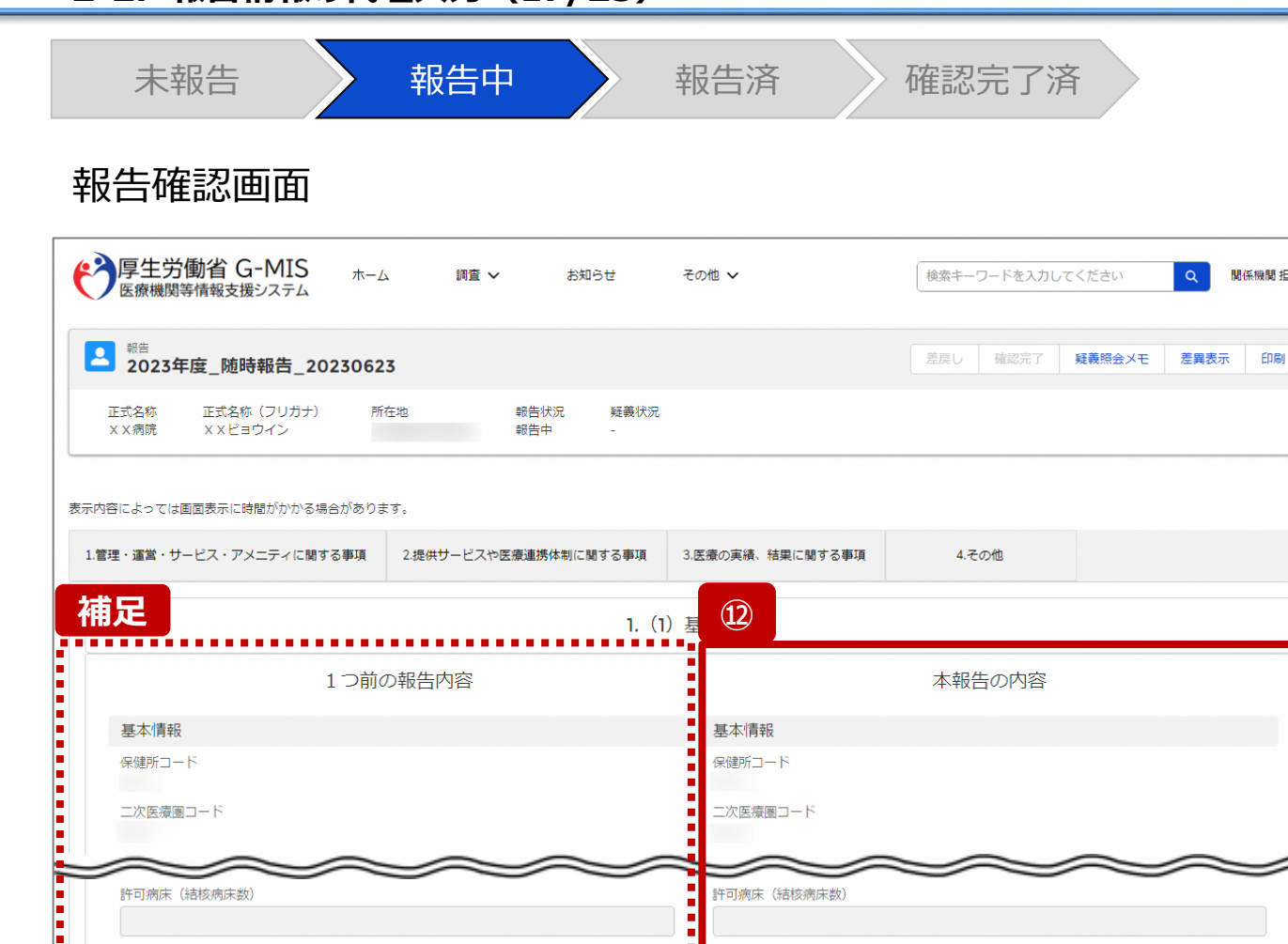

許可病床 (感染症病床数)

许可病床 (合計病床数)

#### ⑫ 調査票入力画面で登録した情報を確認します。

 $\alpha$ 

関係機関 担当者

【補足:1つ前の報告内容について】 画面左側の「1つ前の報告内容」とは、本報告の直前の報 告情報を示し、前回の報告情報と比較することができます。

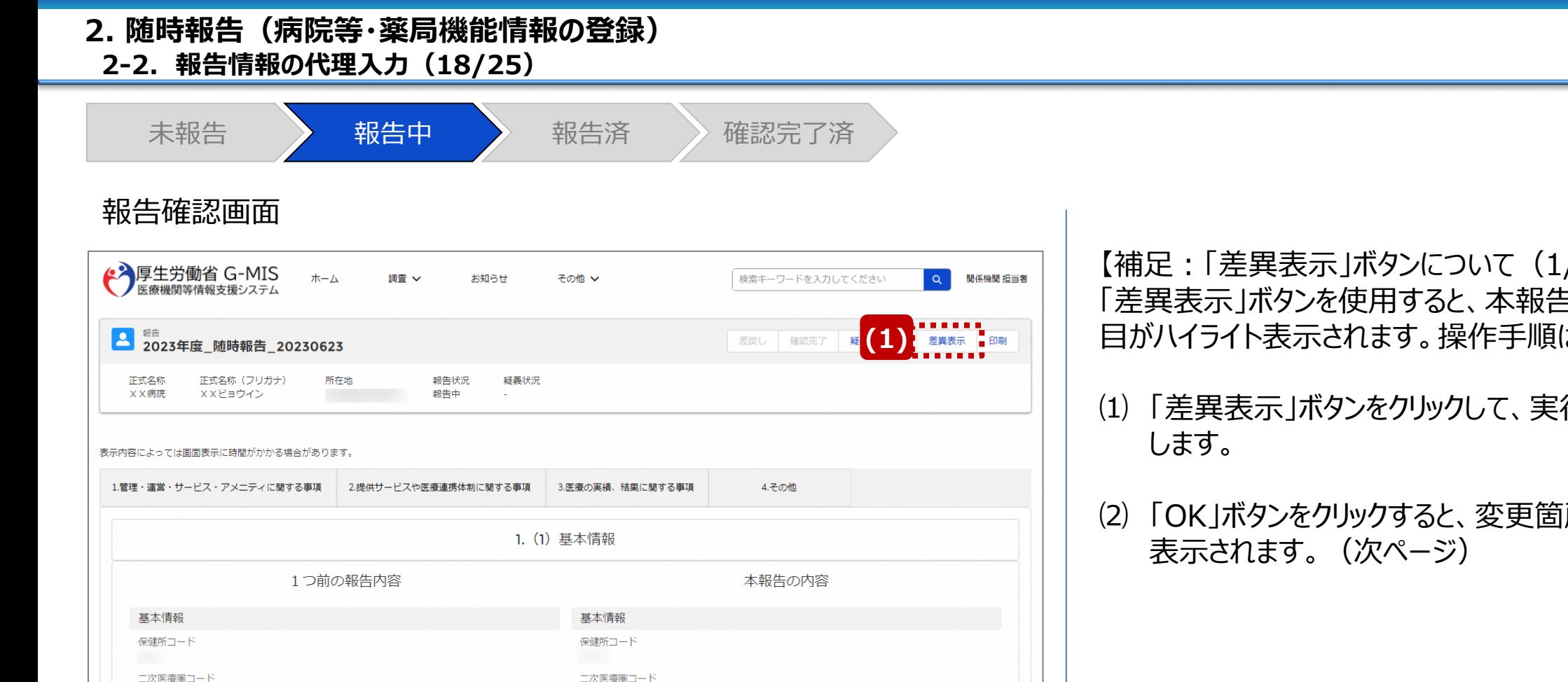

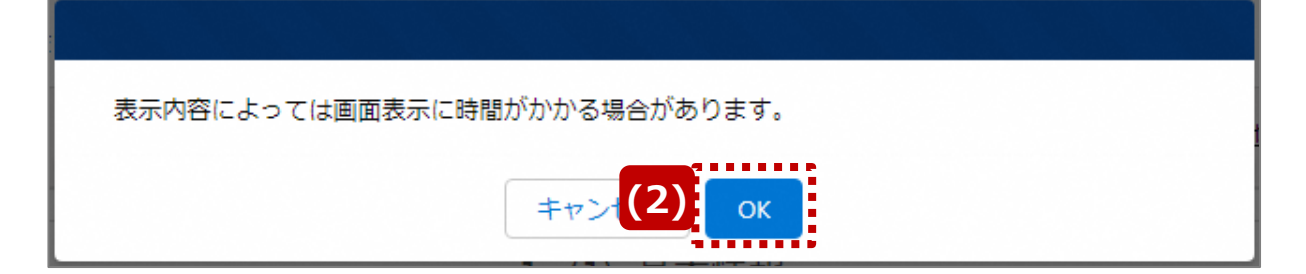

 $(2)$  ] ちで更新した報告項 は以下の通りです。

- 行確認画面を表示
- 河が赤くハイライト

**代理入力**

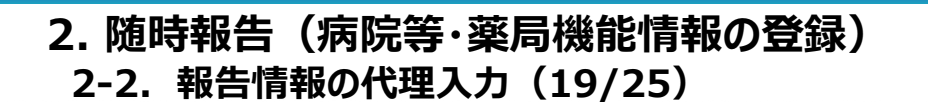

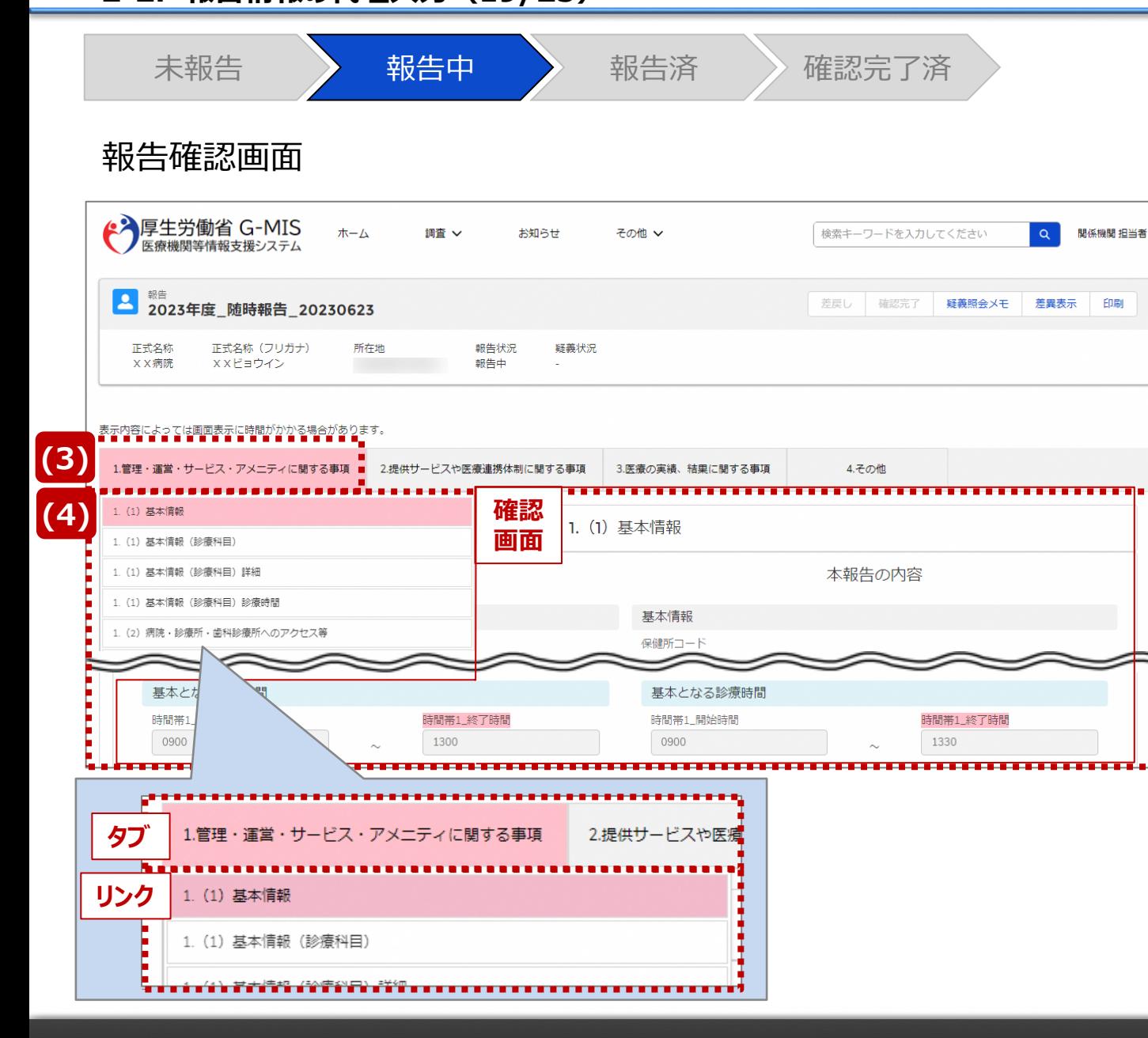

【補足:「差異表示」ボタンについて(2/2)】 1つ前の報告内容から変更のある報告項目タブ、リンク、入 力項目が赤くハイライト表示されます。

- ⑶ 報告項目タブをクリックすると、タブ直下に報告画面のリ ンクが表示されます。
- ⑷ 差異が表示されている報告画面へのリンクをクリックする と、確認画面の表示を切り替えることができます。

#### **2-2. 報告情報の代理入力(20/25) 2. 随時報告(病院等・薬局機能情報の登録)**

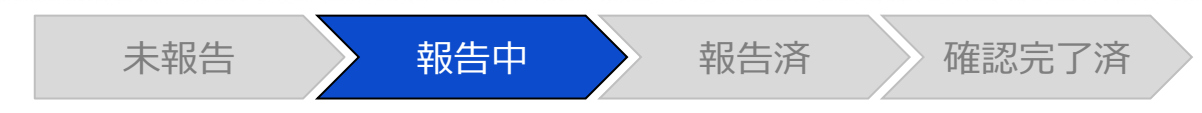

#### 報告確認画面

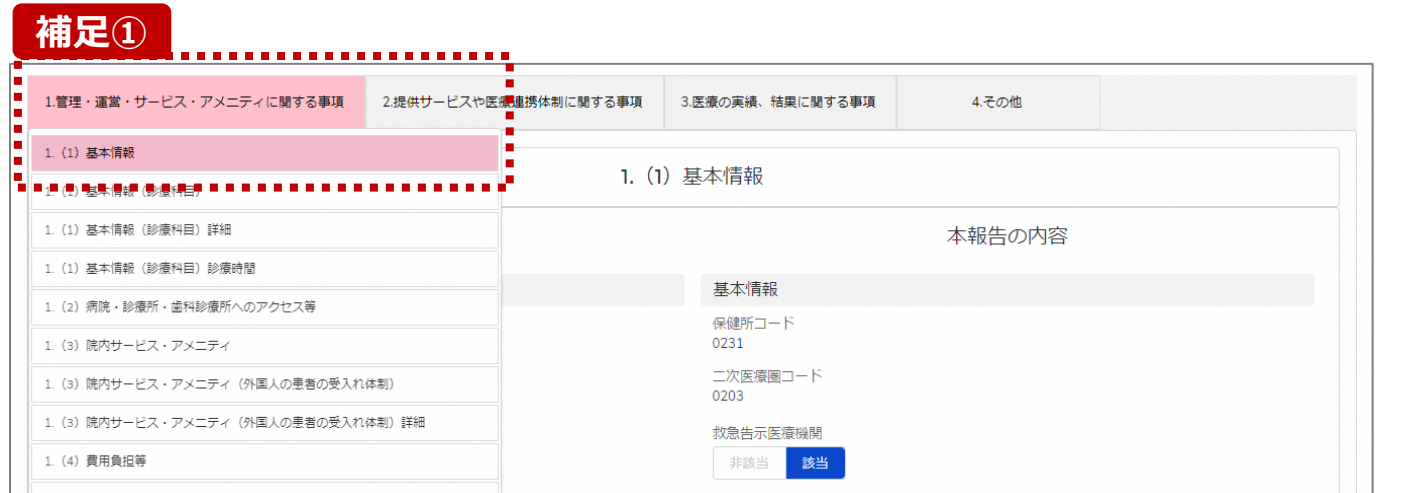

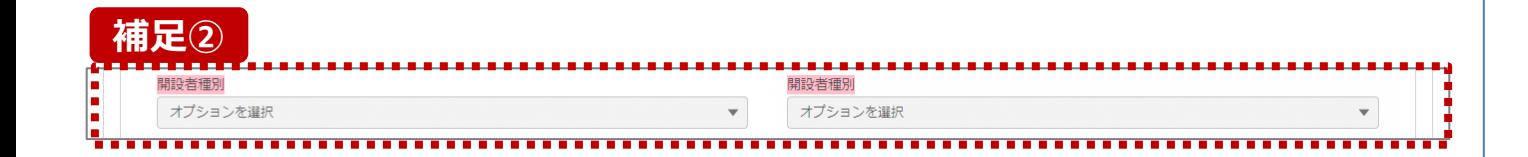

**補足①** 【補足:想定外の差異表示について】 診療報酬改定等によって報告項目が変更されることがあり ます。その場合、変更の登録を行っていない項目がハイライ ト表示されることがありますが、修正等の対処は不要です。

#### 主な発生パターンとしては以下の通りです。

- ◼ 報告項目の増減(補足①)
	- 1つ前に報告した項目が不要となった時: 報告不要となった項目は画面上に表示されておりません が、システムとしては報告した内容は保持されており、この 項目で差異がある場合は報告項目タブ、リンクのみがハイ ライト表示されることがあります。

#### プルダウン値の増減 (補足②)

1つ前の報告で登録していた選択肢が選択不可になった時: 1つ前の報告内容、及び、本報告の内容の登録内容が 空白で表示され、報告項目のタブ、リンク、項目がハイライ ト表示されます。

※1つ前の報告内容はシステム上では当時の内容が保持 されております。

**代理入力**

## **2-2. 報告情報の代理入力(21/25) 代理入力 2. 随時報告(病院等・薬局機能情報の登録)**

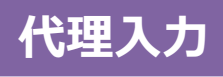

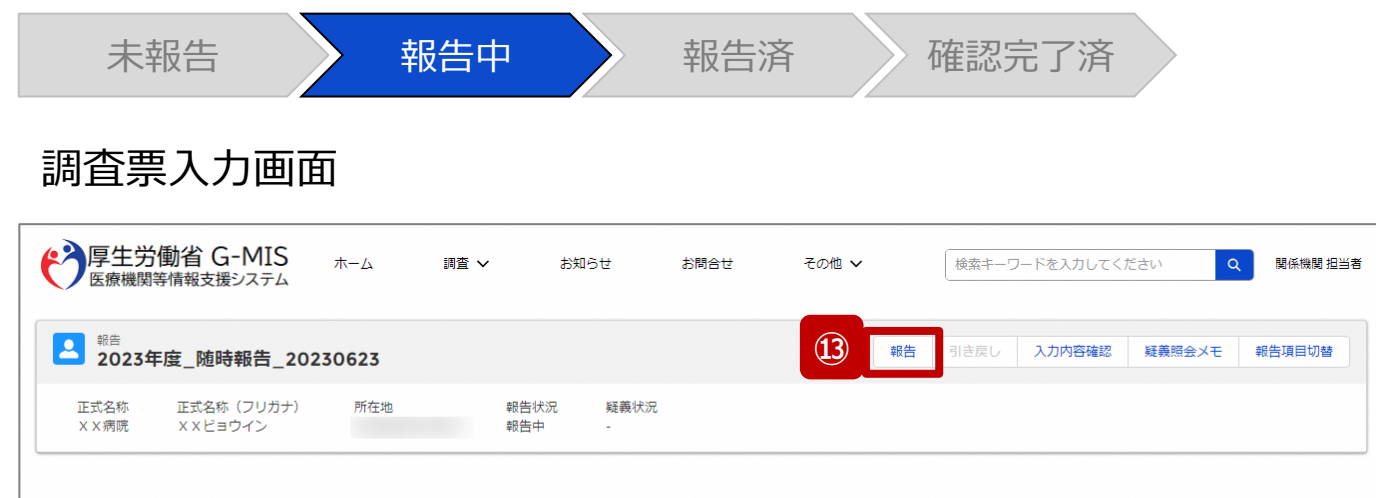

各項目の入力を行う場合は、「入力」ボタンをクリックし、各報告画面で内容を入力してください。

入力状況のいずれかの項目が「入力完了」であることを確認し、「報告」ボタンをクリックしてください。「報告項目切替」ボタンをクリックすることで、簡易報告と詳細報告を切り替えることが可能となります。

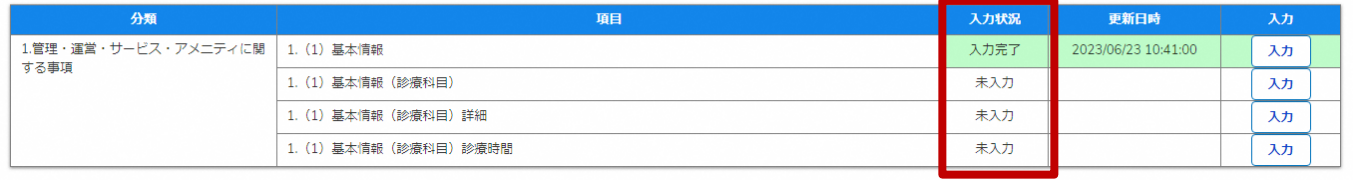

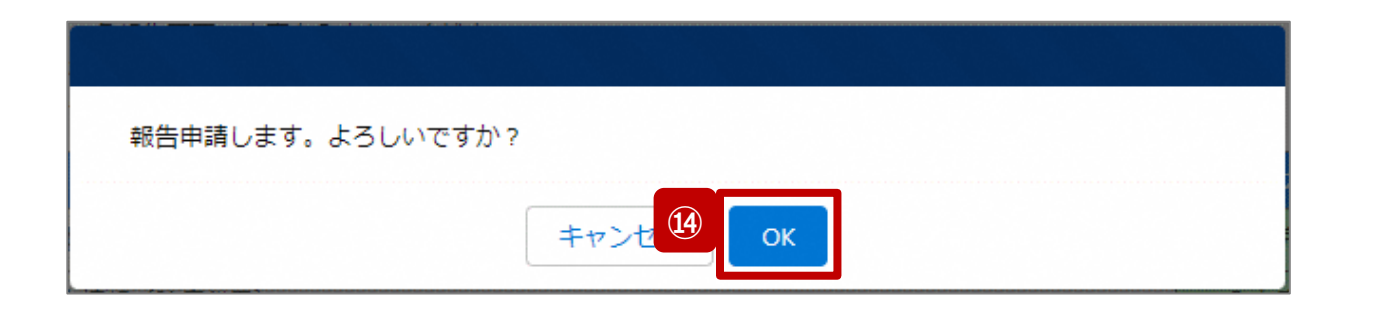

- ⑬ 入力状況が1箇所以上「入力完了」になっていること、 及び、入力状況が「一時保存」になっている報告項目 がないことを確認し、「報告」ボタンをクリックします。
- ⑭ 確認メッセージが表示されるため、「OK」ボタンをクリック し、代理入力として機関情報を報告します。

## 2. 随時報告(病院等・薬局機能情報の登録)<br>| 2-2. 報告情報の代理入力(22/25)

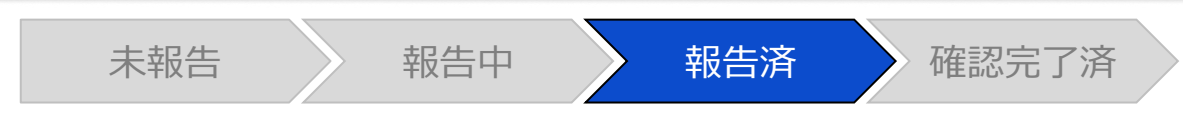

#### 調査票入力画面

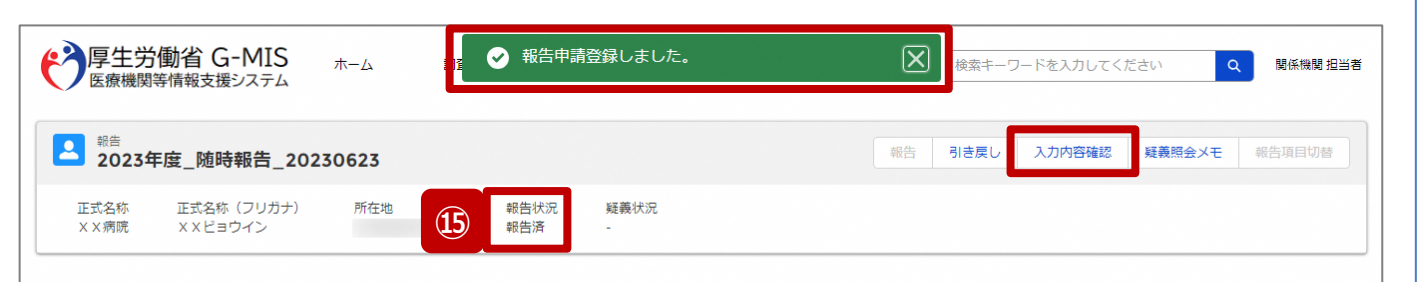

報告済みの内容を修正する場合は、「引き戻し」ボタンをクリックし、各報告画面で内容を修正してください。

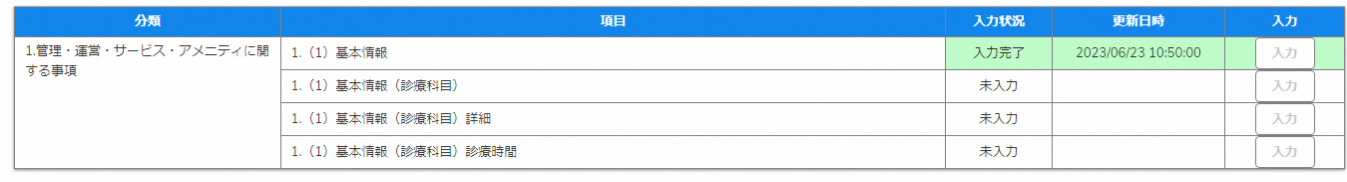

⑮ 報告申請後、登録完了のメッセージが表示され報告状 況が「報告済」に更新されます。

※引き続き、報告情報を確認完了する場合は、「入力内 容確認」ボタンをクリックして、報告確認画面に遷移してくだ さい。以降は「2-3. 報告情報の確認(9/11)」を参照し てください。

※自動的に確認完了するように設定している場合は、自都 道府県等の確認なしで報告状況が「確認完了済」に更新 されます。そのため、「2-3. 報告情報の確認」以降の操作 は不要です。

自動確認完了については、次ページの補足説明を参照 してください。

※報告時にエラーが発生した場合は、32ページを参照して ください。

## 2. 随時報告(病院等・薬局機能情報の登録)<br>| 2-2. 報告情報の代理入力(23/25)

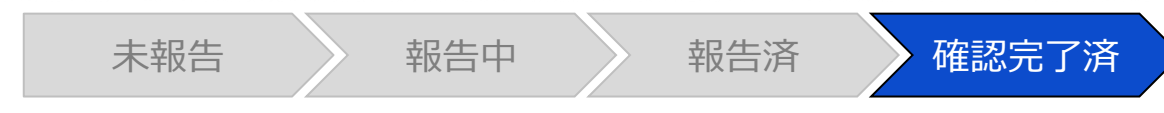

#### 調査票入力画面

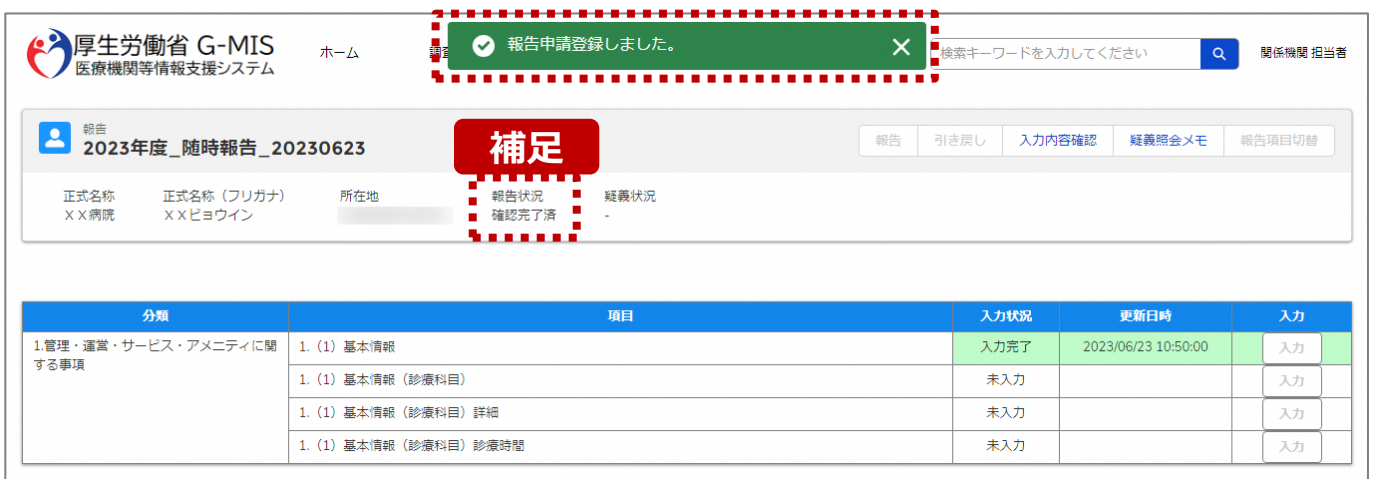

【補足:自動確認完了処理について】 自動的に確認完了するように設定している場合は、報告し たタイミングで自動的に確認完了が行われ、報告状況が 「確認完了済」に更新されます。

※公表日は報告した当日の日付で自動的に設定されます。

【注意】

疑義状況が「疑義あり」でも報告情報は自動的に「確認完了済」に 更新されます。

公表日の設定および自動確認完了の設定を確認・変更する場合 は以下の別資料を参照してください。

**G-MIS\_操作マニュアル\_関係機関用\_制度ホーム関連機能 「2-9. 報告機関向けの制度ホーム画面に公開される情報の確 認・編集」**

#### **2-2. 報告情報の代理入力(24/25) 2. 随時報告(病院等・薬局機能情報の登録)**

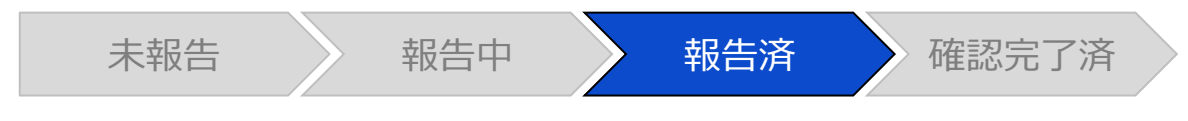

#### 調査票入力画面

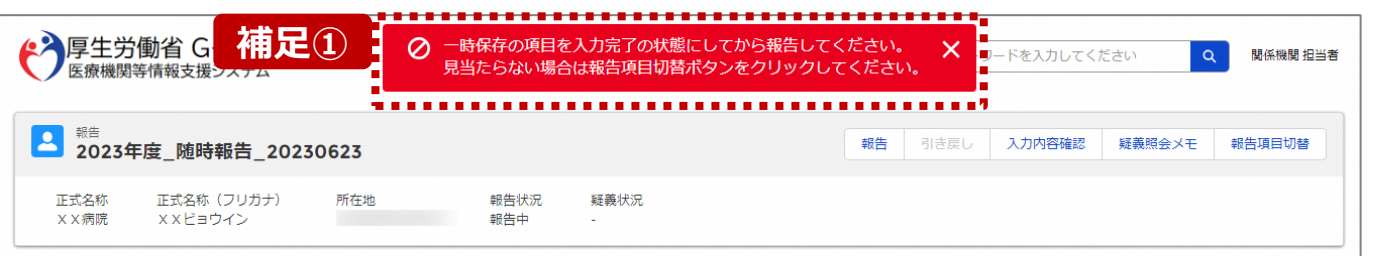

#### 各項目の入力を行う場合は、「入力」ボタンをクリックし、各報告画面で内容を入力してください

入力状況のいずれかの項目が「入力完了」であることを確認し、「報告」ボタンをクリックしてください。「報告項目切替」ボタンをクリックすることで、簡易報告と詳細報告を切り替えることが可能となります。

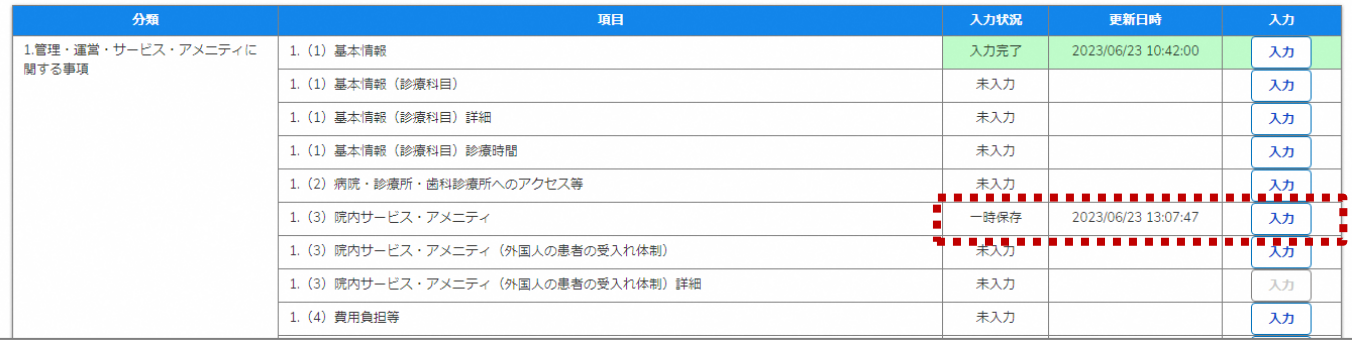

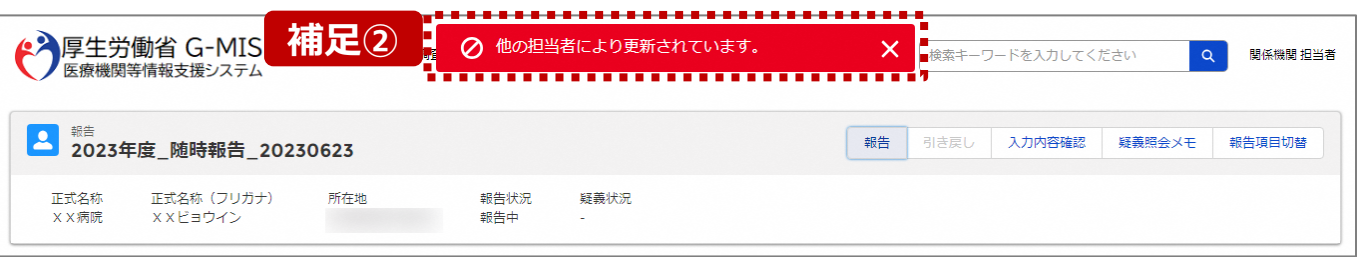

【補足:「報告」ボタンクリック時のエラーについて】 報告時は以下によるエラーが発生する場合があります。

• 補足①:「一時保存」の入力状況が1箇所以上ある場合 報告状況が「報告済」に更新されず、エラーメッセージが表示され ます。「一時保存」となっている報告項目があれば、入力内容を 確認し登録して「入力完了」にしてください。

※「報告項目切替」ボタンで表示項目を切り替え、「一時保存」 となっている報告項目を登録してください。

• 補足②:他の担当者により情報が更新されている場合 複数名の担当者が同じ報告情報を操作し、「報告」ボタンをク リックした場合や、報告情報を再登録した場合、先に行った操作 が優先され、エラーメッセージが表示される場合があります。 エラーメッセージが表示された場合、既に報告情報や報告状況 が更新されている可能性があるため、ブラウザの更新ボタンをクリッ クレて該当ページを再読み込みのうえ、報告情報・報告状況を 確認してください。

**代理入** 

**2-2. 報告情報の代理入力(25/25)**

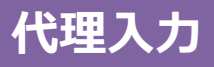

#### 報告種別選択画面

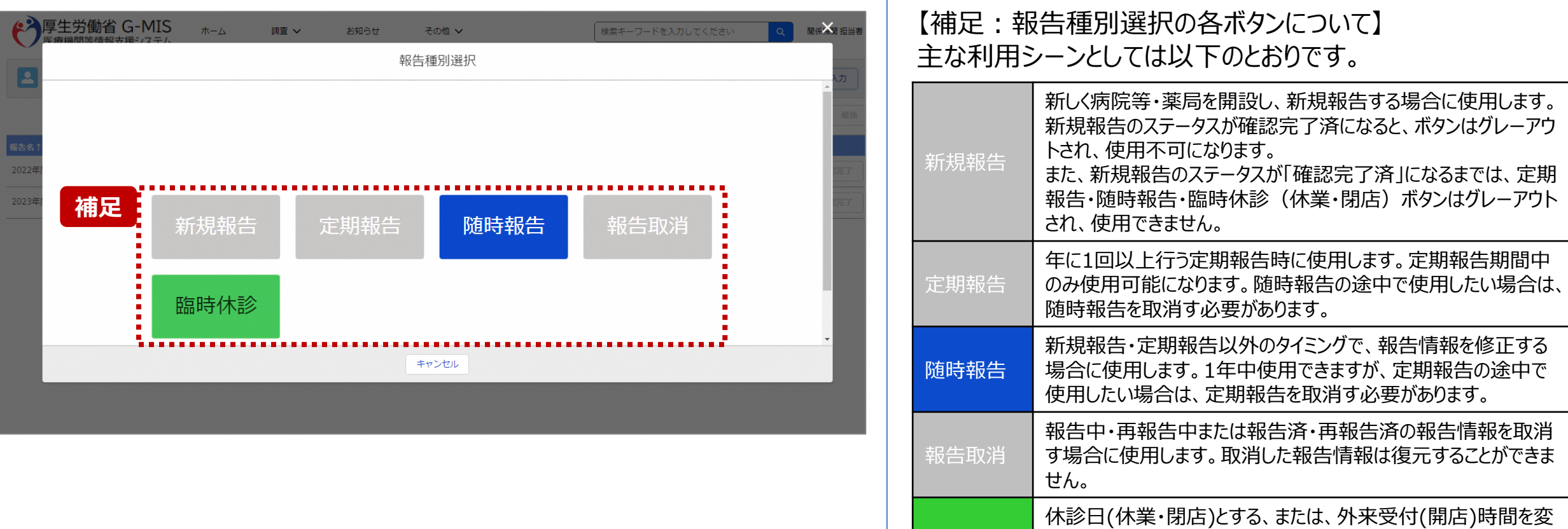

臨時休診

更する場合に使用します。

告には反映しません。

※本機能で登録される情報は臨時の情報であり、制度上の報

**2-3. 報告情報の確認(1/11) 報告情報の確認 報告確認 2. 随時報告(病院等・薬局機能情報の登録)**

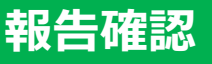

未報告 》 報告中 》 報告済 《 確認完了済

#### ホーム画面

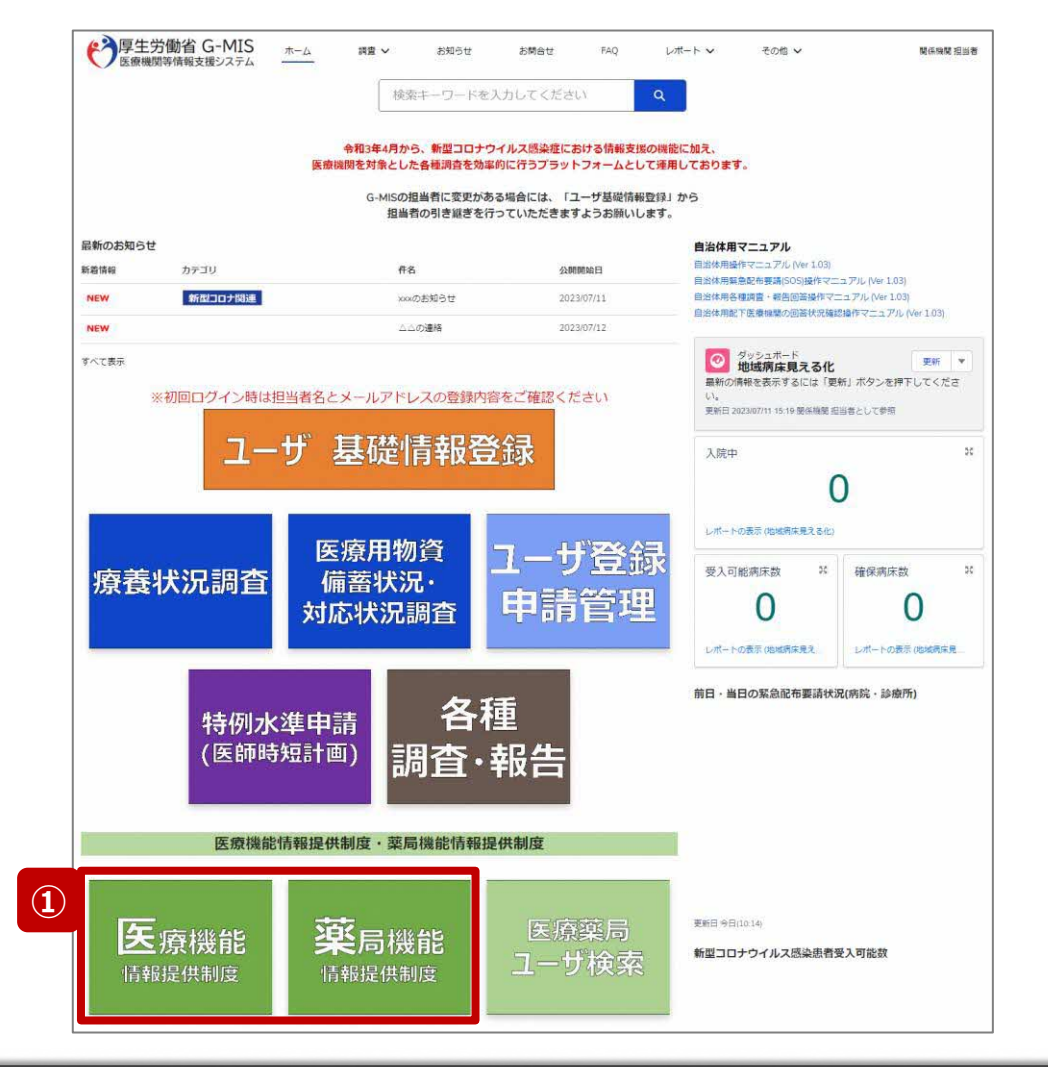

報告機関が報告した、または、関係機関が代理入力した 報告情報を確認し、確認完了する必要があります。 確認完了した報告情報は、指定した公表日以降に全国統 一システムへ反映されます。

① 病院等の場合は「医療機能情報提供制度」ボタン、薬 局の場合は「薬局機能情報提供制度」ボタンをクリック し、本制度のホーム画面に遷移します。

#### ※以降は「医療機能情報提供制度」の画面で説明します。 ※「薬局機能情報提供制度」も同様の手順です。

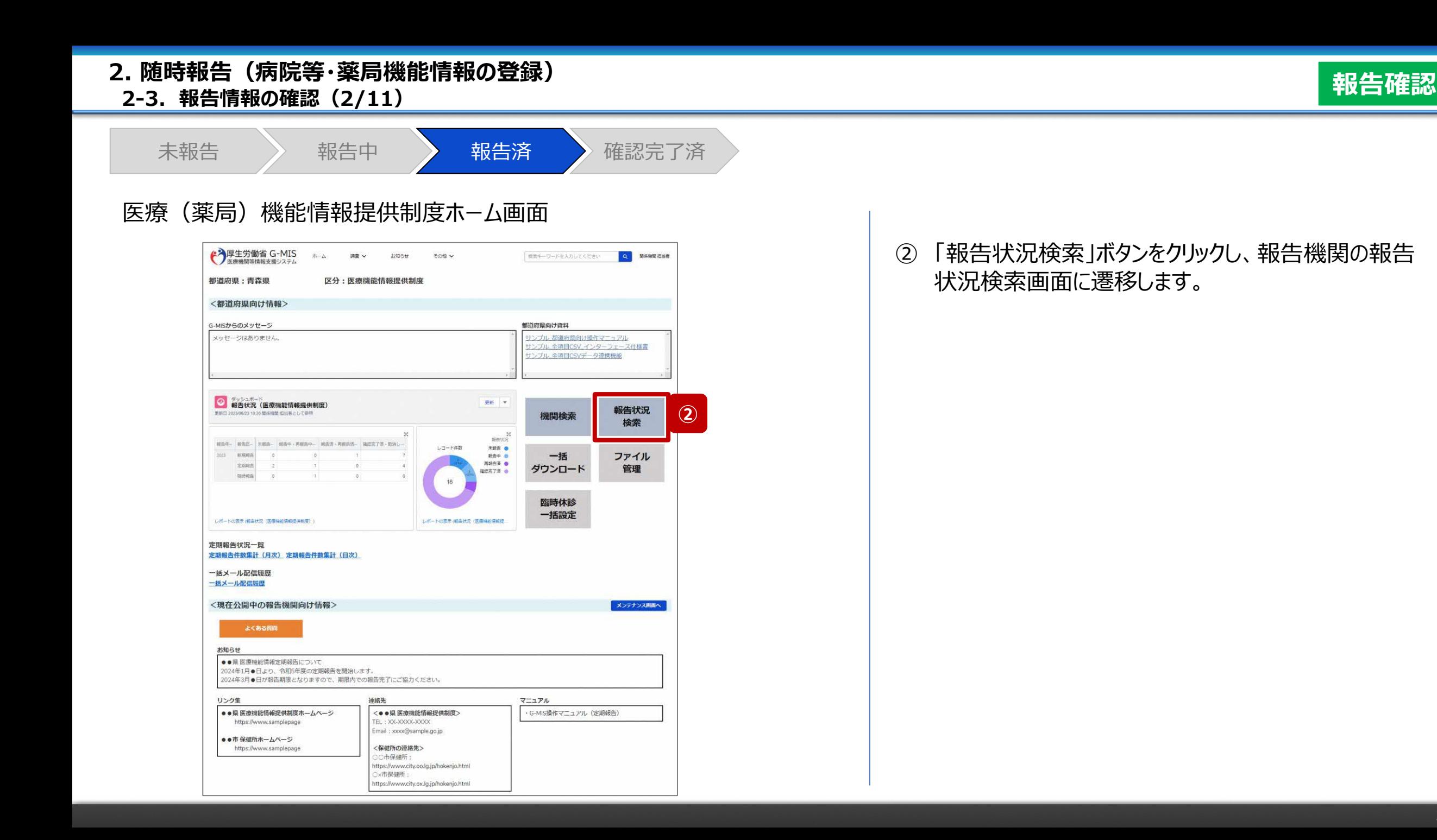
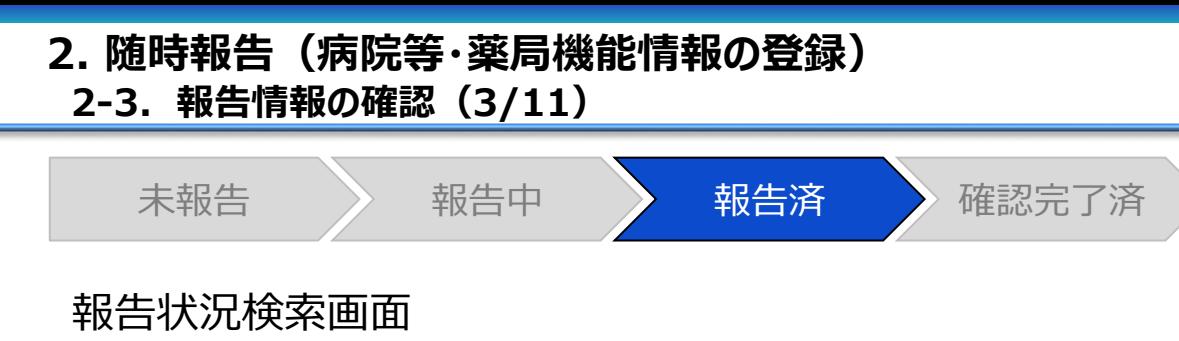

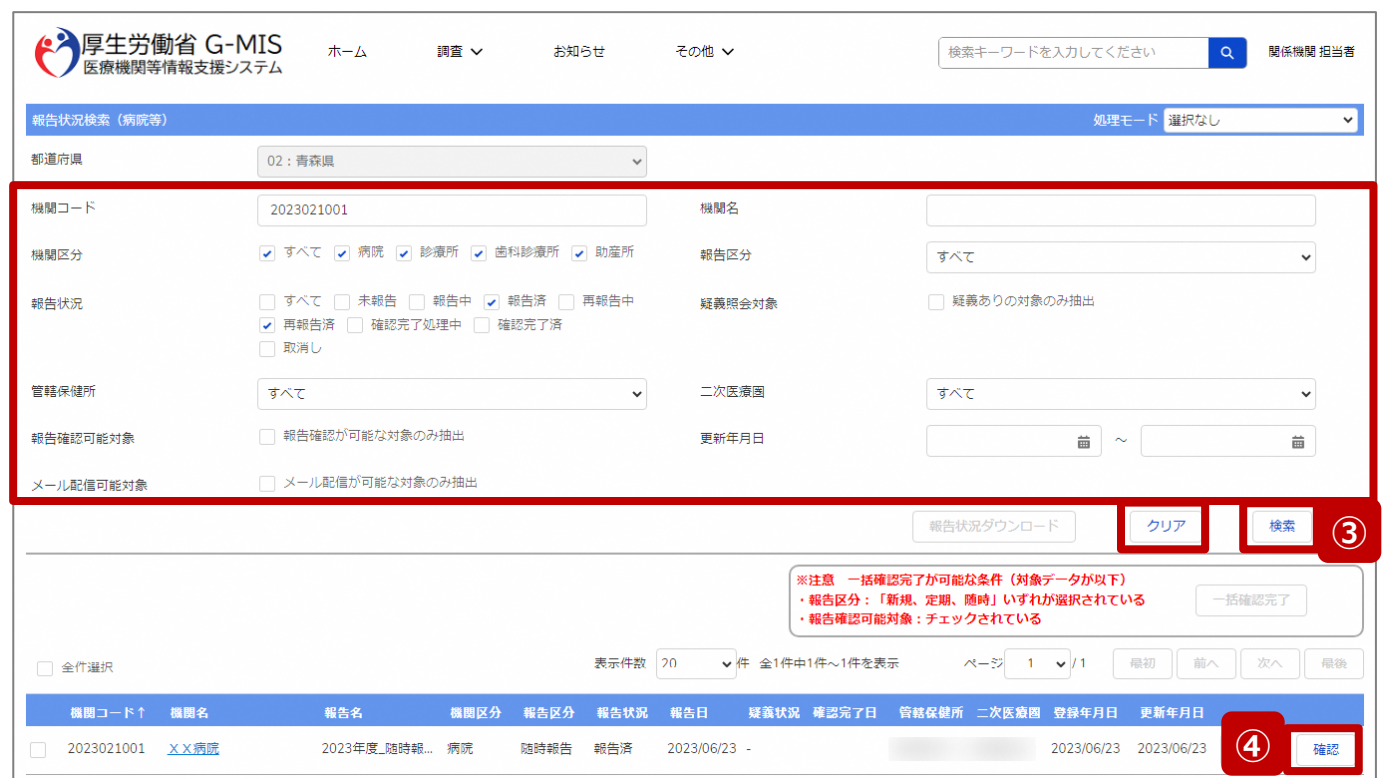

③ 機関名等の検索条件を入力のうえ、「検索」ボタンをク リックし、報告情報を検索します。

※検索条件に使用する項目については次ページで補 足説明します。

※報告機関が検索結果に表示されない場合、検索条 件を再度確認してください。ブラウザの更新ボタンをクリッ クしてページを再読み込み、または、「クリア」ボタンをク リックすることで、検索条件を初期値に戻すことができま す。

④ 検索結果の右側に表示されている「確認」ボタンをクリッ クし、報告確認画面に遷移します。

※複数の報告情報を一括で確認完了済にする場合は、 以下の別資料を参照してください。 **G-MIS\_操作マニュアル\_関係機関用\_定期報告 「3-3. 『一括確認完了』ボタン」**

**報告確認**

#### **2. 随時報告(病院等・薬局機能情報の登録)**

**2-3. 報告情報の確認(4/11)**

# **報告確認**

#### 【補足:検索条件に使用する項目について】 検索条件に使用する項目について、以下で説明します。

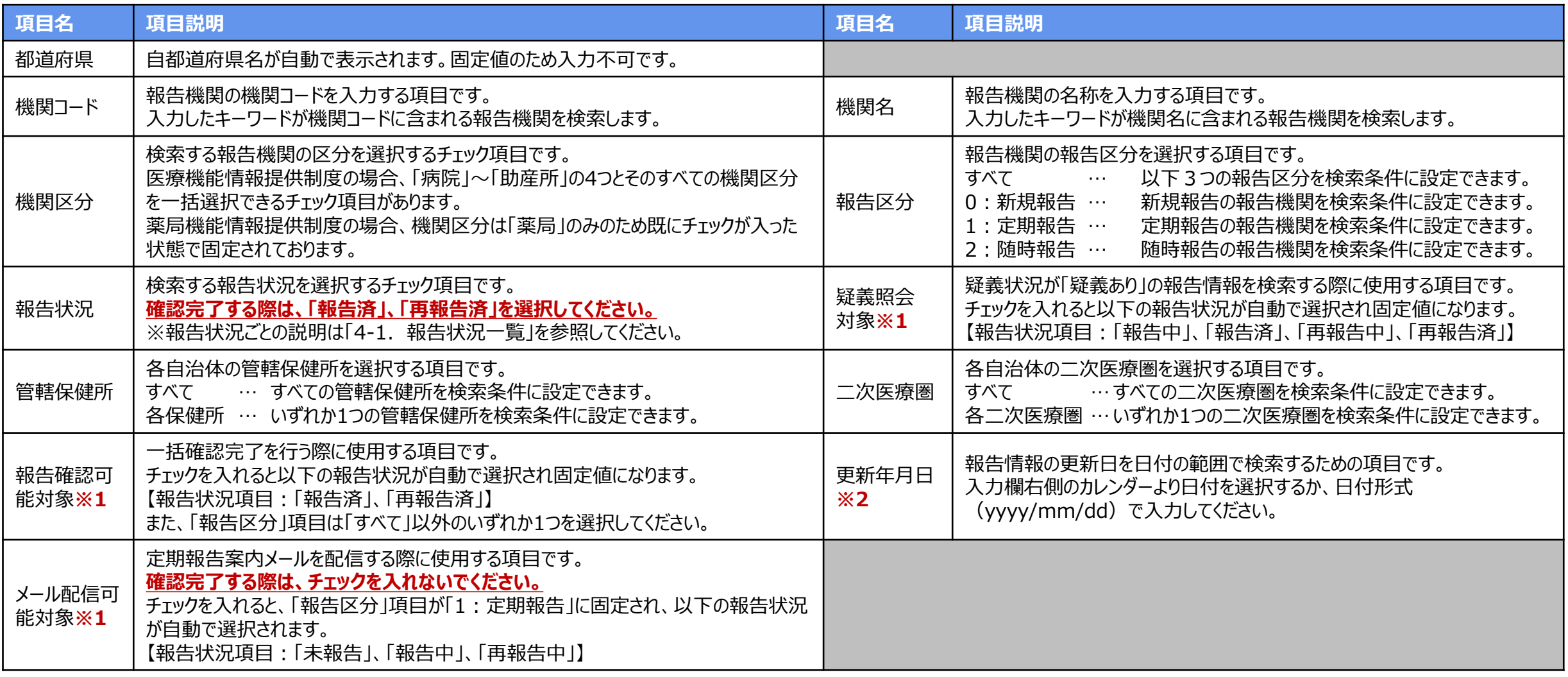

**※1:「疑義照会対象」 、「報告確認可能対象」、「メール配信可能対象」の3つのチェックボックスは、いずれか1つにしかチェックを入れることができません。 ※2:「更新年月日」についての補足説明は、「4-2. 日付検索」を参照してください。**

**2-3. 報告情報の確認(5/11) 2. 随時報告(病院等・薬局機能情報の登録)**

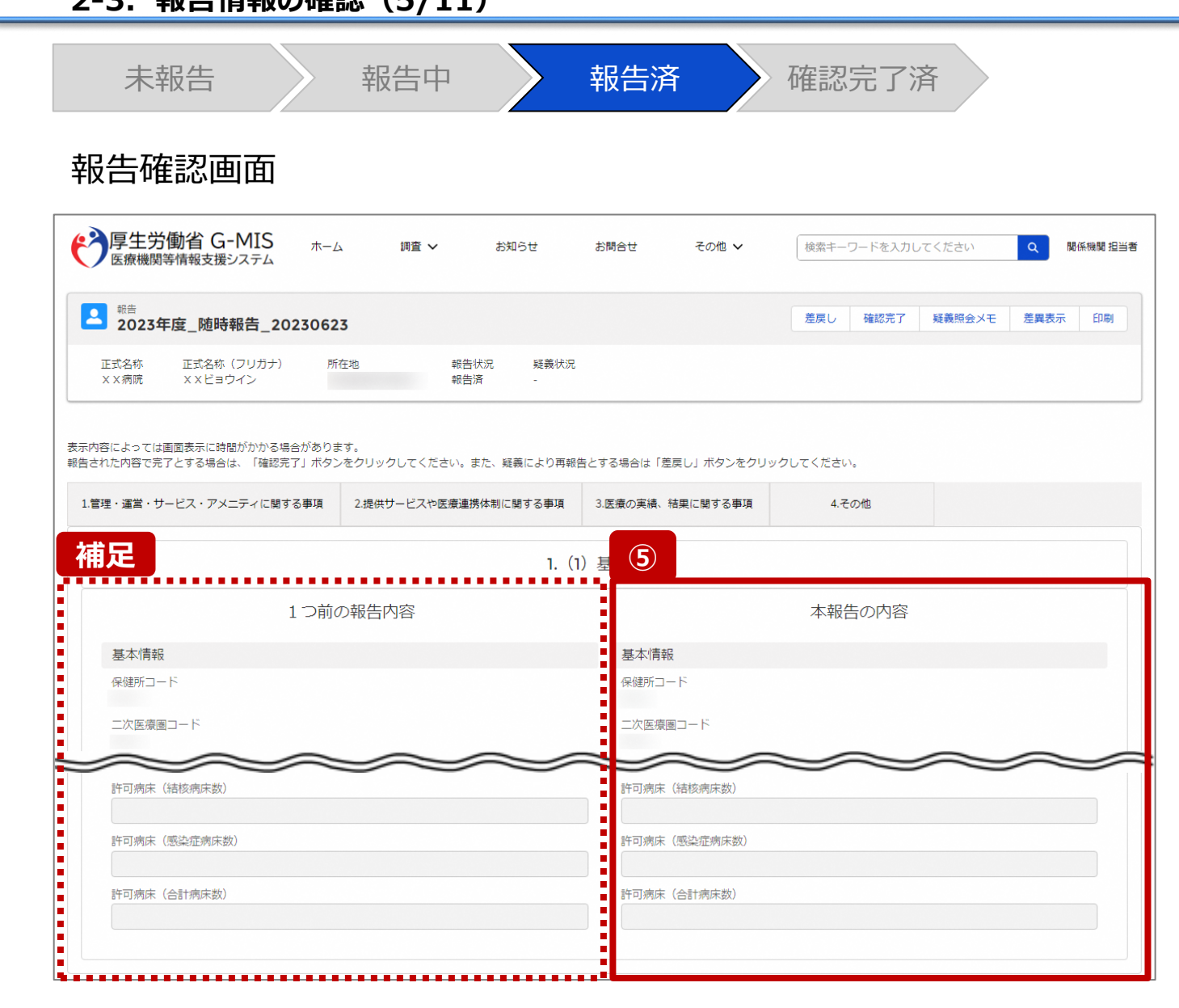

⑤ 画面右側に表示された「本報告の内容」で報告機関が 登録した情報を確認します。

【補足:1つ前の報告内容について】 画面左側の「1つ前の報告内容」とは、本報告の直前の報 告情報を示し、前回の報告情報と比較することができます。 **2. 随時報告(病院等・薬局機能情報の登録)**

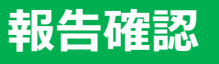

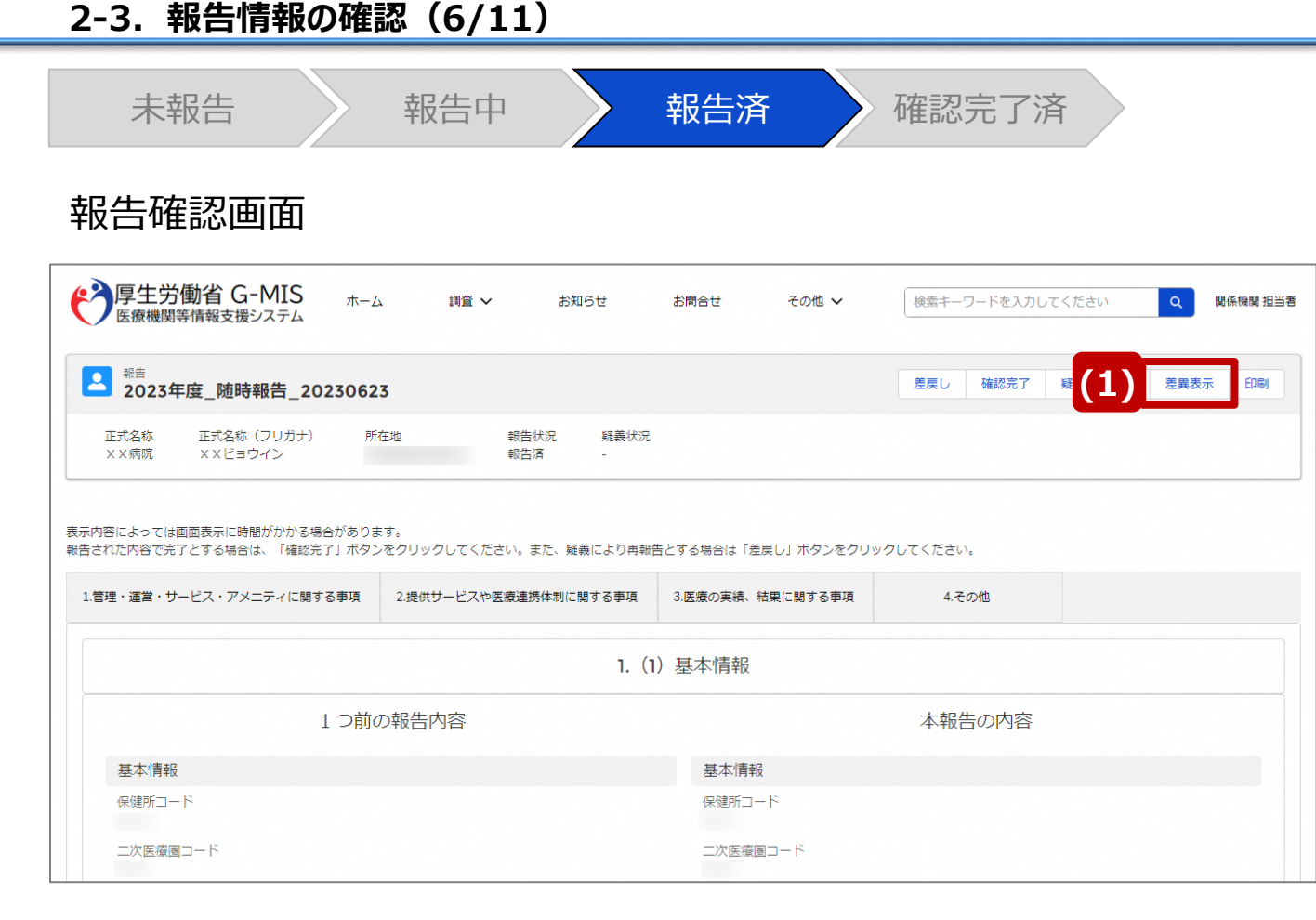

表示内容によっては画面表示に時間がかかる場合があります。

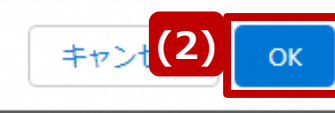

【補足:「差異表示」ボタンについて(1/2)】 「差異表示」ボタンを使用すると、本報告で更新した報告項 目がハイライト表示されます。操作手順は以下の通りです。

- ⑴ 「差異表示」ボタンをクリックして、実行確認画面を表示 します。
- ⑵ 「OK」ボタンをクリックすると、変更箇所が赤くハイライト 表示されます。(次ページ)

**2. 随時報告(病院等・薬局機能情報の登録)**

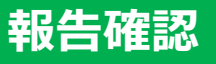

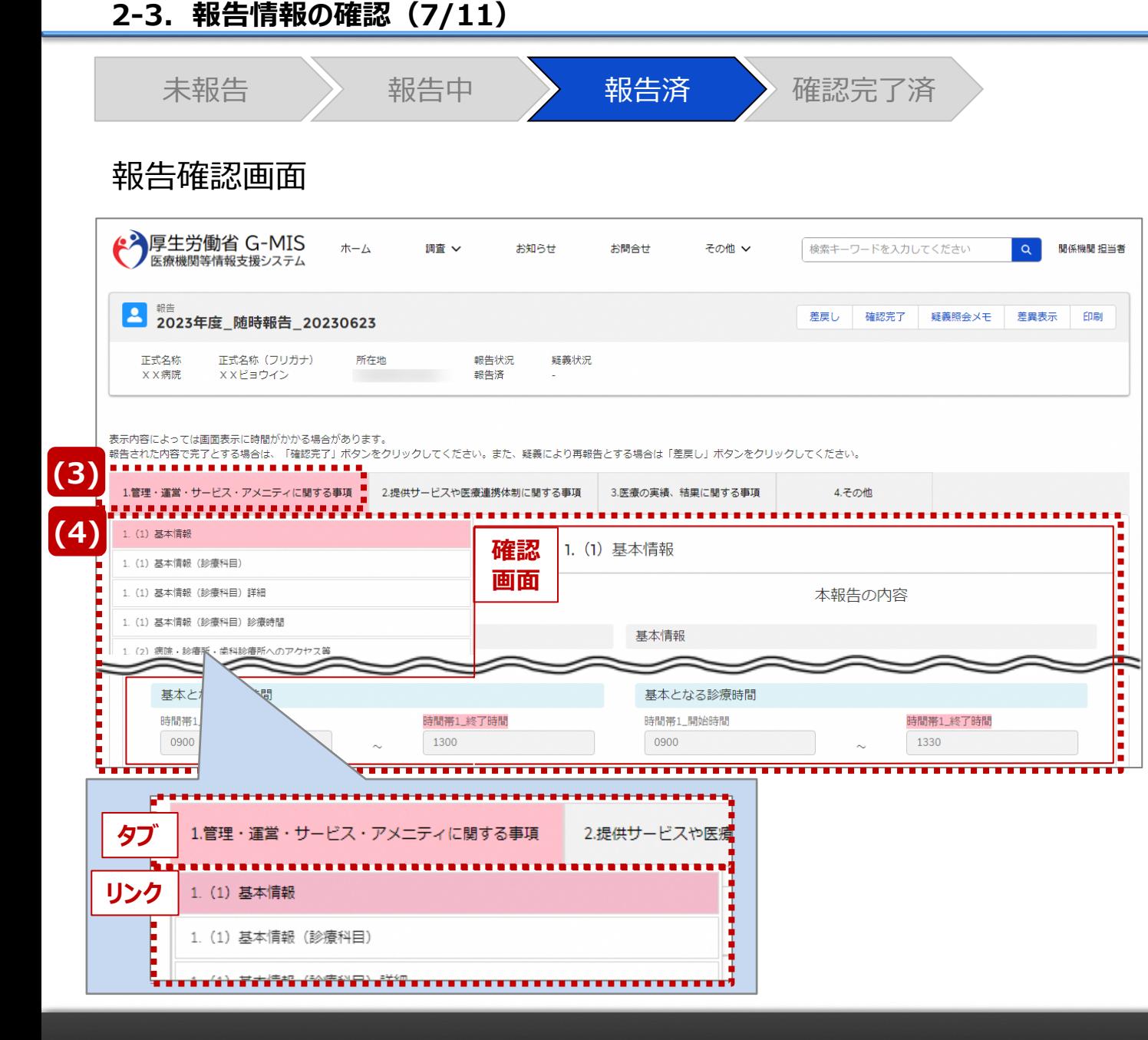

【補足:「差異表示」ボタンについて(2/2)】 1つ前の報告内容から変更のある報告項目タブ、リンク、入 力項目が赤くハイライト表示されます。

- ⑶ 報告項目タブをクリックすると、タブ直下に報告画面のリ ンクが表示されます。
- ⑷ 差異が表示されている報告画面へのリンクをクリックする と、確認画面の表示を切り替えることができます。

**2-3. 報告情報の確認(8/11) 2. 随時報告(病院等・薬局機能情報の登録)**

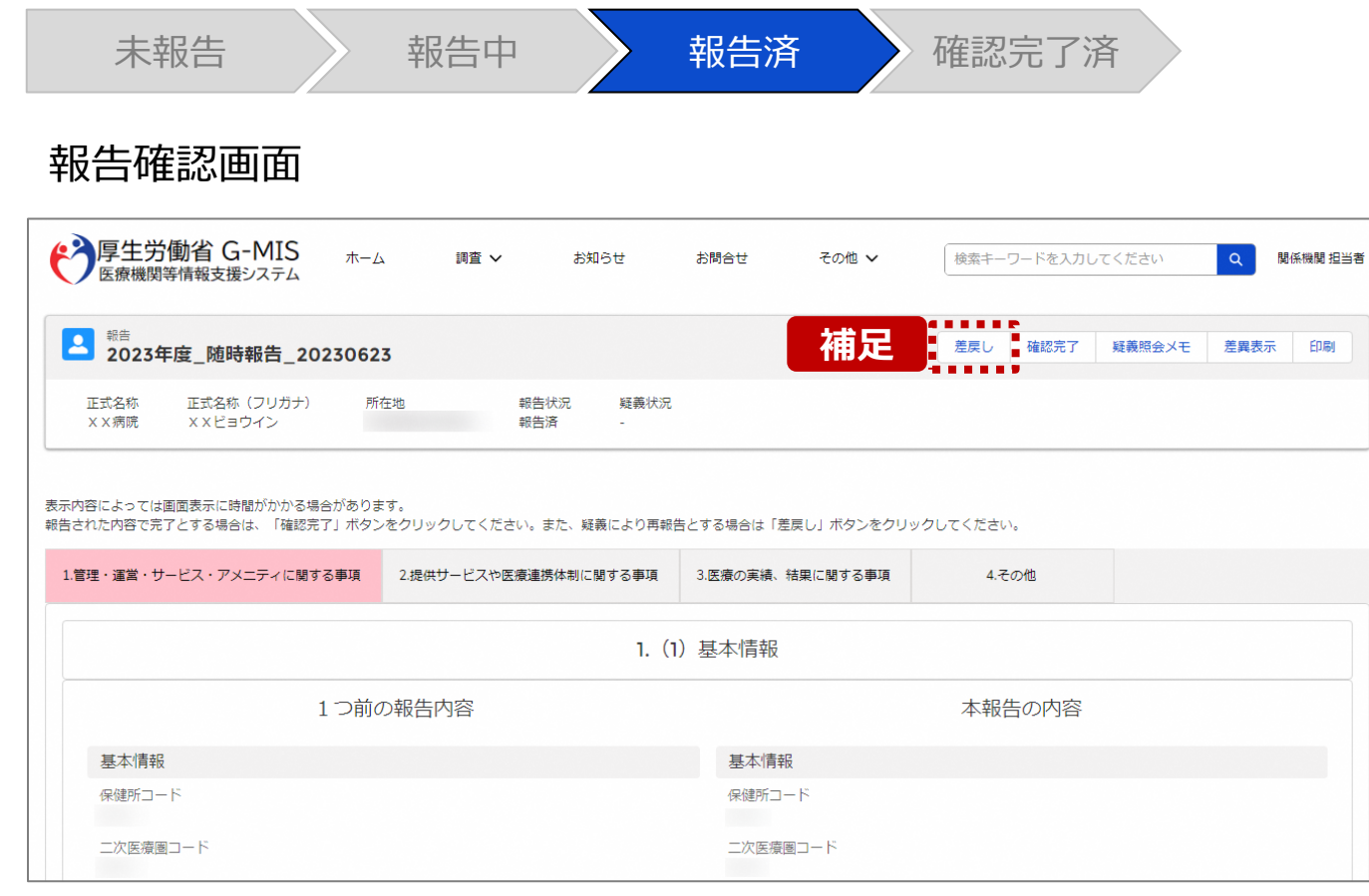

#### ※エラーが発生した場合、以下のメッセージが表示されます。 ◆ 厚生労働省 G-MIS  $\circ$ 他の担当者により更新されています。 **X 事** 素キーワードを入力してください ホーム  $\alpha$ 関係機関 担当者 ■ <sup>報告</sup> 2023年度\_随時報告\_20230623 差戻し 確認完了 疑義照会メモ 差異表示 印刷 正式名称 正式名称 (フリガナ) 所在地 報告状況 疑義状況 XX病院 XXビョウイン 報告済

【補足:「差戻し」ボタンについて】

• 「差戻し」ボタン 報告機関に修正依頼をする場合は、「差戻し」ボタンを クリックします。 使用方法は「2-4. 疑義照会(6/11)」を参照してく ださい。

#### 【注意】

複数名の担当者が同じ報告情報を操作し、「引き戻し」「差戻 し」「確認完了」ボタンをクリックした場合、先に行った操作が優先 され、エラーメッセージが表示される場合があります。 エラーメッセージが表示された場合、既に報告状況が更新されて いる可能性があるため、ブラウザの更新ボタンをクリックして該当 ページを再読み込みのうえ、報告状況を確認してください。

**2-3. 報告情報の確認(9/11) 2. 随時報告(病院等・薬局機能情報の登録)**

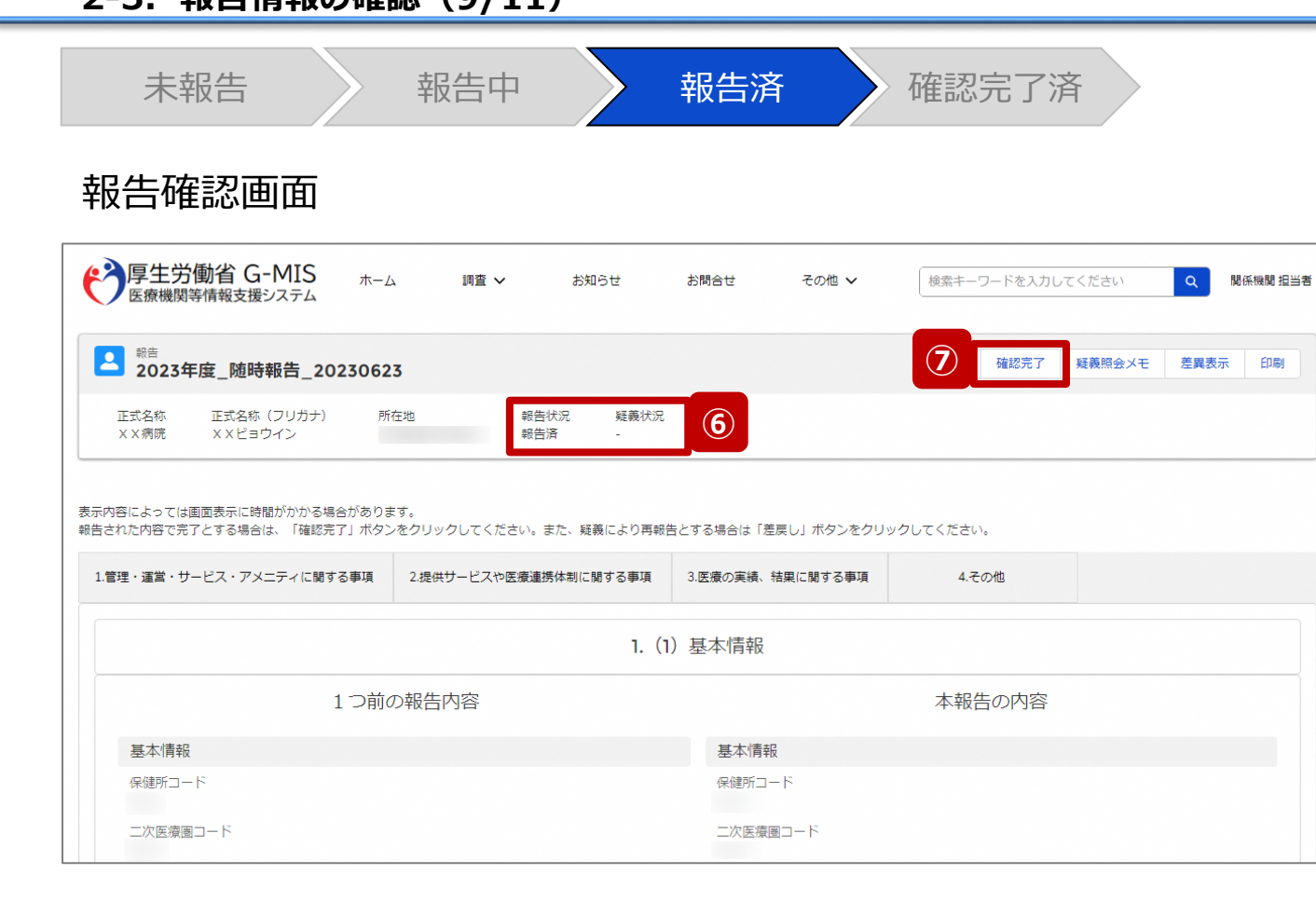

報告情報に問題なければ⑥に進みます。

修正が必要であれば「2-4. 疑義照会(6/11)」に進み ます。

⑥ 報告状況が「報告済」または「再報告済」、疑義状況 が「-」であることを確認します。

【注意】

報告状況が「報告済」または「再報告済」ではない場合、⑦以 降の操作はできません。報告機関または代理入力実施者に よって報告状況が「報告済」または「再報告済」になってから再 開してください。

疑義状況が「-」ではない場合も、⑦以降の操作はできません。 「2-4. 疑義照会」を参照して、疑義状況を「-」にしてください。

⑦ 「確認完了」ボタンをクリックすると、公表日設定の画面 が表示されます。

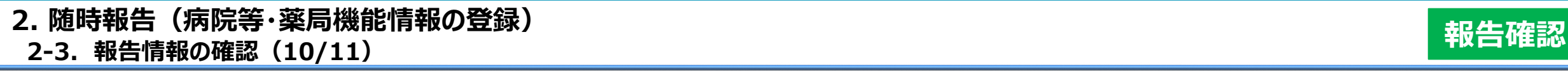

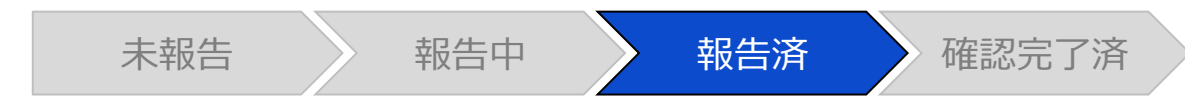

# 公表日設定画面

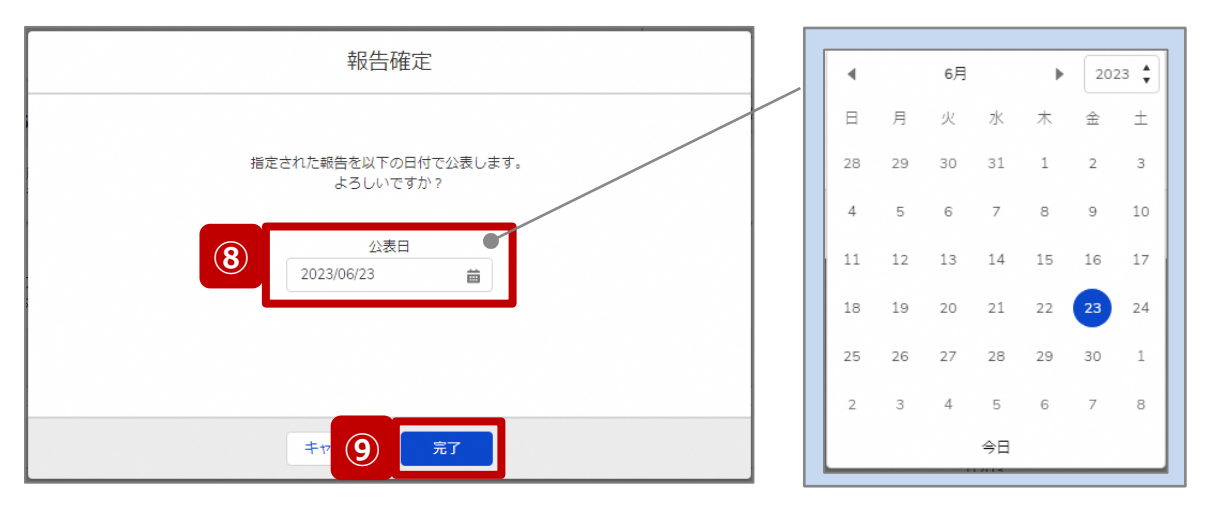

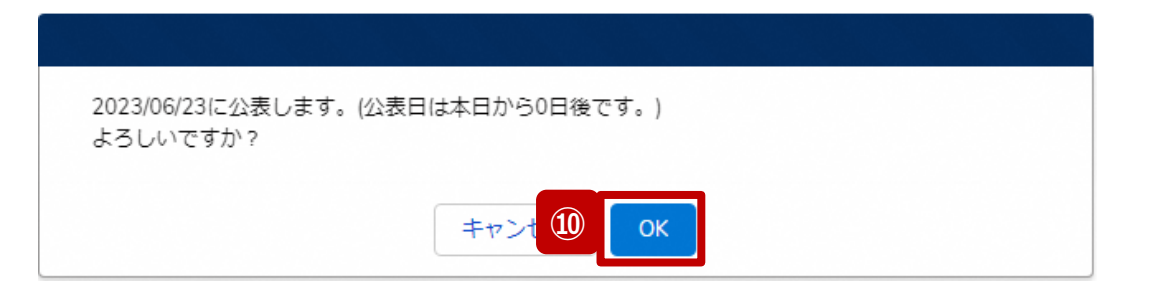

⑧ 公表を行う日付をカレンダーから選択し、入力します。 ※初期表示される日付:画面を表示した当日の日付

【注意】 過去日は設定できませんので注意してください。

- ⑨ 「完了」ボタンをクリックすると、実行確認画面が表示さ れます。
- ⑩ 「OK」をクリックして、報告情報を確認完了済にします。

#### **2-3. 報告情報の確認(11/11) 2. 随時報告(病院等・薬局機能情報の登録)**

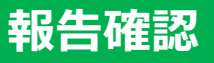

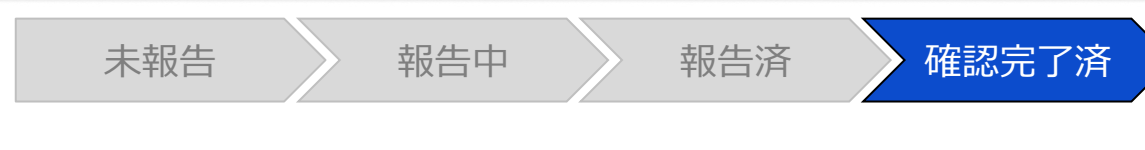

#### 報告確認画面

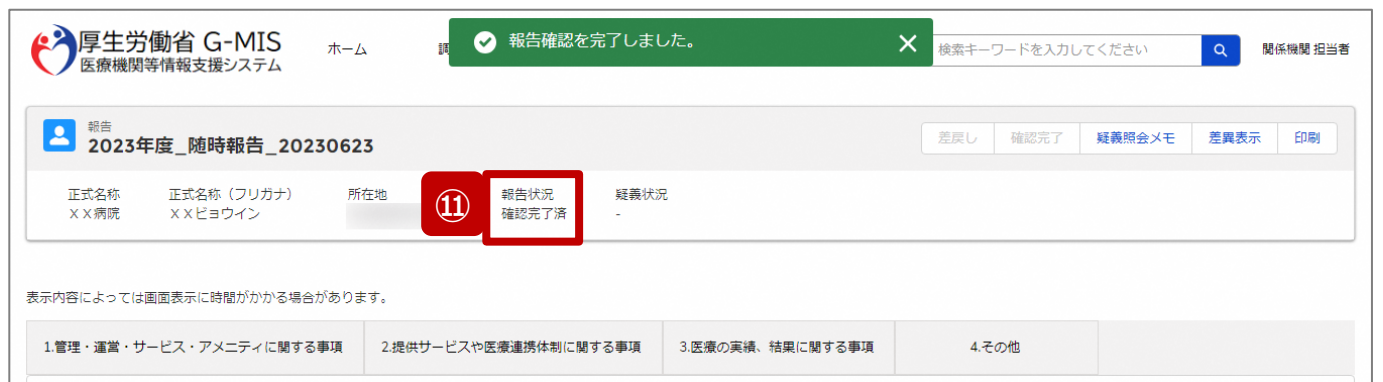

#### ※エラーが発生した場合、以下のメッセージが表示されます。

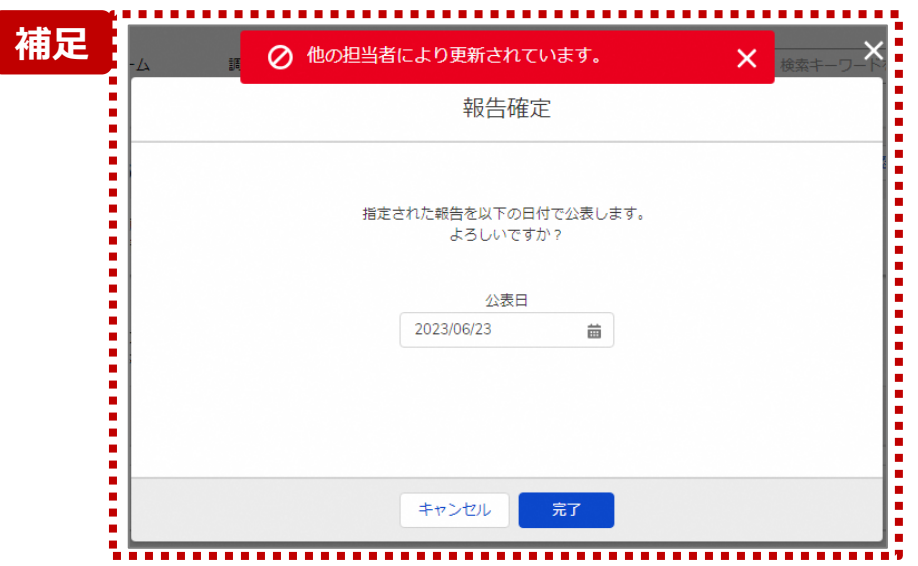

⑪ 報告状況が「確認完了済」に更新されます。

【補足:「確認完了」ボタンクリック時のエラー表示について】 複数名の担当者が同じ報告情報を操作し、「引き戻し」「差戻し」 「確認完了」ボタンをクリックした場合、先に行った操作が優先され、エ ラーメッセージが表示される場合があります。

エラーメッセージが表示された場合、既に報告状況が更新されている 可能性があるため、「キャンセル」をクリックし、ブラウザの更新ボタンをク リックして該当ページを再読み込みのうえ、報告状況を確認してくださ い。

以下にエラーメッセージが表示される操作を例示します。

#### **(操作例)**

都道府県担当者Aと委託先保健所Bが同タイミングで、

「報告済」の報告情報の確認画面を開いている状態から、都道府県 担当者Aが先に「確認完了」ボタンをクリックし、「確認完了済」に更 新します。

その後、委託先保健所Bが「確認完了」ボタンをクリックすると、左記 画面のとおり、他の担当者(都道府県担当者A)が更新したことを 通知するエラーメッセージが表示されます。

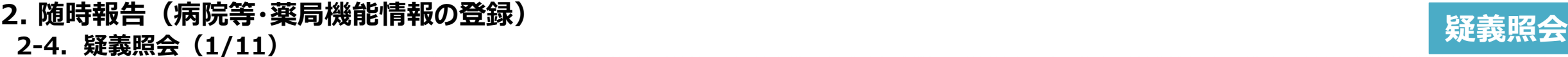

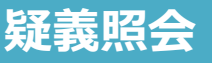

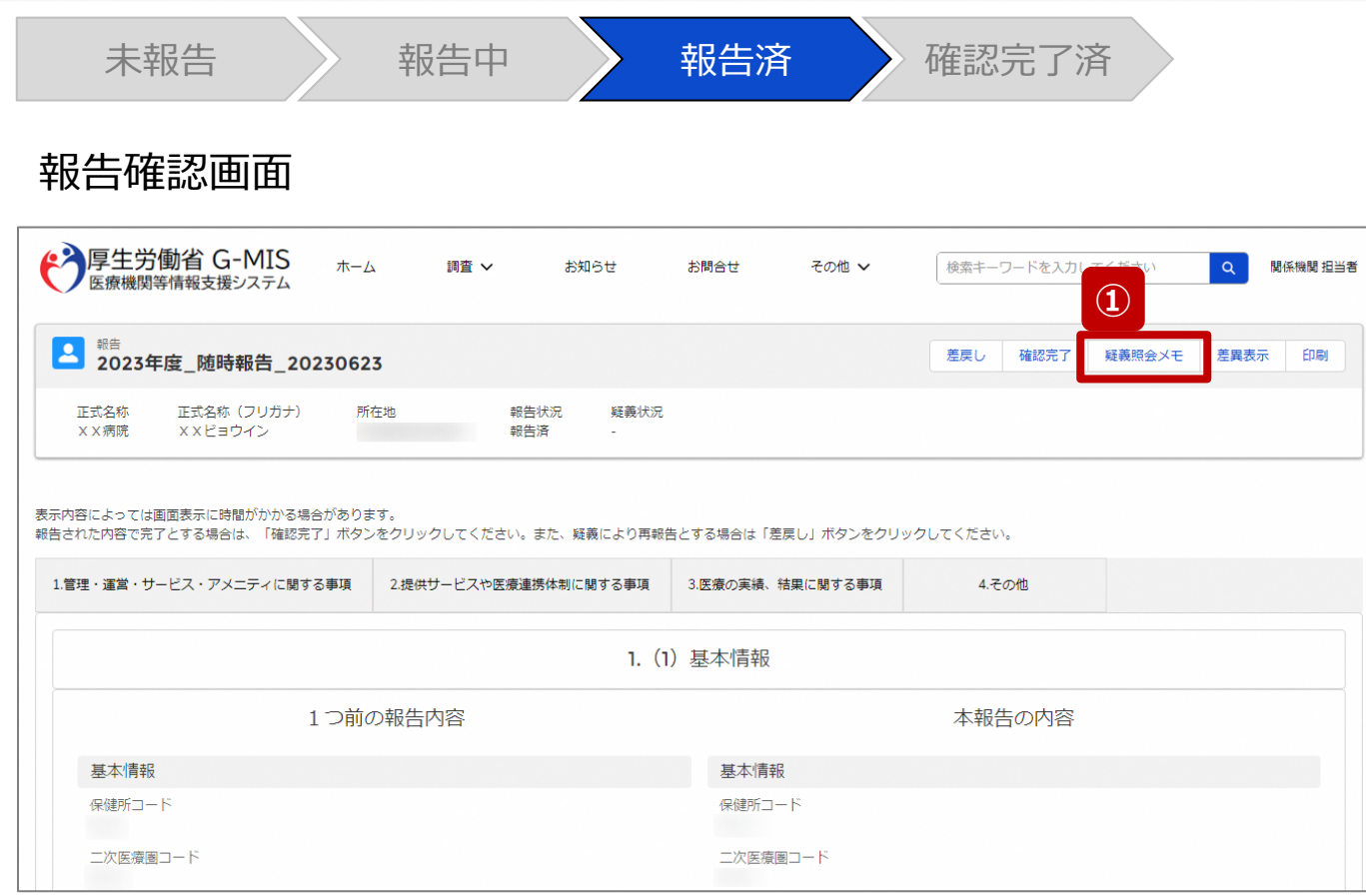

### 報告機関からの報告情報に入力不備等で疑義がある場合 に、関係機関のみ疑義照会メモの参照・登録ができます。

### ① 「疑義照会メモ」ボタンをクリックすると、過去の疑義照 会メモを参照することができます。

## **2-4. 疑義照会(2/11) 2. 随時報告(病院等・薬局機能情報の登録)**

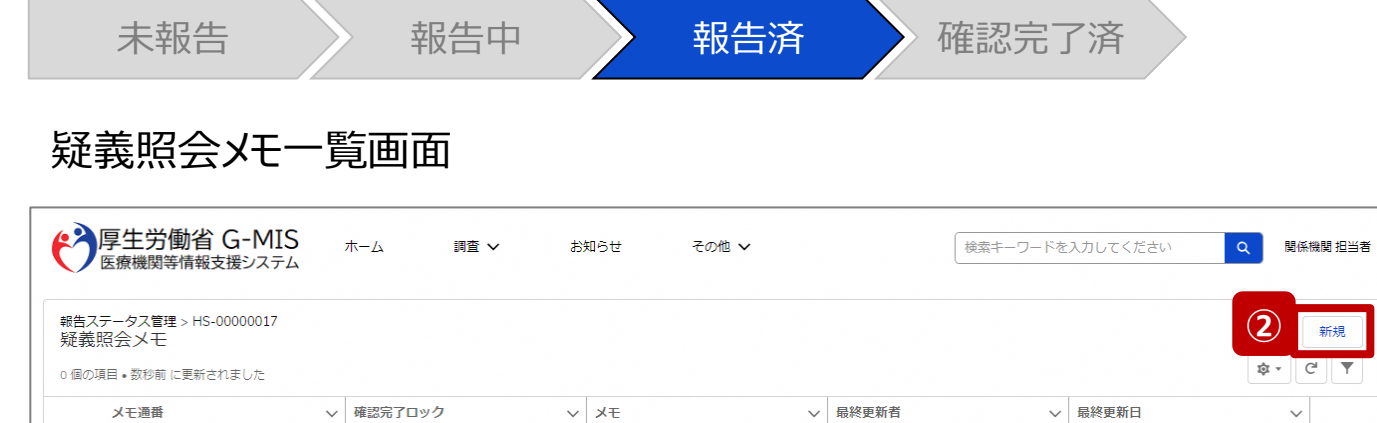

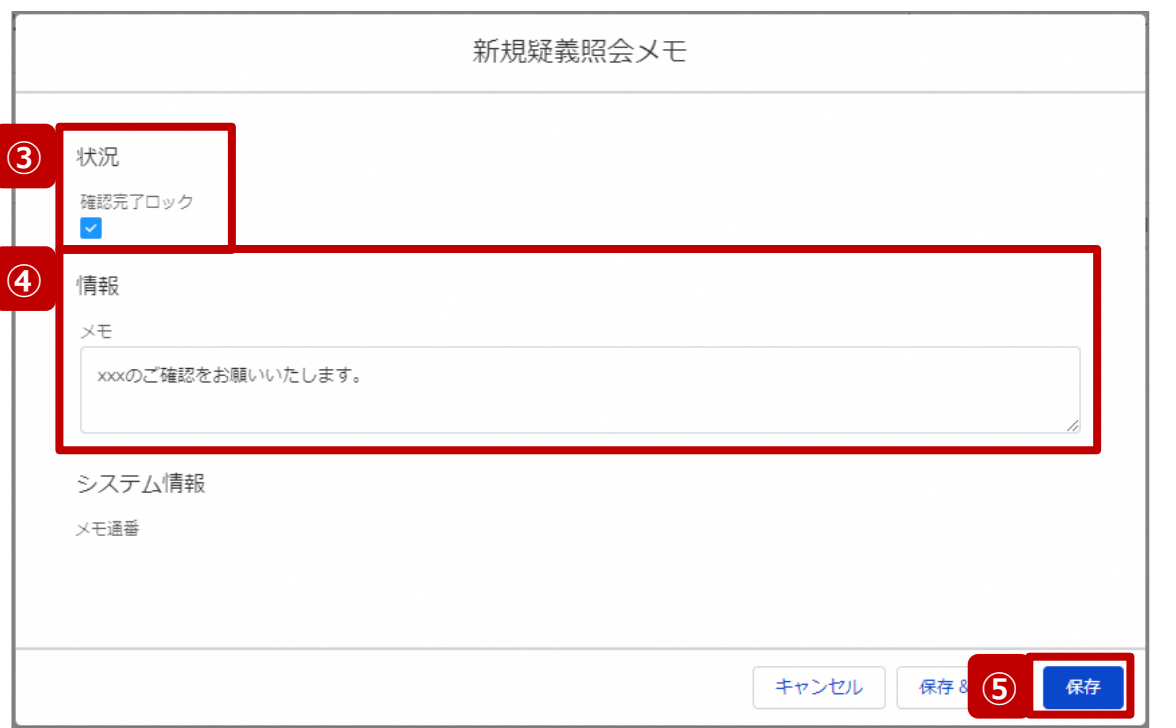

- ② 「新規」ボタンをクリックすると、新しく疑義照会メモを作 成するための画面が表示されます。
- ③ 「確認完了ロック」にチェックを入れると、報告状況にロッ クが掛かり、「確認完了済」に進まないようになります。

#### 【注意】

自動的に確認完了するように設定している場合は、「確認完了 ロック」にチェックを入れていても「報告」ボタンをクリックした際に 「確認完了済」に更新されます。 自動確認完了の設定を確認・変更する場合は以下の別資料 を参照してください。

#### **G-MIS\_操作マニュアル\_関係機関用\_制度ホーム関連機能 「2-9. 報告機関向けの制度ホーム画面に公開される情報の確 認・編集」**

- ④ 疑義内容を記載します。
- ⑤ 「保存」ボタンをクリックして、疑義照会メモを保存します。

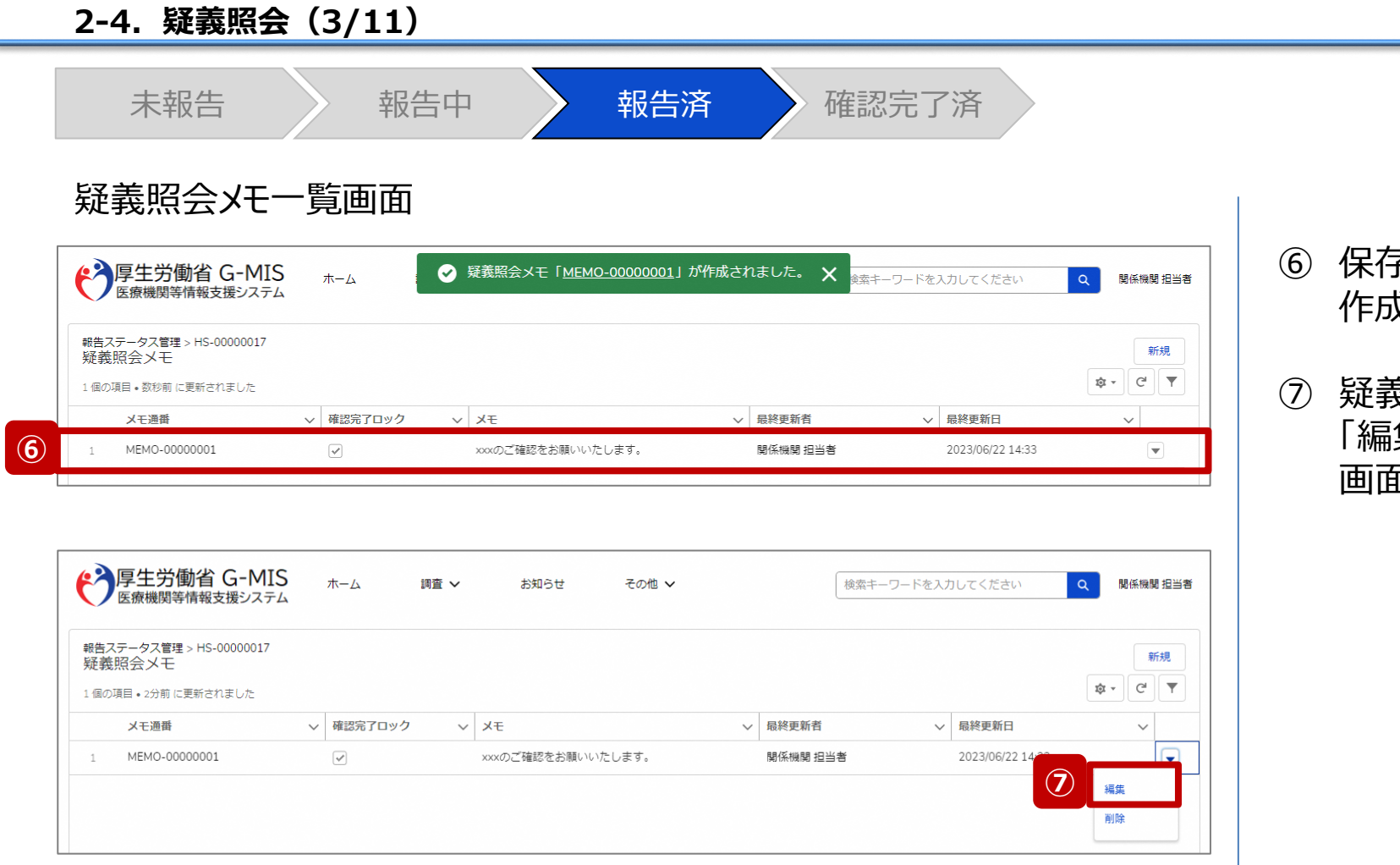

**2. 随時報告(病院等・薬局機能情報の登録)**

- ⑥ 保存が完了すると、疑義照会メモの一覧画面に戻り、 作成した疑義照会メモが追加されています。
- ⑦ 疑義照会メモの内容を修正する場合は「▼」マーク、 集」の順にクリックして修正します。前ページの編集 画面が表示されます。

**疑義照会**

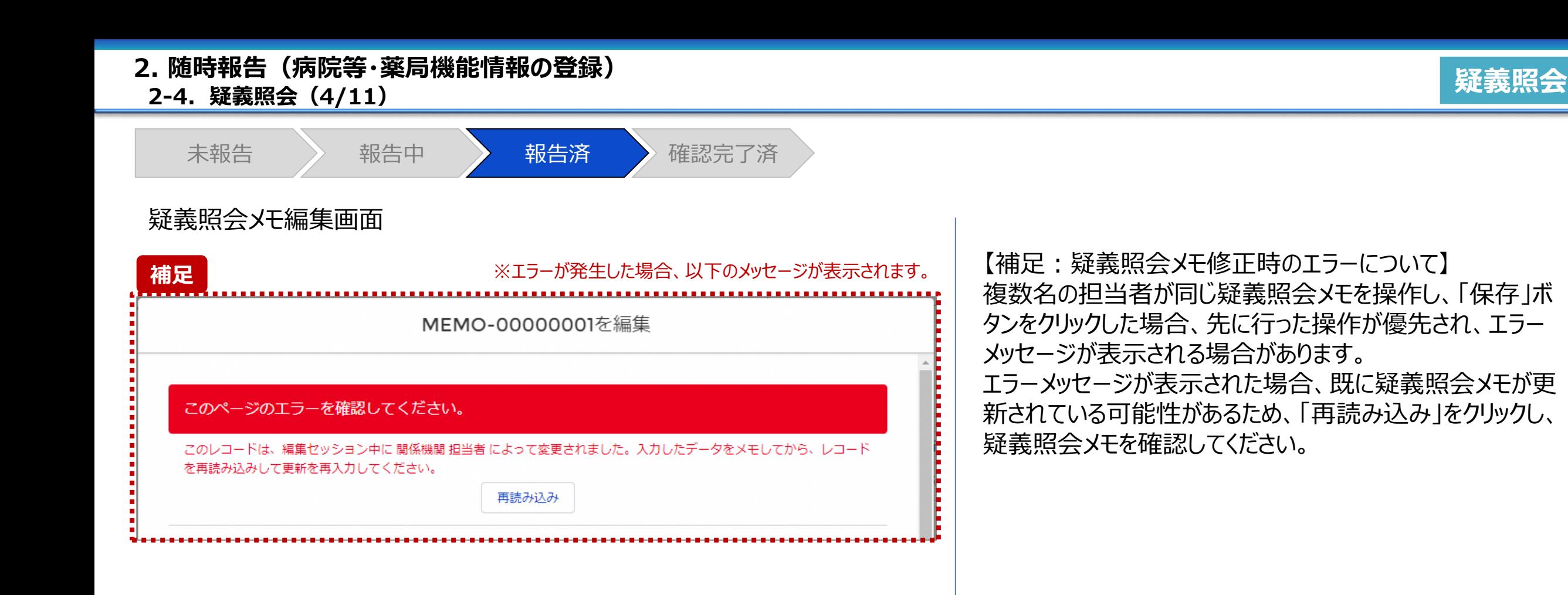

**2-4. 疑義照会(5/11) 疑義照会 2. 随時報告(病院等・薬局機能情報の登録)**

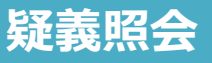

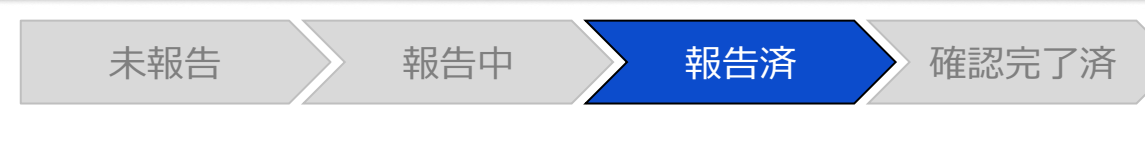

#### 報告確認画面

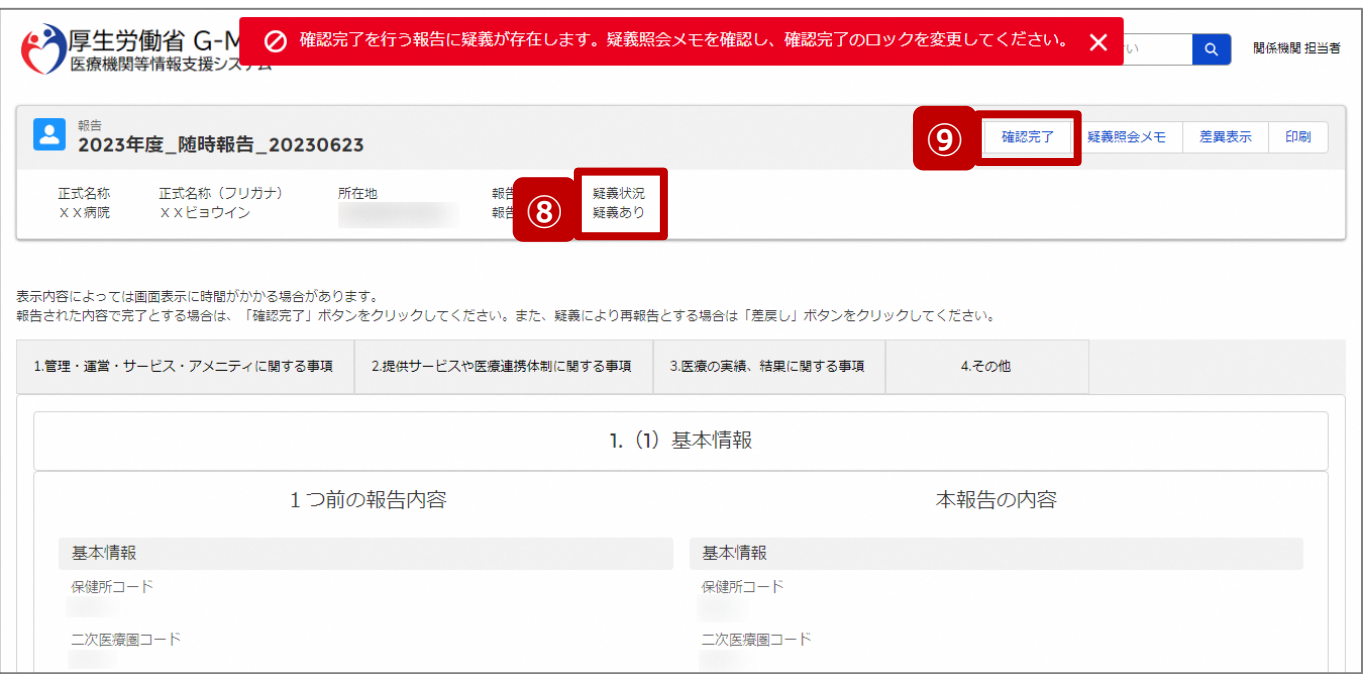

- ⑧ 疑義照会メモの項目「確認完了ロック」がチェックされて いる場合、疑義状況が「疑義あり」になります。
- ⑨ 報告状況が「疑義あり」の状態で、「確認完了」ボタンを クリックすると、エラーメッセージが表示され、報告情報を 確認完了することができません。 確認完了する場合、疑義照会メモの項目「確認完了

ロック」のチェックを外して、再度「確認完了」ボタンをク リックしてください。

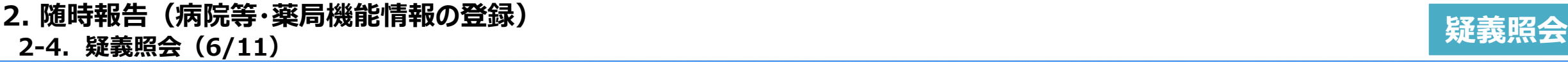

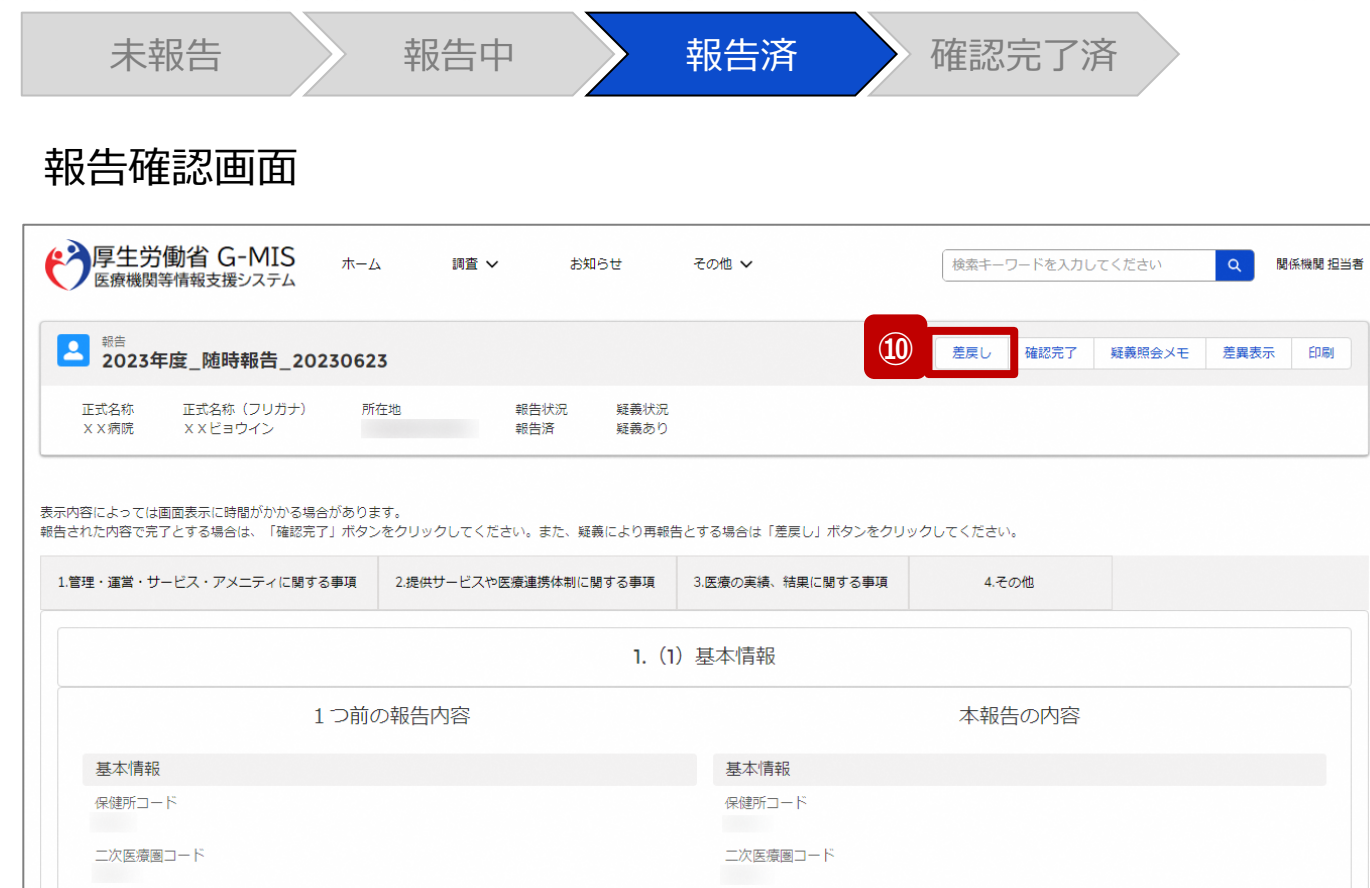

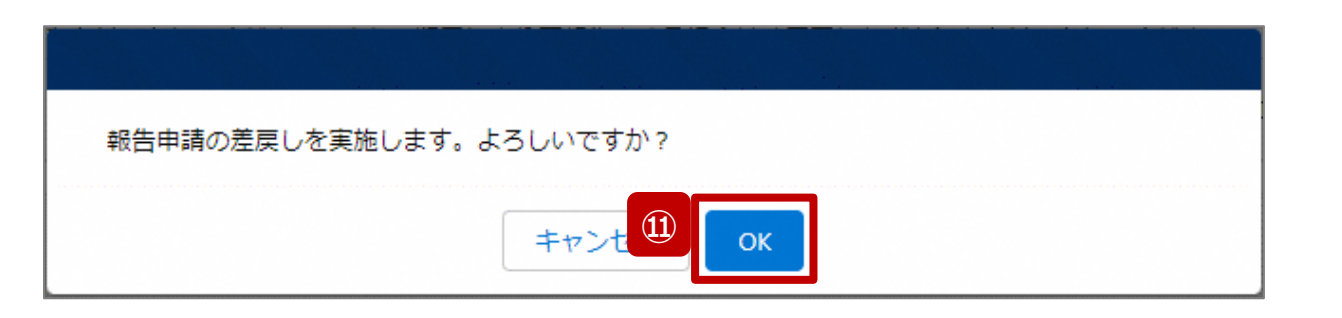

報告情報の修正が必要な場合は報告機関に差戻しを行 います。

- ⑩ 「差戻し」ボタンをクリックすると、実行確認画面が表示 されます。
- ⑪ 「OK」ボタンをクリックして、報告情報を差戻します。

#### 【注意】

- 報告情報に疑義があり、関係機関から報告機関に確認や再報 告の依頼をする場合、メールや電話等で報告機関に連絡してく ださい。G-MIS事務局から報告機関へメール等で通知すること はありません。
- 報告機関が確認や再報告をした後、メール等で関係機関に通 知が必要な場合、メールや電話等で連絡を貰えるよう関係機関 から報告機関に依頼してください。G-MIS事務局から関係機関 へメール等で通知することはありません。

# **2-4. 疑義照会(7/11) 疑義照会 2. 随時報告(病院等・薬局機能情報の登録)**

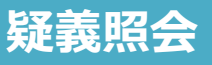

#### 未報告 再報告中 (報告中) 再報告済 <del>鬥</del>郡中府<br>(報告済) 確認完了済

#### 報告確認画面

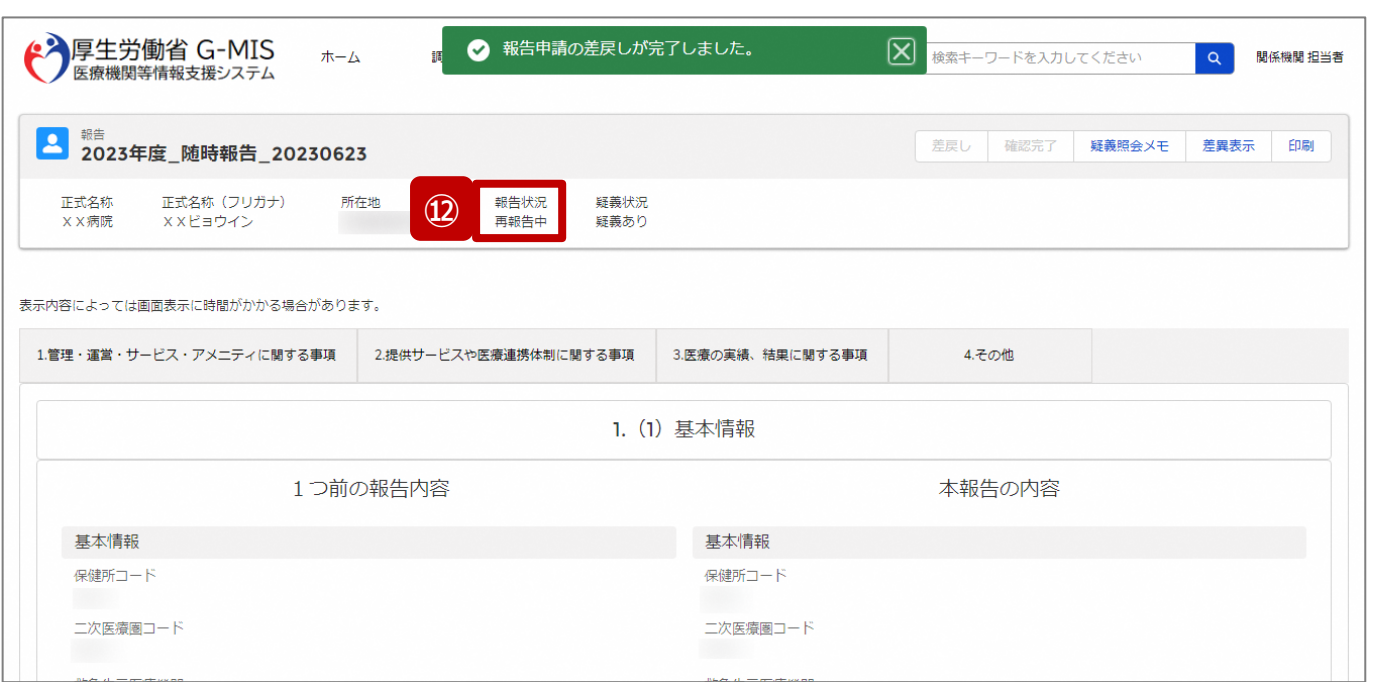

⑫ 報告状況が「再報告中」に更新されます。 「再報告中」は、「報告中」と同様に、報告機関及び関 係機関から報告情報の修正が可能となります。 ※報告機関の画面も報告状況が「再報告中」として表 示されます。

#### 【注意】

複数名の担当者が同じ報告情報を操作し、「差戻し」ボタンを クリックした場合、先に「確認完了」や「差戻し」を行った操作が 優先され、エラーメッセージが表示される場合があります。 エラーメッセージが表示された場合、既に報告状況が更新されて いる可能性があるため、「キャンセル」をクリックし、ブラウザの更新 ボタンをクリックして該当ページを再読み込みのうえ、報告状況を 確認してください。

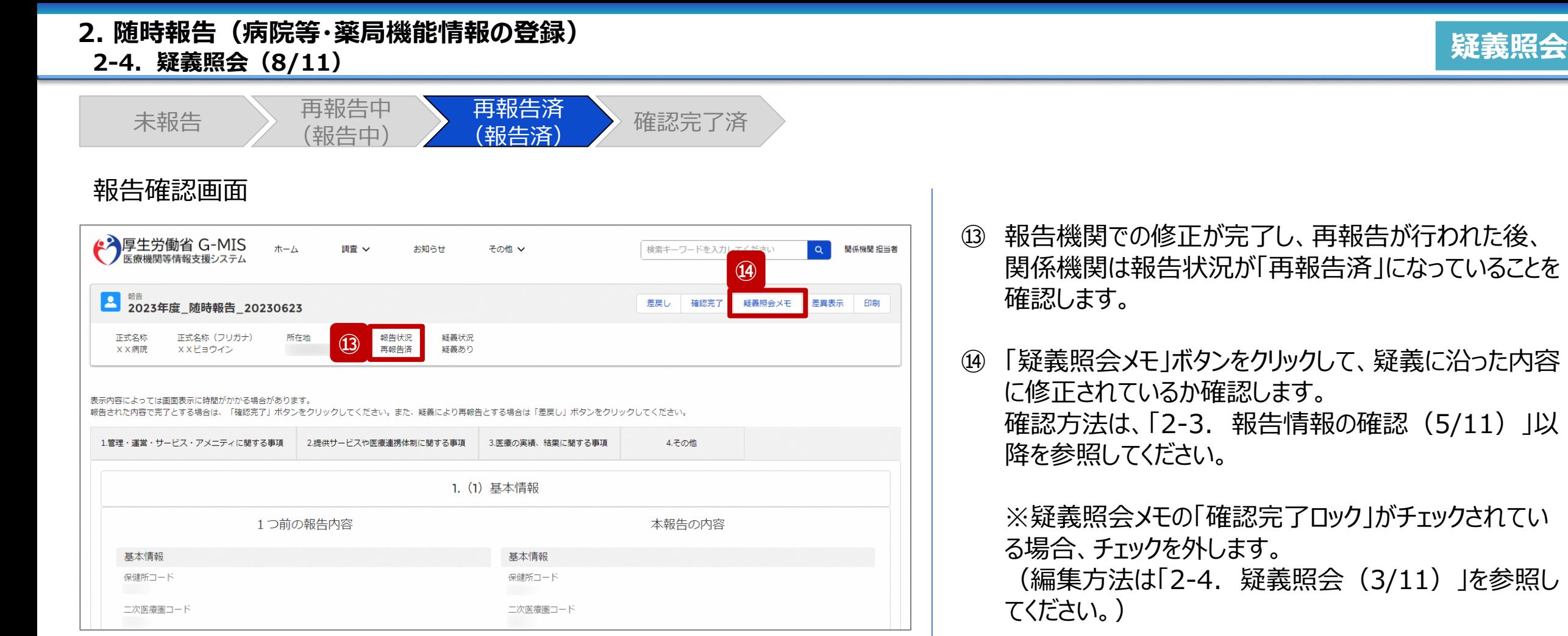

(5/11) J以

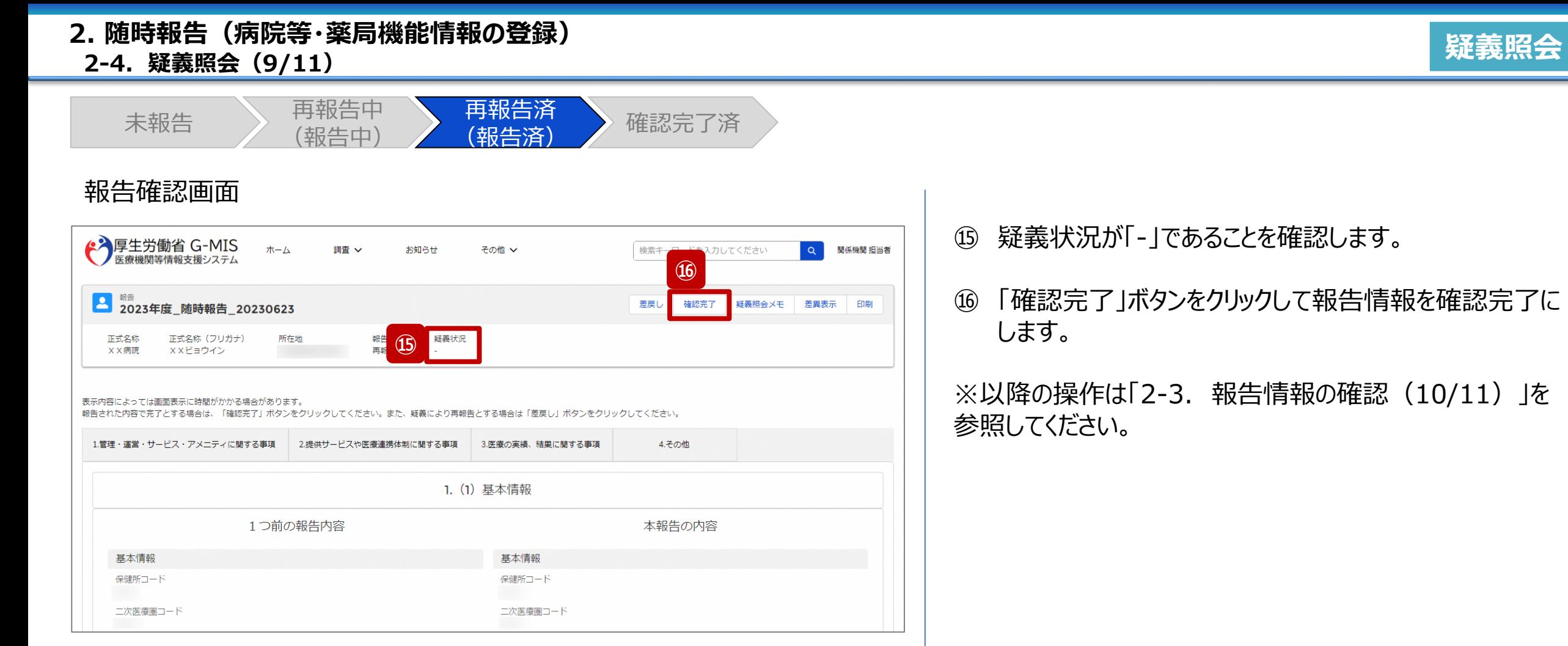

#### **2-4. 疑義照会(10/11) 2. 随時報告(病院等・薬局機能情報の登録)**

未報告 ) 再報告中 (報告中) 再報告済 <del>[</del> 节<sup>我口仍</sup><br>(報告済) 確認完了済

#### 疑義照会メモ登録画面

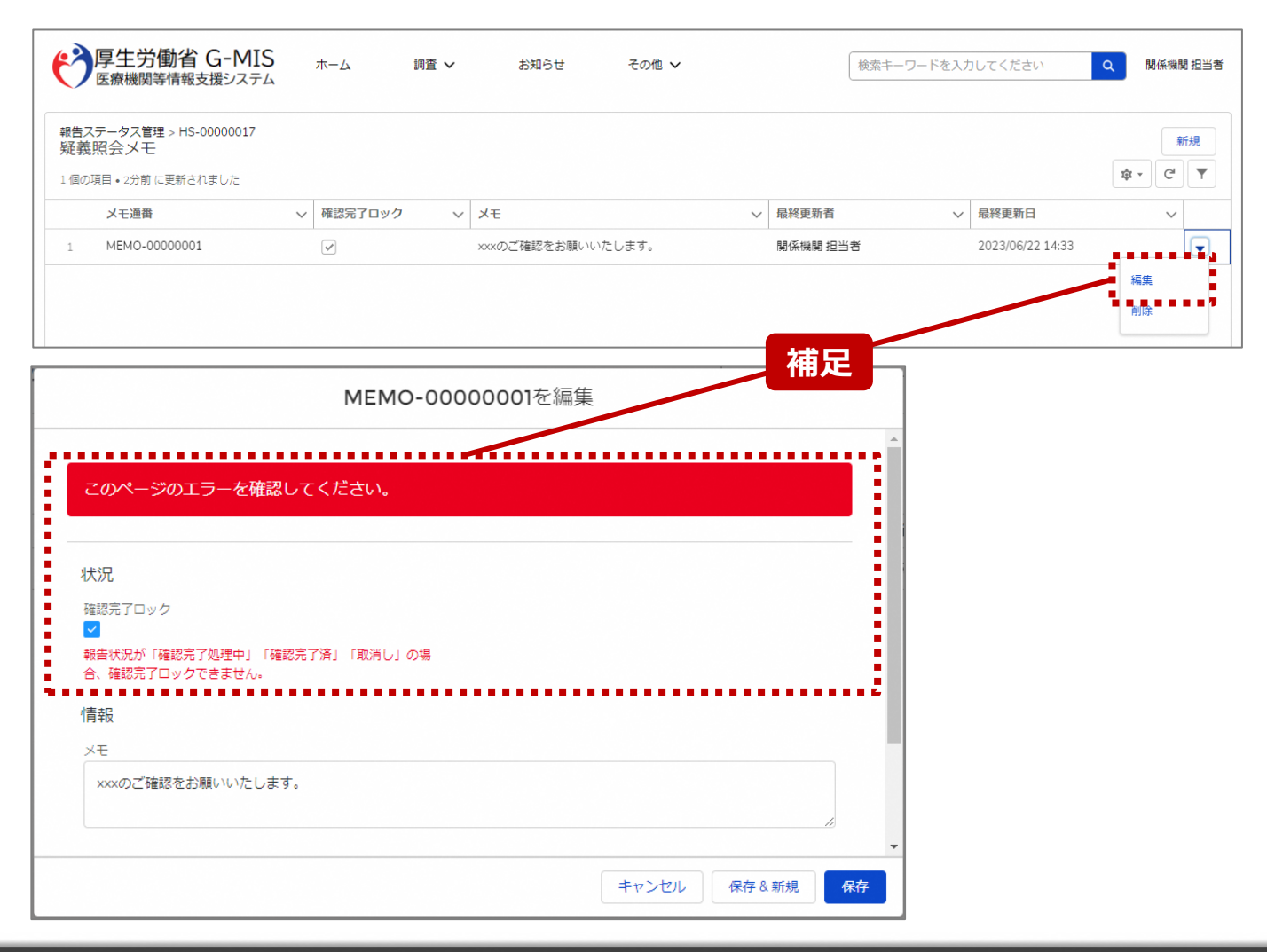

【補足:確認完了した報告情報の疑義照会について】 報告情報が確認完了した後も、疑義照会メモは参照可能 です。編集も可能ですが、メモ欄の編集のみになります。 「確認完了ロック」にチェックをいれて保存しようとすると、左 記画面のようにエラーが表示されます。

#### **2-4. 疑義照会(11/11) 2. 随時報告(病院等・薬局機能情報の登録)**

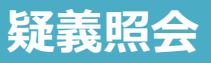

未報告 ) 再報告中 (報告中) 再報告済 (報告済) 確認完了済

#### 疑義照会メモ登録画面

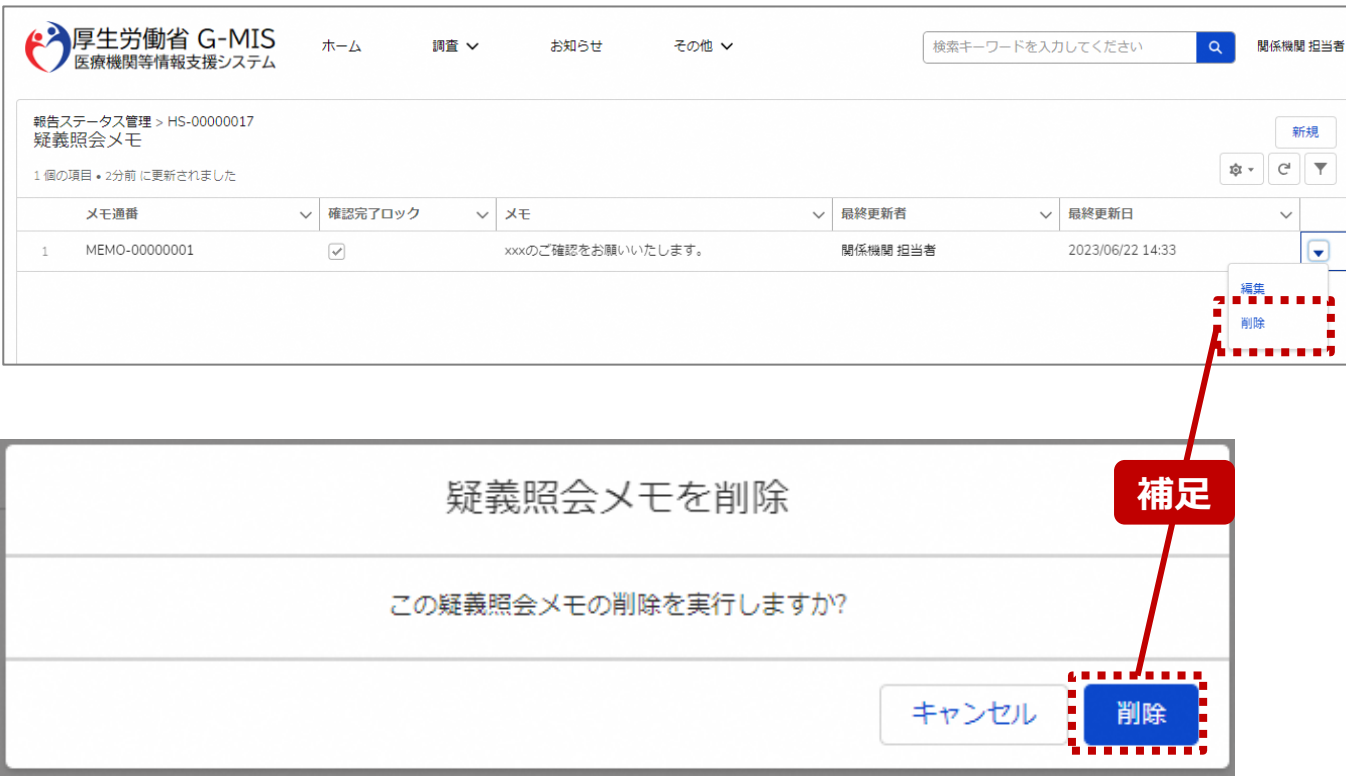

# 【補足:疑義照会の削除について】 疑義照会メモはいつでも削除可能です。

#### 【注意】

削除した疑義照会メモを復元することはできませんので、慎重にご利 用ください。

# 3. その他機能

#### **3. その他機能 その他機能一覧**

- 基本操作説明の中で使用しなかったその他機能について、利用シーンと機能概要を以下の一覧にまとめています。 各機能の利用方法は、参照先の目次を参照してください。
- また、以下一覧以外のその他機能については、別資料「G-MIS\_操作マニュアル\_関係機関用\_定期報告」を参照してください。

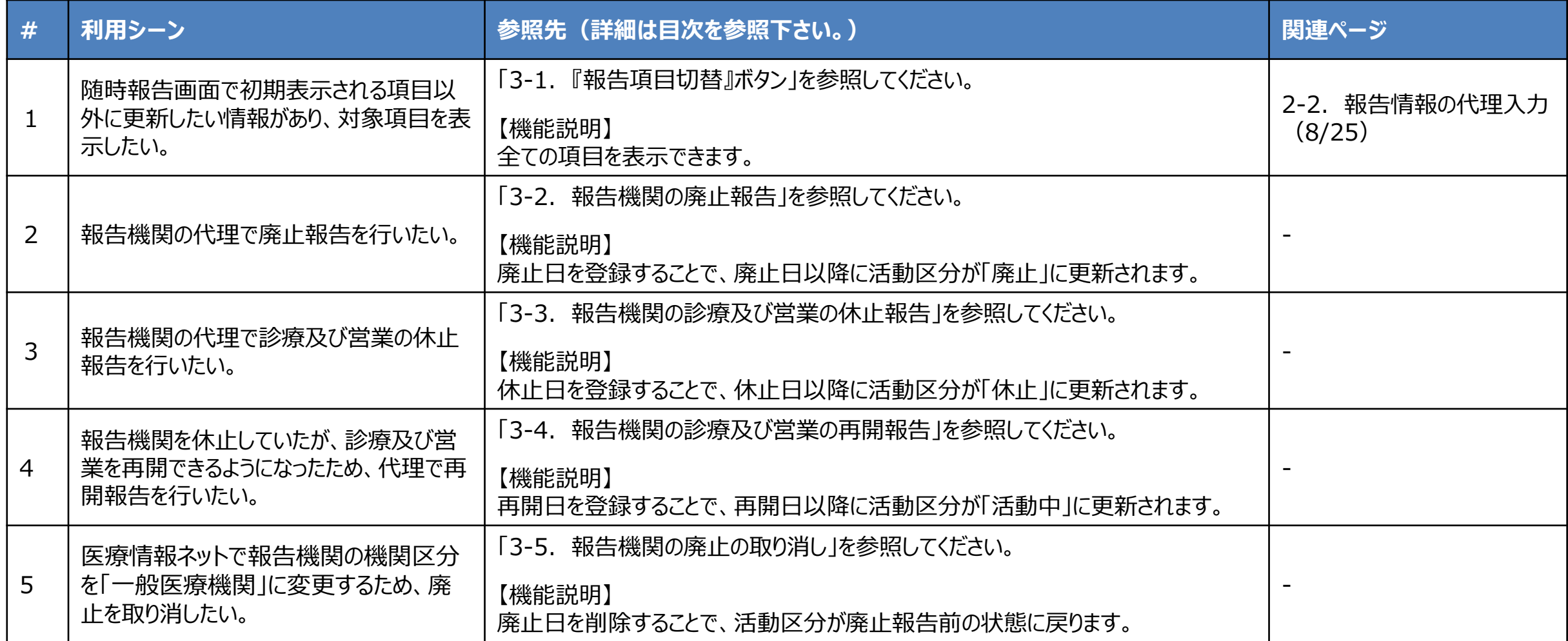

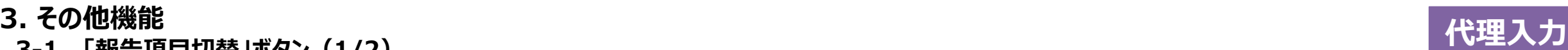

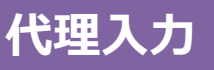

# **3-1. 「報告項目切替」ボタン(1/2) 「報告項目切替」ボタン**

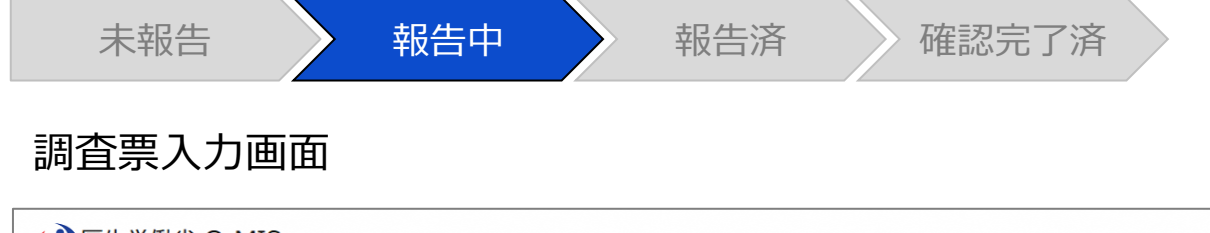

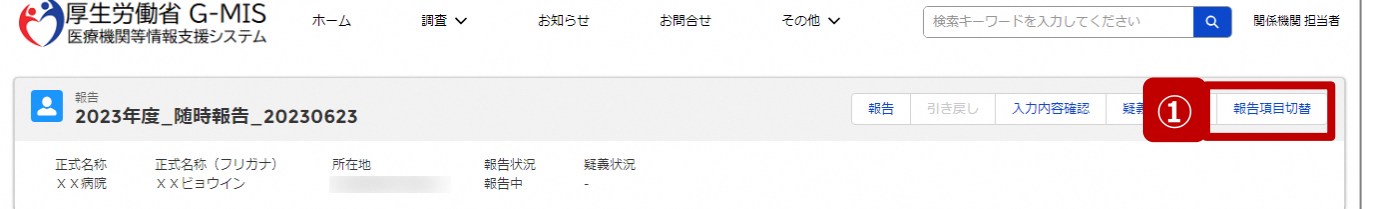

各項目の入力を行う場合は、「入力」ボタンをクリックし、各報告画面で内容を入力してください。

入力状況のいずれかの項目が「入力完了」であることを確認し、「報告」ボタンをクリックしてください。「報告項目切替」ボタンをクリックすることで、簡易報告と詳細報告を切り替えることが可能となります。

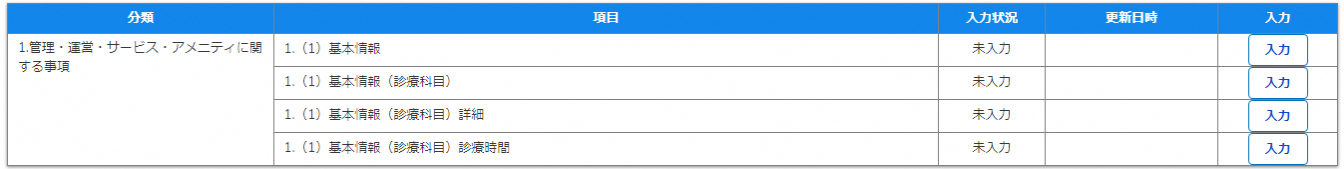

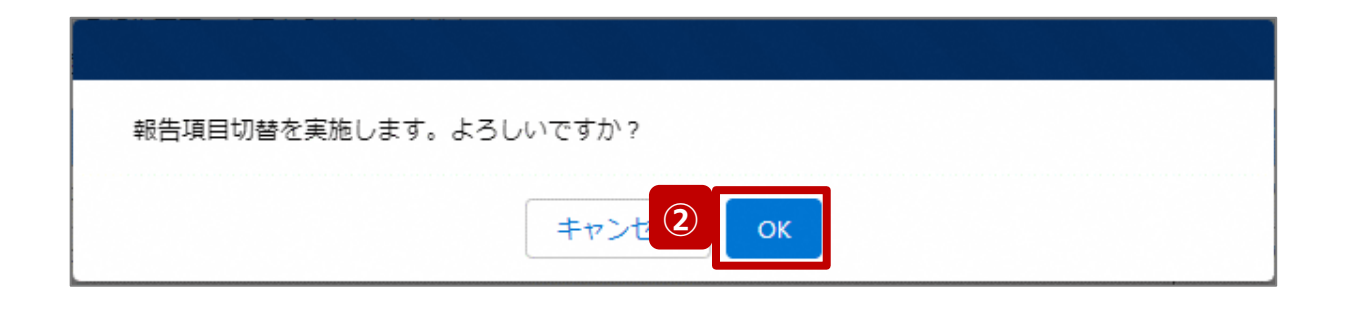

- ① 「報告項目切替」ボタンをクリックすると、実行確認画面 が表示されます。
- ② 「OK」ボタンをクリックすることで、随時報告画面で初期 表示される項目以外も含めた、全ての報告項目が表 示された入力画面に切り替わります。

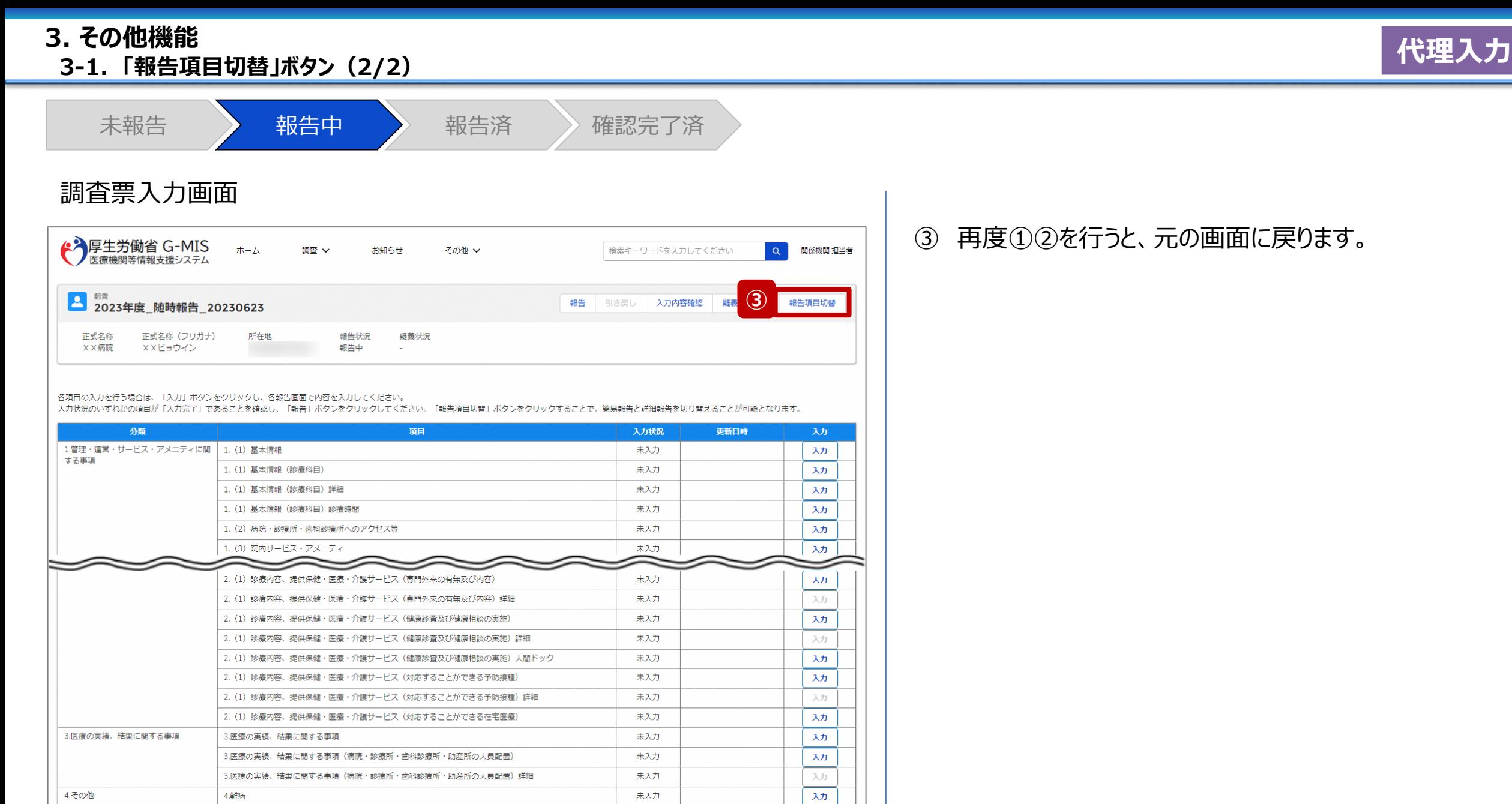

## 元の画面に戻ります。

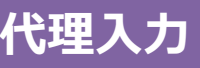

#### ホーム画面

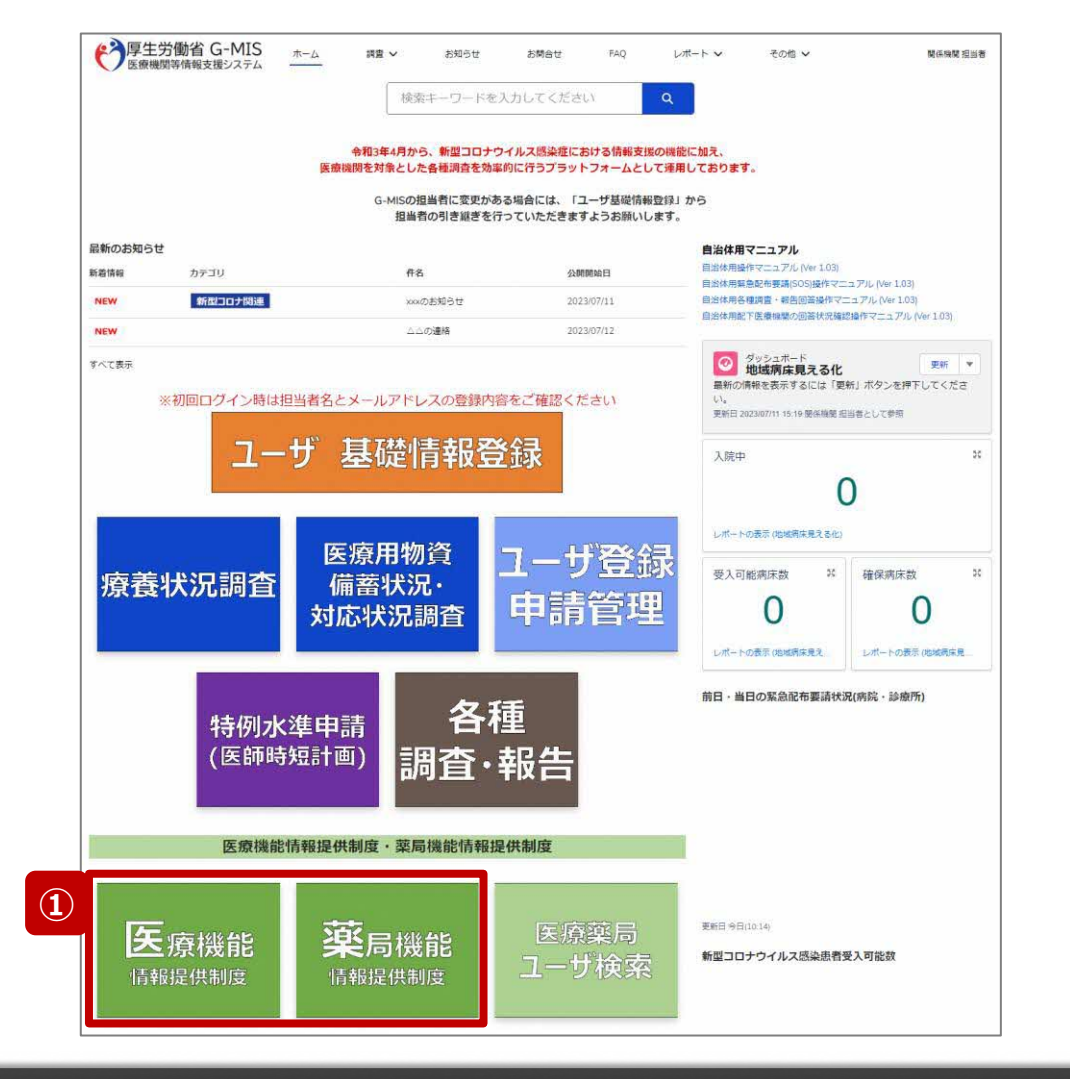

報告機関を廃止する際、報告機関の報告方法が紙媒体 の場合、自都道府県等がG-MISに代理で報告する必要 があるため、以降に操作手順を説明します。

① 病院等の場合は「医療機能情報提供制度」ボタン、薬 局の場合は「薬局機能情報提供制度」ボタンをクリック し、本制度のホーム画面に遷移します。

#### ※以降は「医療機能情報提供制度」の画面で説明します。 「薬局機能情報提供制度」も同様の手順です。

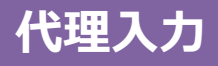

#### 医療(薬局)機能情報提供制度ホーム画面

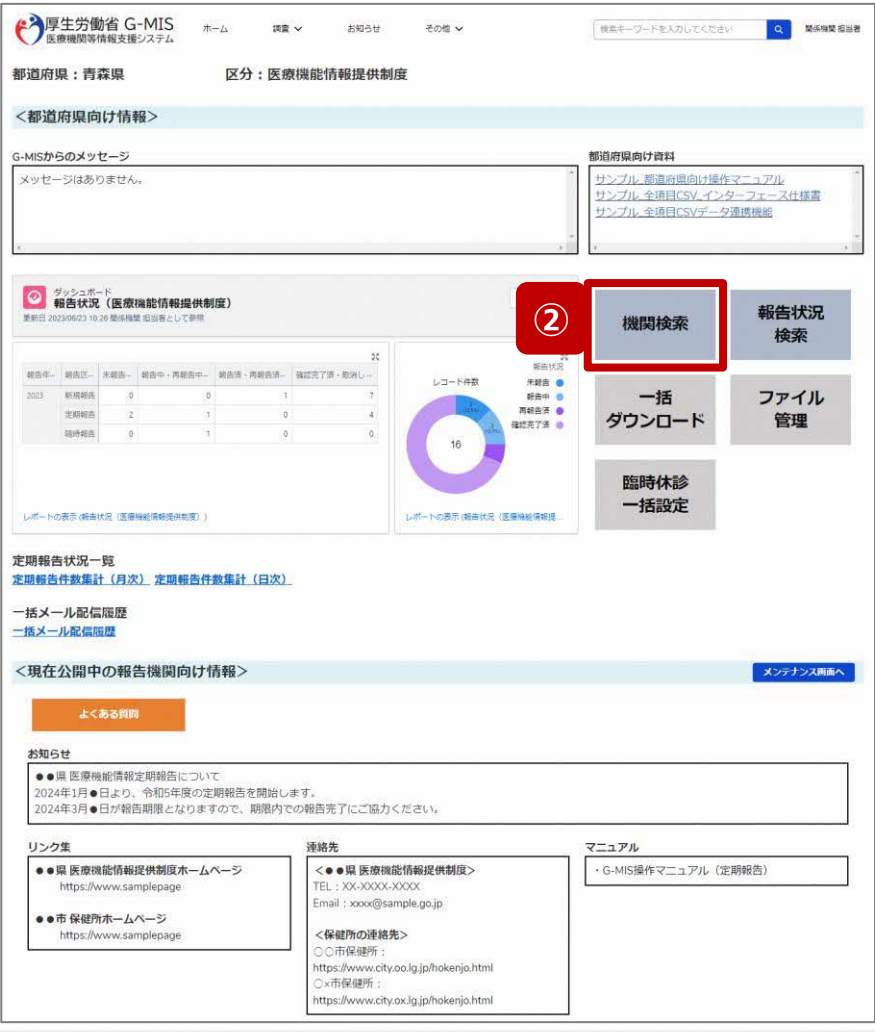

② 「機関検索」ボタンをクリックし、報告機関の検索画面に 遷移します。

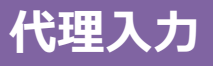

#### 機関検索画面

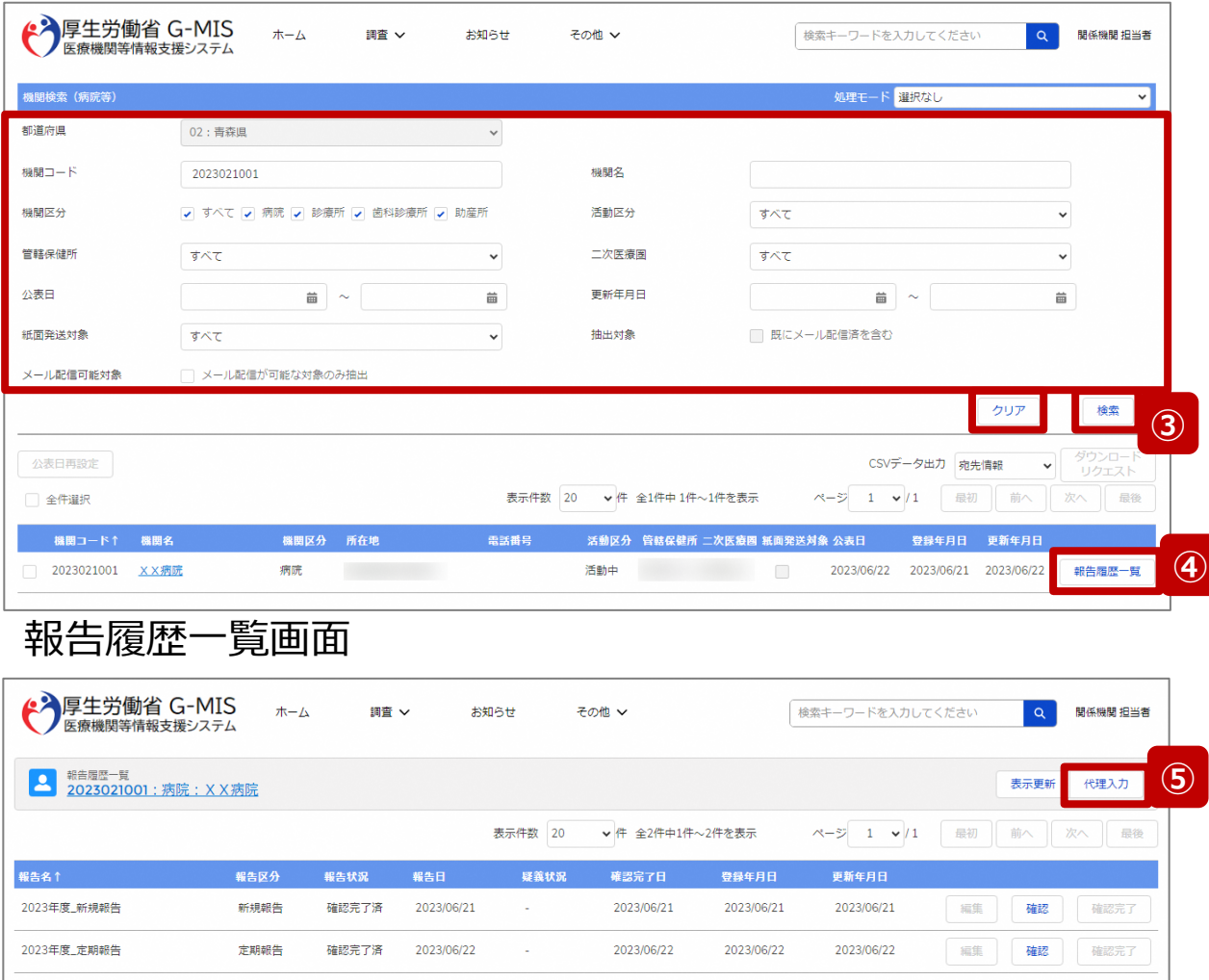

③ 機関名等の検索条件を入力のうえ、「検索」ボタンをク リックし、報告機関を検索します。

※検索条件に使用する項目については「2-2. 報告情 報の代理入力(4/25)」で補足説明します。

※報告機関が検索結果に表示されない場合、検索条 件を再度確認してください。ブラウザの更新ボタンをクリッ クしてページを再読み込み、または、「クリア」ボタンをク リックすることで、検索条件を初期値に戻すことができま す。

- ④ 検索結果の右側に表示されている「報告履歴一覧」ボ タンをクリックし、報告履歴一覧画面に遷移します。
- ⑤ 表示された報告履歴一覧画面の「代理入力」ボタンを クリックして、報告種別選択画面を表示します。

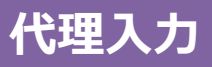

### 報告種別選択画面

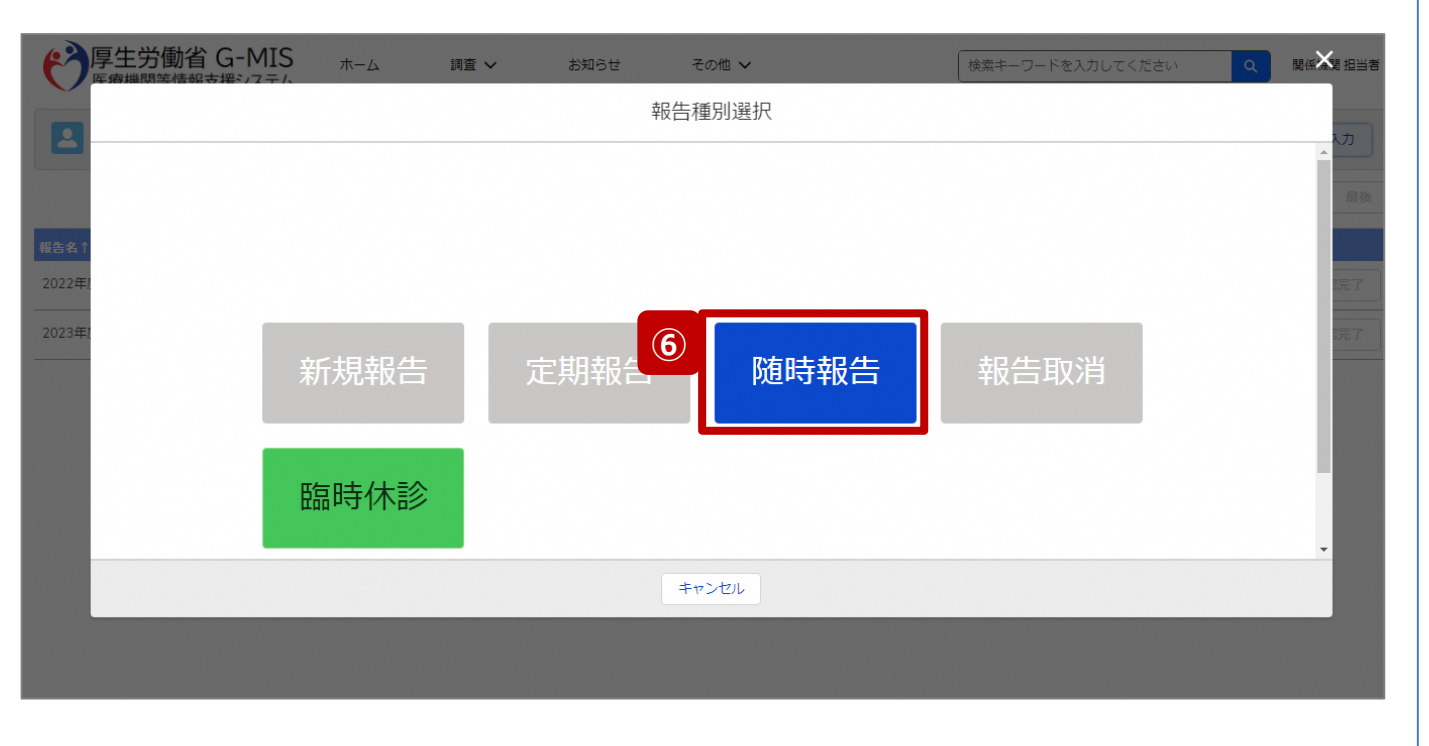

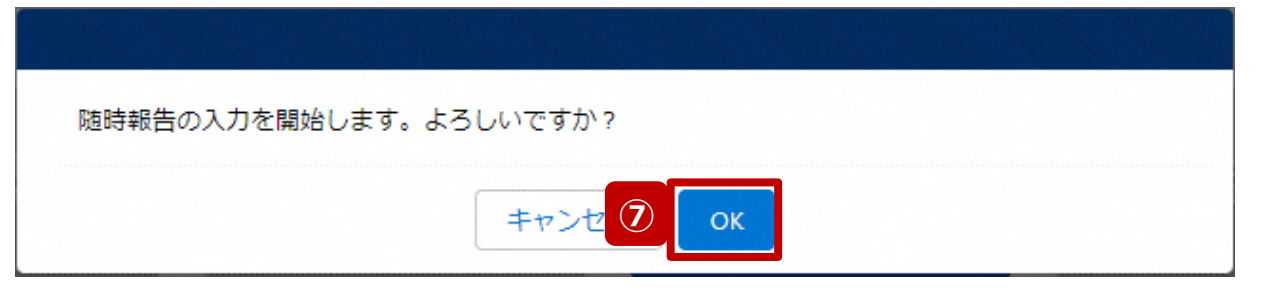

⑥ 「随時報告」ボタンをクリックして、随時報告の入力開始 確認画面を表示します。

⑦ 「OK」ボタンをクリックし、調査票入力画面に遷移します。

※報告種別選択の各ボタンについては、「2-2. 報告情報 の代理入力(25/25)」で補足説明します。

# **3-2. 報告機関の廃止報告(5/8) 代理入力 3. その他機能**

### 調査票入力画面

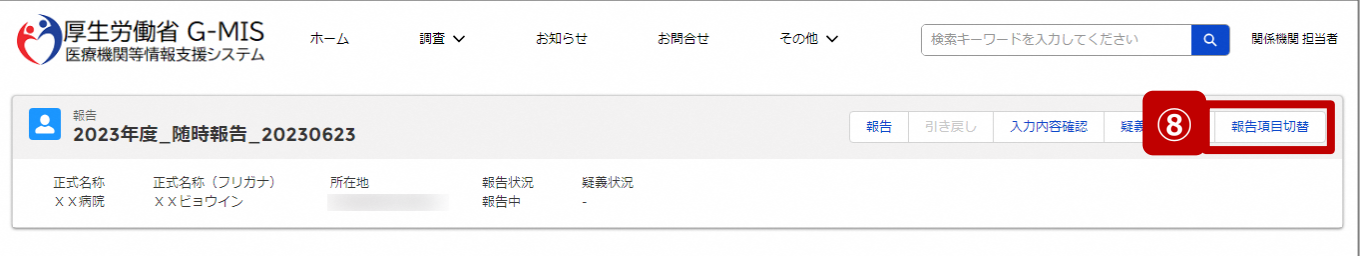

各項目の入力を行う場合は、「入力」ボタンをクリックし、各報告画面で内容を入力してください。

入力状況のいずれかの項目が「入力完了」であることを確認し、「報告」ボタンをクリックしてください。「報告項目切替」ボタンをクリックすることで、簡易報告と詳細報告を切り替えることが可能となります。

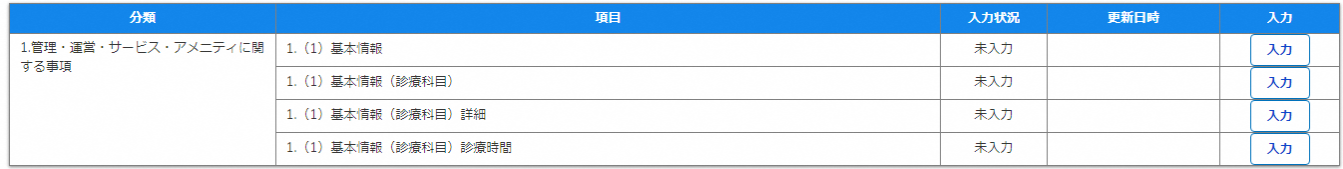

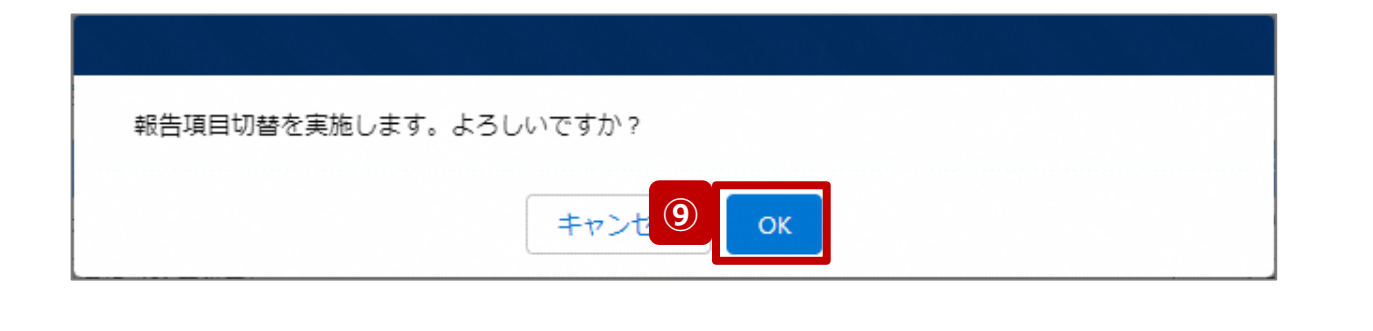

- ⑧ 「報告項目切替」ボタンをクリックして、実行確認画面を 表示します。
- ⑨ 「OK」ボタンをクリックして、随時報告画面で初期表示 される項目以外も含めた、全ての報告項目が表示され た入力画面に切り替えます。

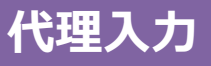

#### 調査票入力画面

3.医療の実績、結果に関する事項

4.その他

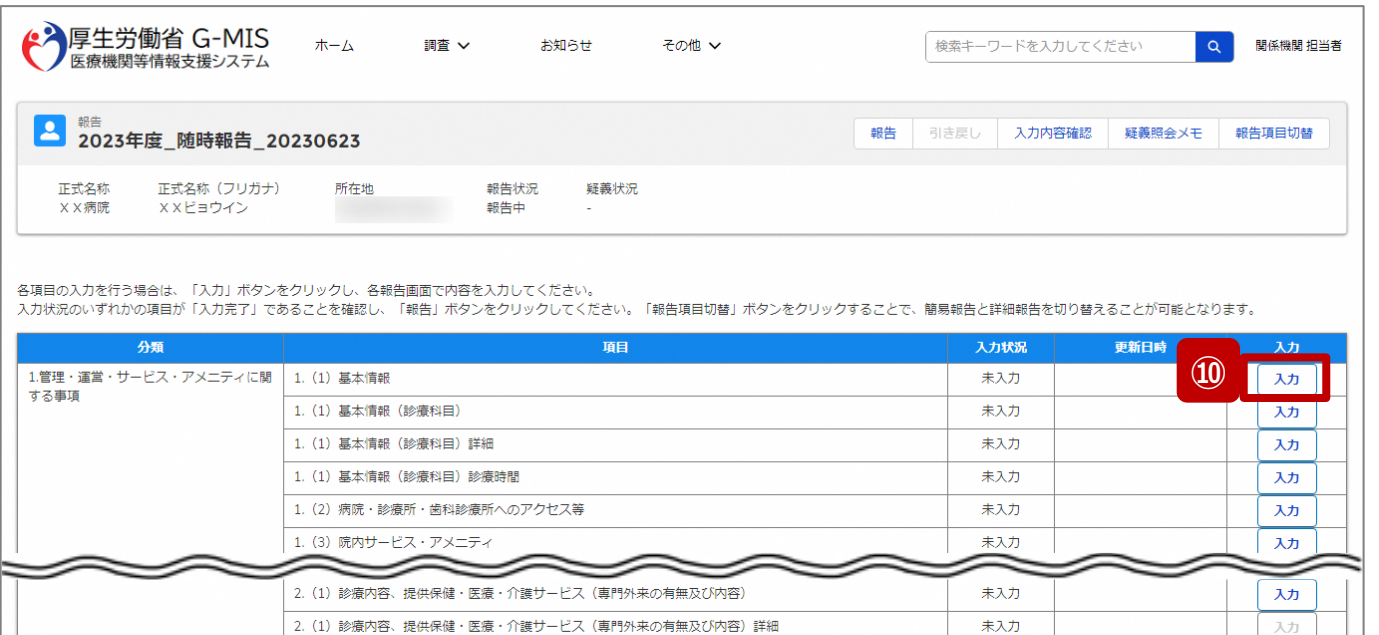

未入力

未入力

未入力

未入力

未入力

未入力

未入力

未入力

未入力

未入力

入力

入力

入力

入力

入力

入力

入力

入力

入力

入力

2. (1) 診療内容、提供保健・医療・介護サービス (健康診査及び健康相談の実施)

2. (1) 診療内容、提供保健・医療・介護サービス (健康診査及び健康相談の実施) 詳細

2. (1) 診療内容、提供保健・医療・介護サービス (対応することができる予防接種)

2. (1) 診療内容、提供保健・医療・介護サービス (対応することができる在宅医療)

3.医療の実績、結果に関する事項(病院・診療所・歯科診療所・助産所の人員配置)

3.医療の実績、結果に関する事項(病院・診療所・歯科診療所・助産所の人員配置)詳細

3.医療の実績、結果に関する事項

4.難病

2. (1) 診療内容、提供保健・医療・介護サービス (健康診査及び健康相談の実施) 人間ドック

2. (1) 診療内容、提供保健・医療・介護サービス (対応することができる予防接種) 詳細

# ⑩ 以下の報告項目の「入力」ボタンをクリックして入力画 面を表示します。

- 病院、診療所、歯科診療所、助産所: 1.(1)基本情報
- 薬局: 1.1.基本情報(薬局)

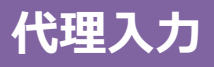

### 調査票入力画面

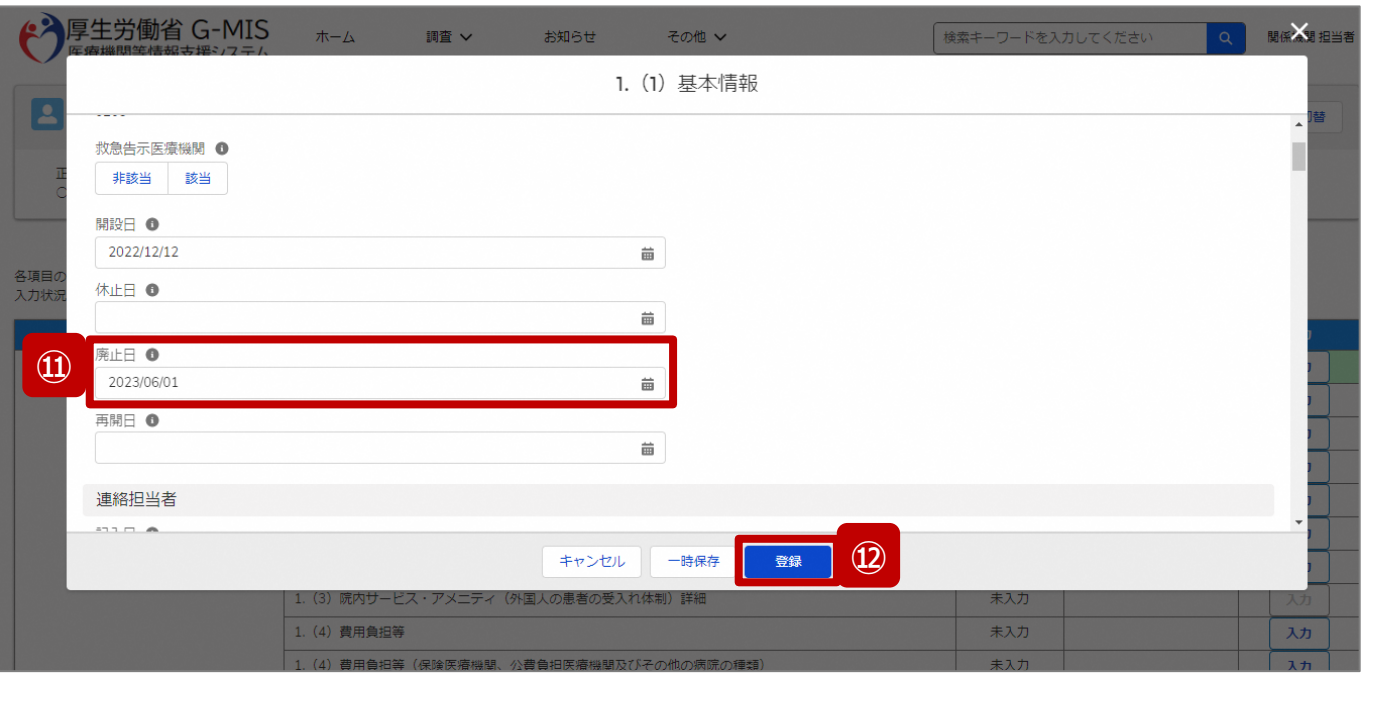

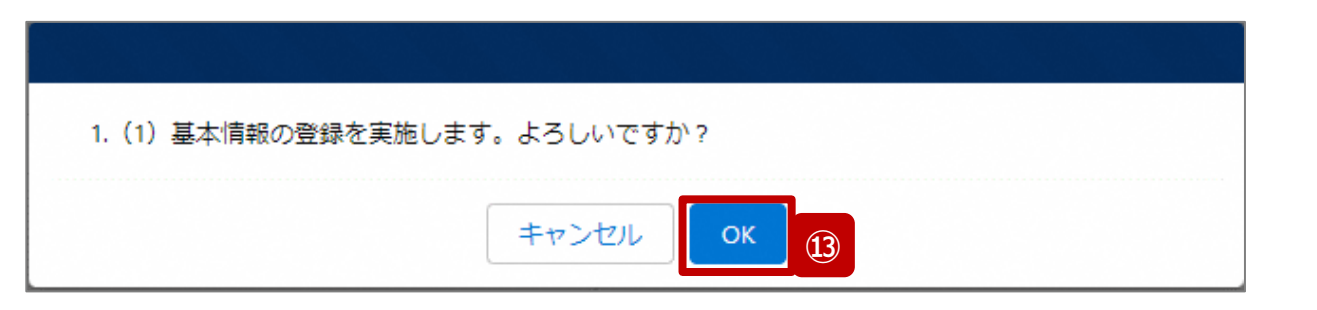

- ⑪ 「廃止日」に報告機関を廃止する日付をカレンダーから 選択します。
- ⑫ 「登録」ボタンをクリックして、実行確認画面を表示しま す。
- ⑬ 「OK」ボタンをクリックして、入力した情報を保存します。

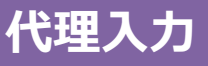

#### 調査票入力画面

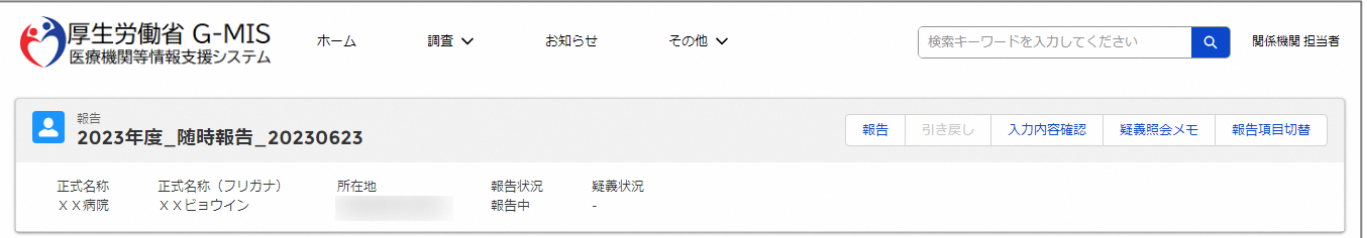

#### 各項目の入力を行う場合は、「入力」ボタンをクリックし、各報告画面で内容を入力してください。

入力状況のいずれかの項目が「入力完了」であることを確認し、「報告」ポタンをクリックしてください。「報告項目切替」ポタンをクリックすることで、簡易報告と詳細報告を切り替えることが可能となります。

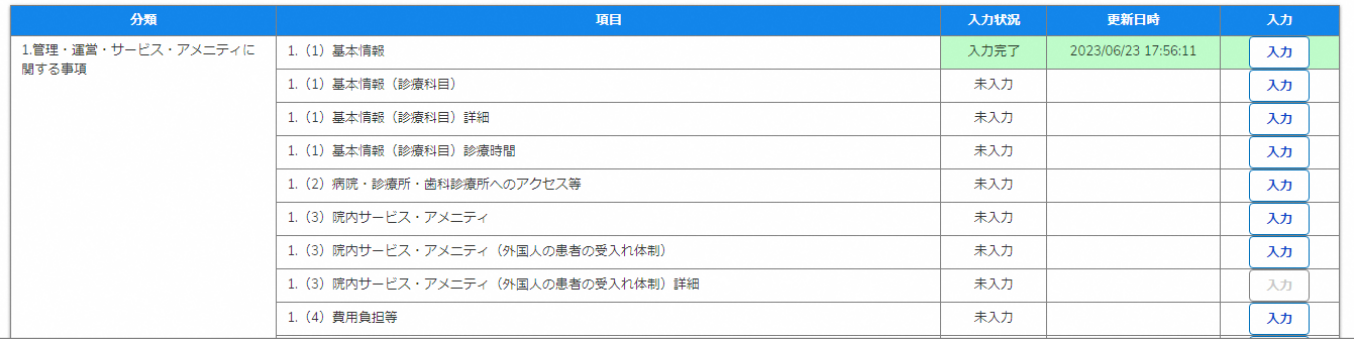

報告機関の廃止日の登録の際、他の報告項目にも入力を する場合は、該当する報告項目にて⑩~⑬を繰り返してく ださい。

※以降の操作は「2-2. 報告情報の代理入力(16/25)」を 参照してください。

#### **3-3. 報告機関の診療及び営業の休止報告(1/8) 報告機関の診療及び営業の休止報告** 3. その他機能<br>- 3. 3. <sub>都生機関の診療</sub>pa://学業の仕事を生くしている。

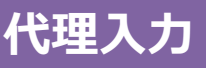

#### ホーム画面

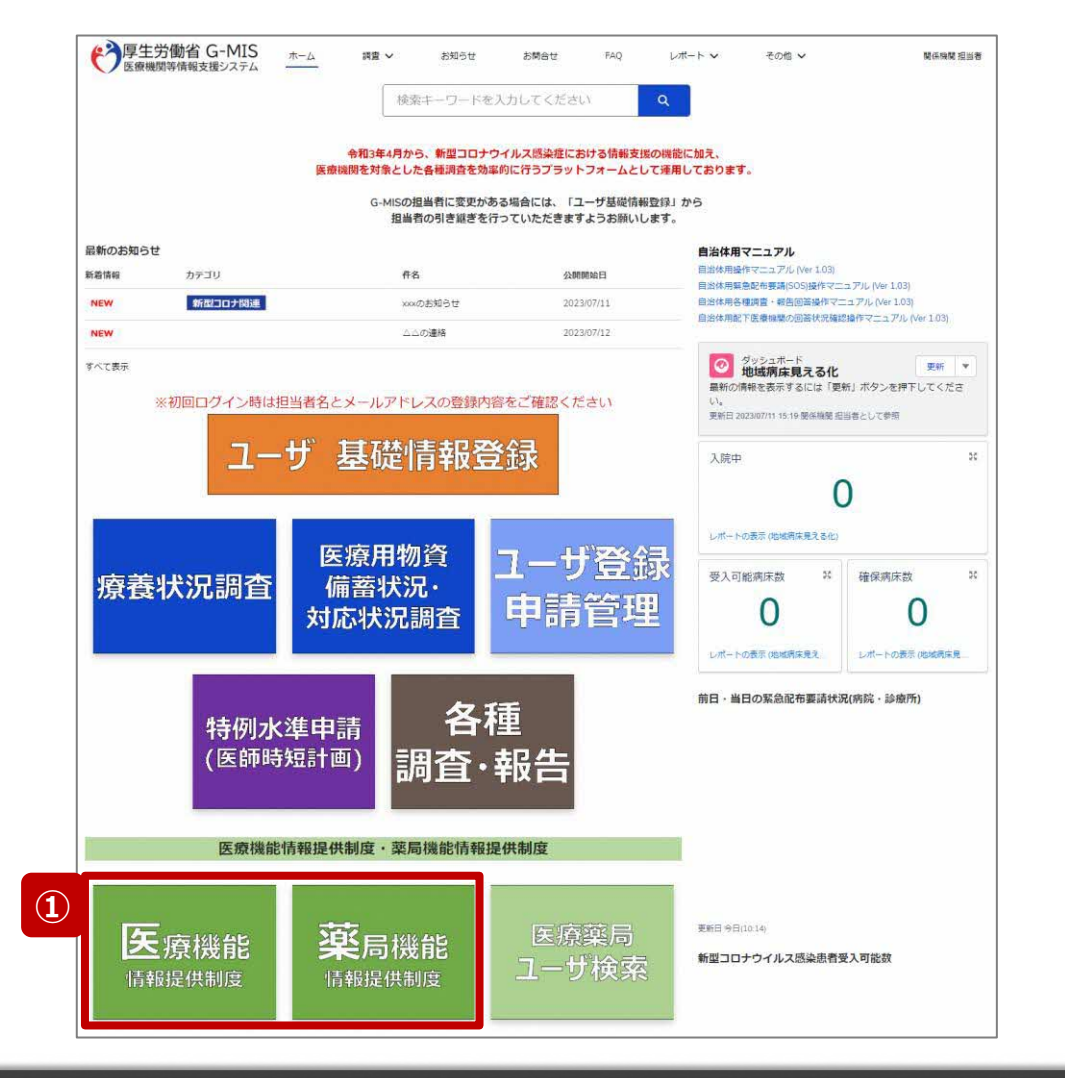

報告機関の診療及び営業を休止する際、報告機関の報 告方法が紙媒体の場合、自都道府県等がG-MISに代理 で報告する必要があるため、以降に操作手順を説明します。

① 病院等の場合は「医療機能情報提供制度」ボタン、薬 局の場合は「薬局機能情報提供制度」ボタンをクリック し、本制度のホーム画面に遷移します。

#### ※以降は「医療機能情報提供制度」の画面で説明します。 「薬局機能情報提供制度」も同様の手順です。

#### **3-3. 報告機関の診療及び営業の休止報告(2/8)**

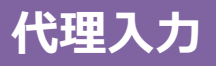

#### 医療(薬局)機能情報提供制度ホーム画面

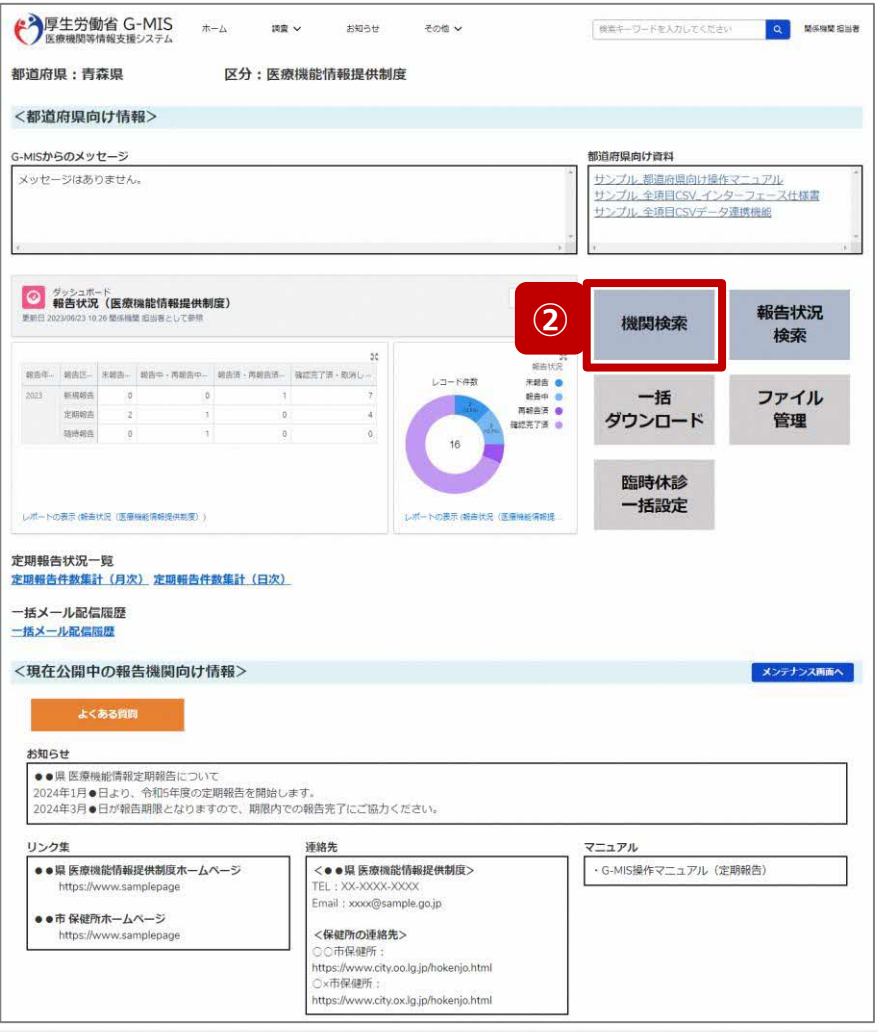

② 「機関検索」ボタンをクリックし、報告機関の検索画面に 遷移します。

#### **3-3. 報告機関の診療及び営業の休止報告(3/8)**

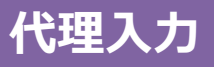

#### 機関検索画面

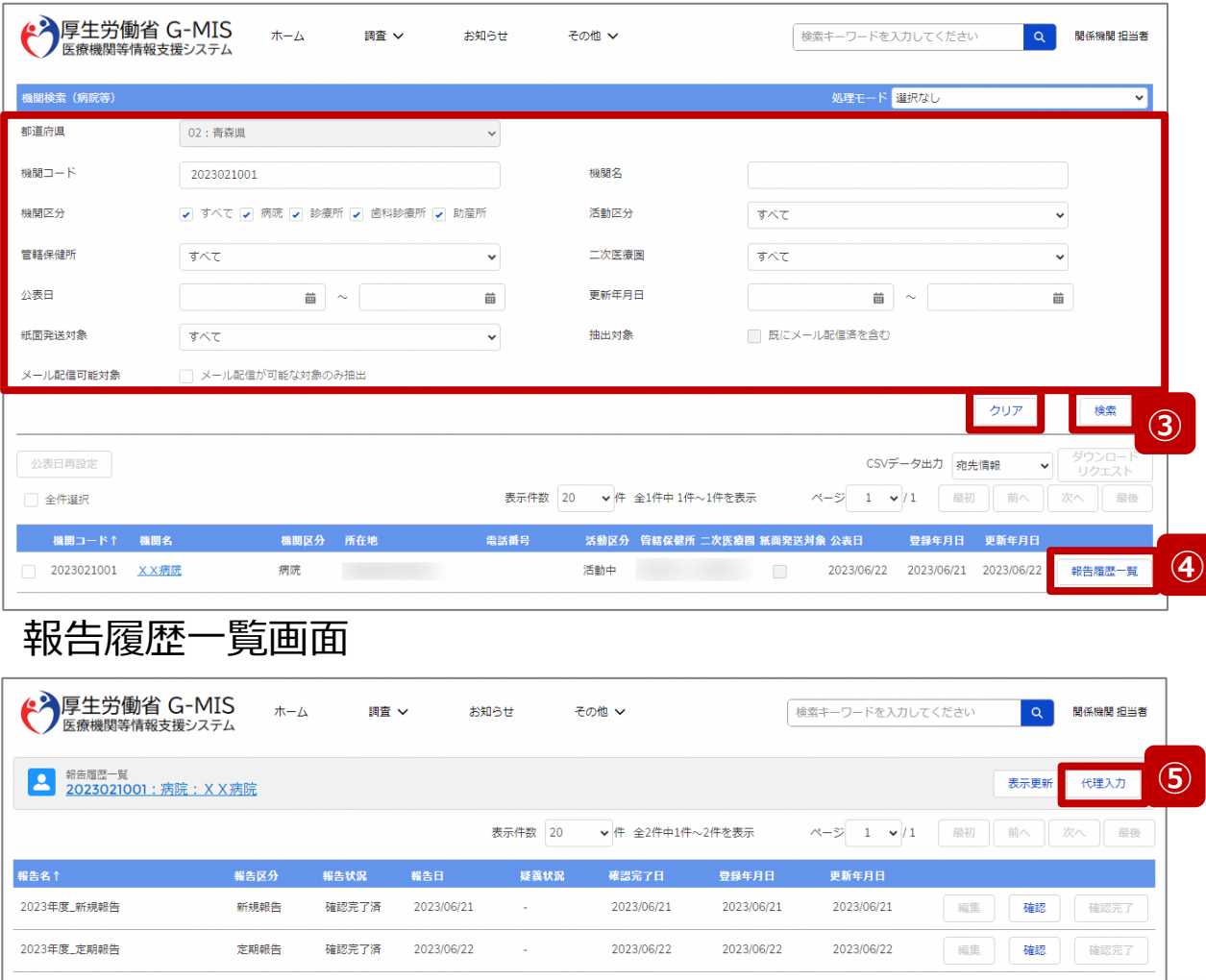

③ 機関名等の検索条件を入力のうえ、「検索」ボタンをク リックし、報告機関を検索します。

※検索条件に使用する項目については「2-2. 報告情 報の代理入力(4/25)」で補足説明します。

※報告機関が検索結果に表示されない場合、検索条 件を再度確認してください。ブラウザの更新ボタンをクリッ クしてページを再読み込み、または、「クリア」ボタンをク リックすることで、検索条件を初期値に戻すことができま す。

- ④ 検索結果の右側に表示されている「報告履歴一覧」ボ タンをクリックし、報告履歴一覧画面に遷移します。
- ⑤ 表示された報告履歴一覧画面の「代理入力」ボタンを クリックして、報告種別選択画面を表示します。

#### **3-3. 報告機関の診療及び営業の休止報告(4/8)**

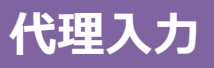

#### 報告種別選択画面

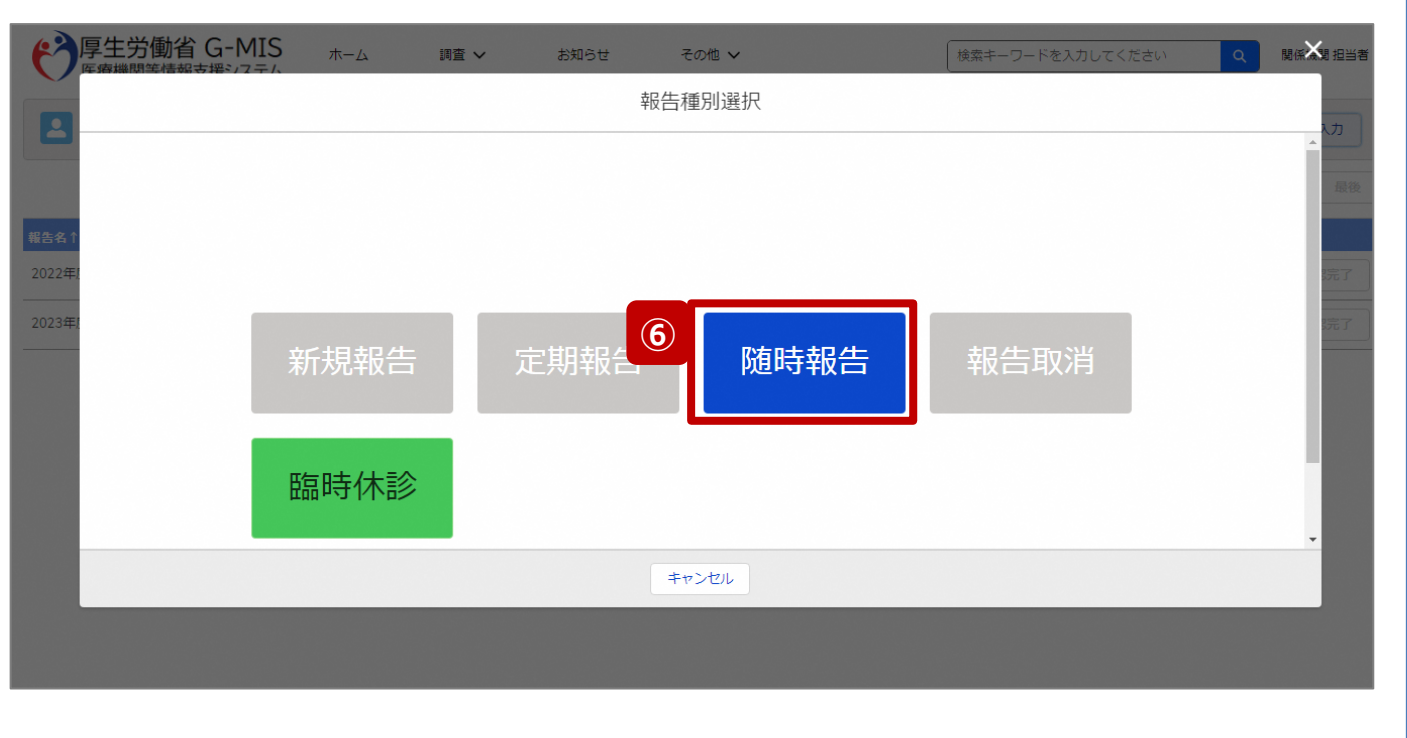

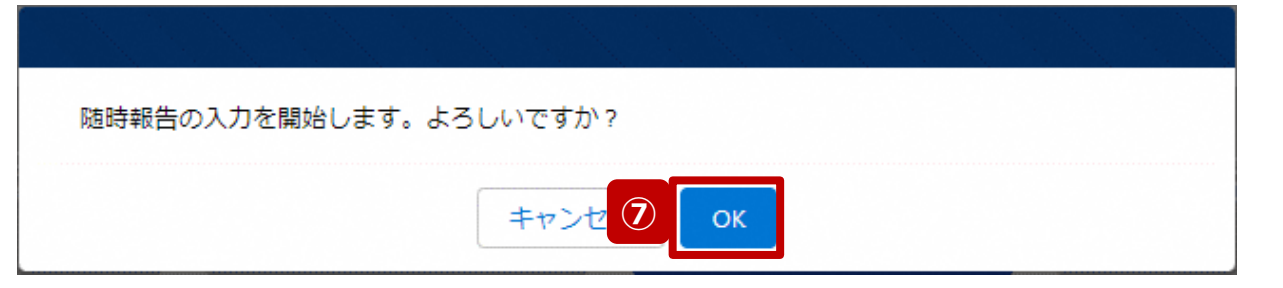

⑥ 「随時報告」ボタンをクリックして、随時報告の入力開始 確認画面を表示します。

⑦ 「OK」ボタンをクリックし、調査票入力画面に遷移します。

※報告種別選択の各ボタンについては、「2-2. 報告情報 の代理入力(25/25)」で補足説明します。
# **3-3. 報告機関の診療及び営業の休止報告(5/8) 代理入力 3. その他機能**

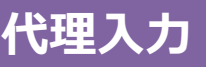

## 調査票入力画面

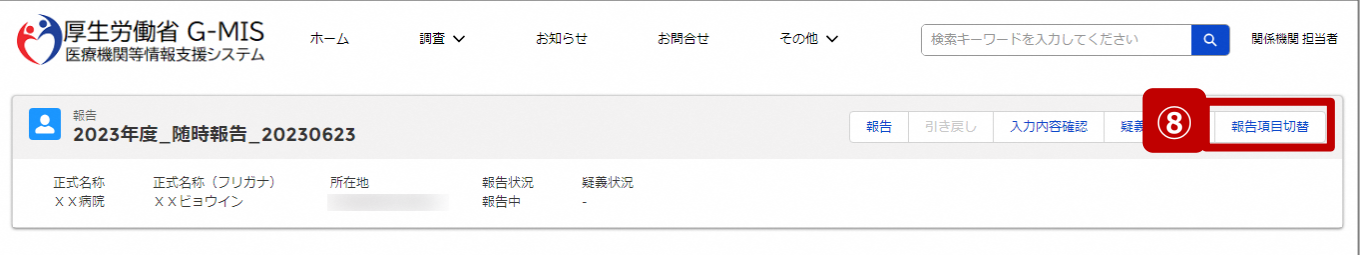

各項目の入力を行う場合は、「入力」ボタンをクリックし、各報告画面で内容を入力してください。

入力状況のいずれかの項目が「入力完了」であることを確認し、「報告」ボタンをクリックしてください。「報告項目切替」ボタンをクリックすることで、簡易報告と詳細報告を切り替えることが可能となります。

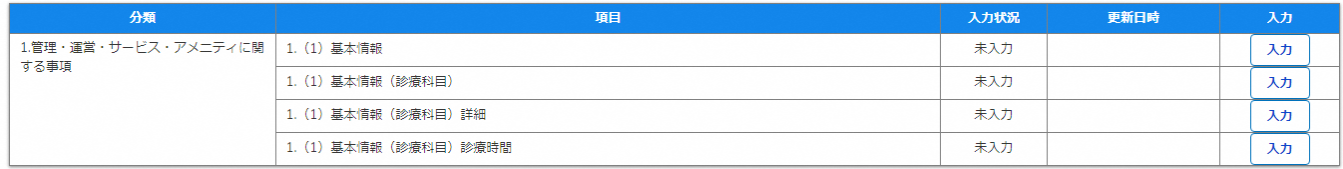

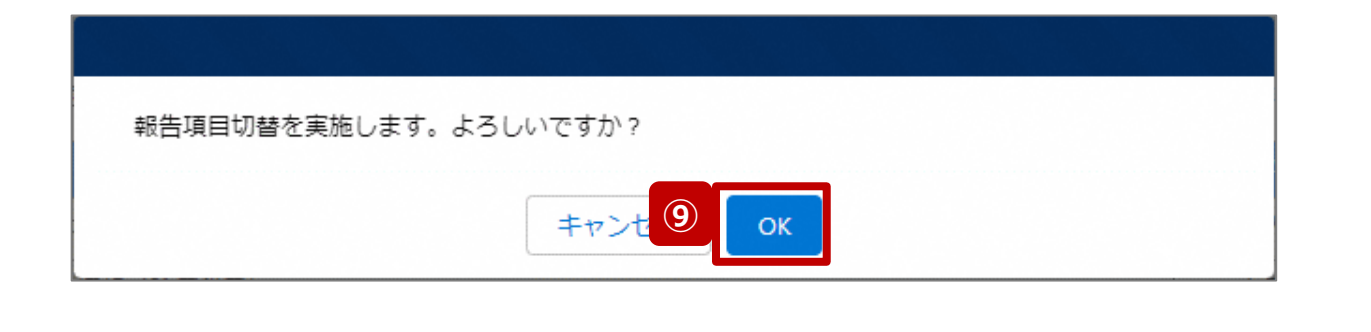

- ⑧ 「報告項目切替」ボタンをクリックして、実行確認画面を 表示します。
- ⑨ 「OK」ボタンをクリックして、随時報告画面で初期表示 される項目以外も含めた、全ての報告項目が表示され た入力画面に切り替えます。

#### **3-3. 報告機関の診療及び営業の休止報告(6/8)**

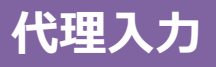

#### 調査票入力画面

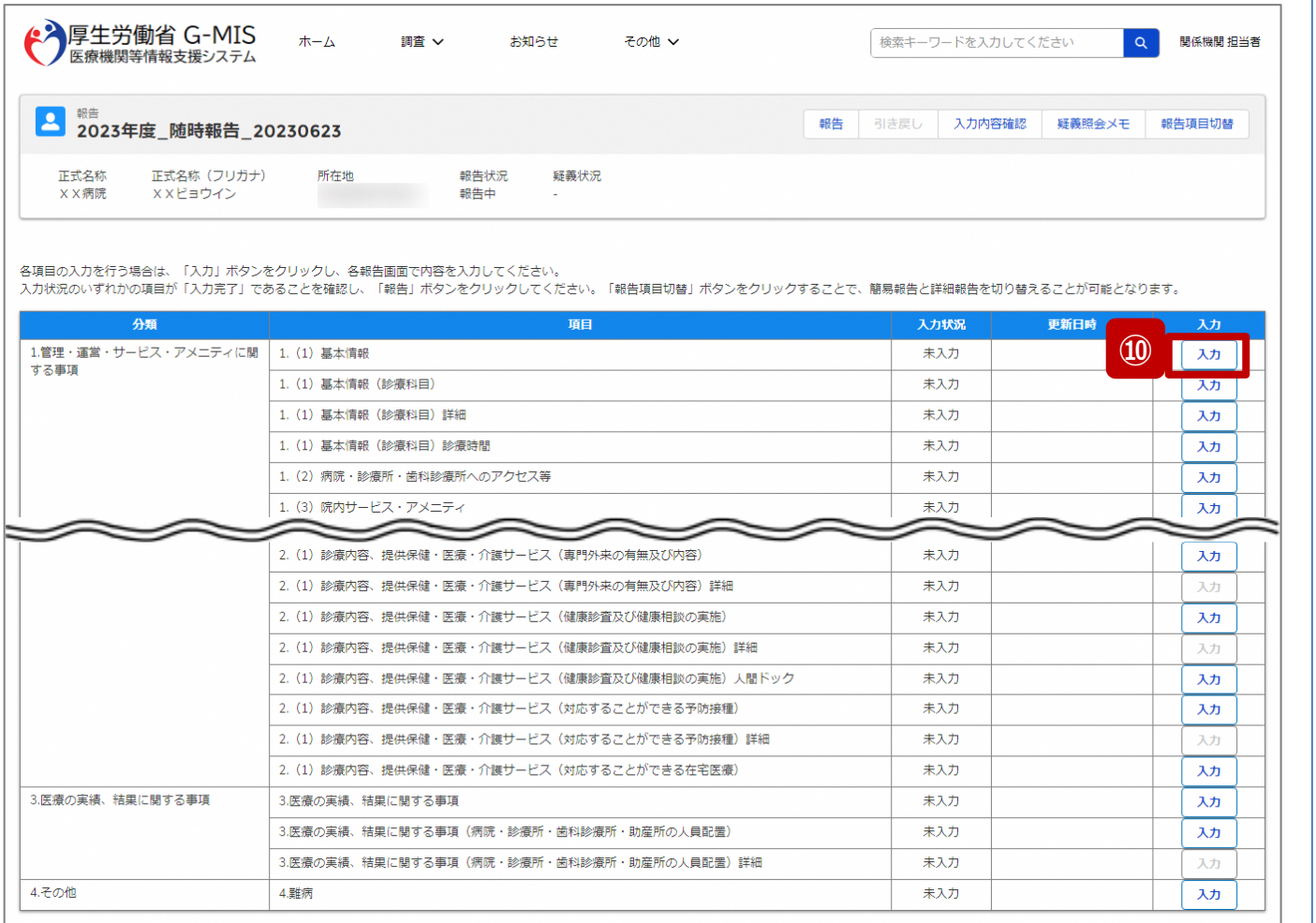

# ⑩ 以下の報告項目の「入力」ボタンをクリックして入力画 面を表示します。

- 病院、診療所、歯科診療所、助産所: 1.(1)基本情報
- 薬局: 1.1.基本情報(薬局)

#### **3-3. 報告機関の診療及び営業の休止報告(7/8)**

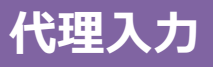

# 調査票入力画面

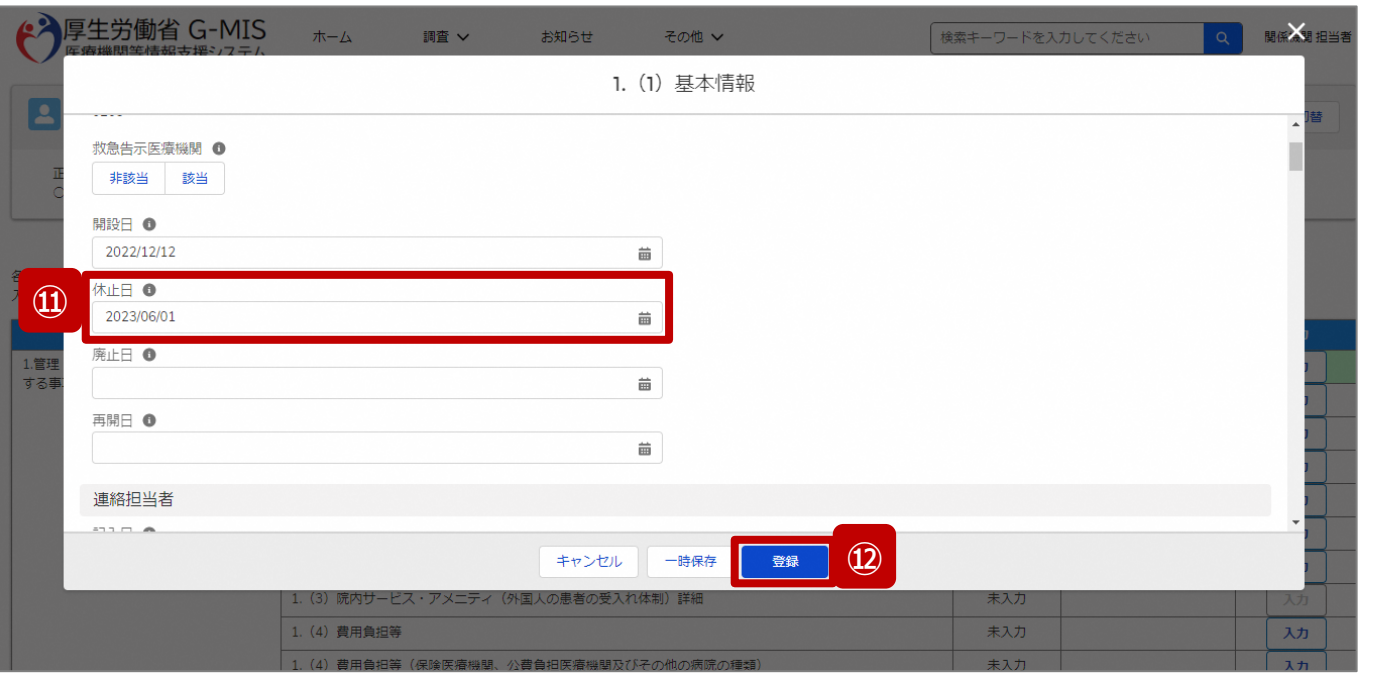

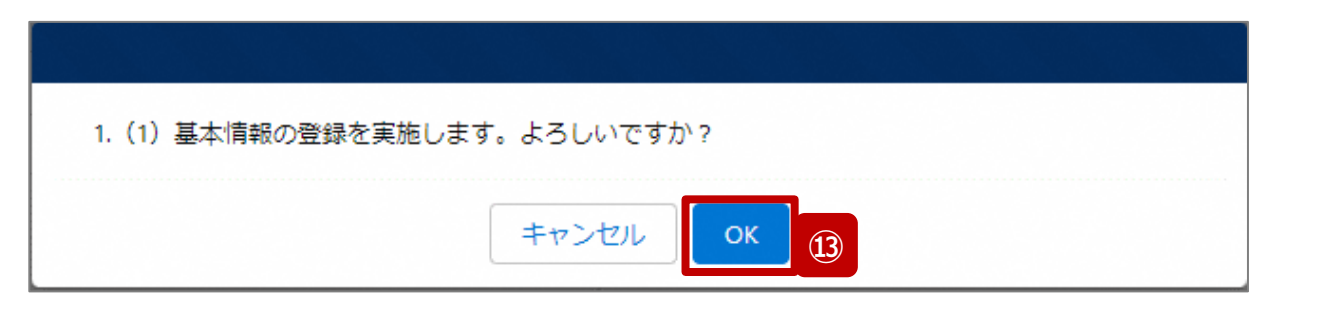

- ⑪ 「休止日」に報告機関の診療及び営業休止を開始す る日付をカレンダーから選択します。
- ⑫ 「登録」ボタンをクリックして、実行確認画面を表示しま す。
- <sup>⑬</sup> 「OK」ボタンをクリックして、入力した情報を保存します。 **<sup>⑪</sup>**

#### **3-3. 報告機関の診療及び営業の休止報告(8/8)**

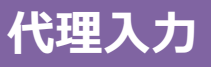

#### 調査票入力画面

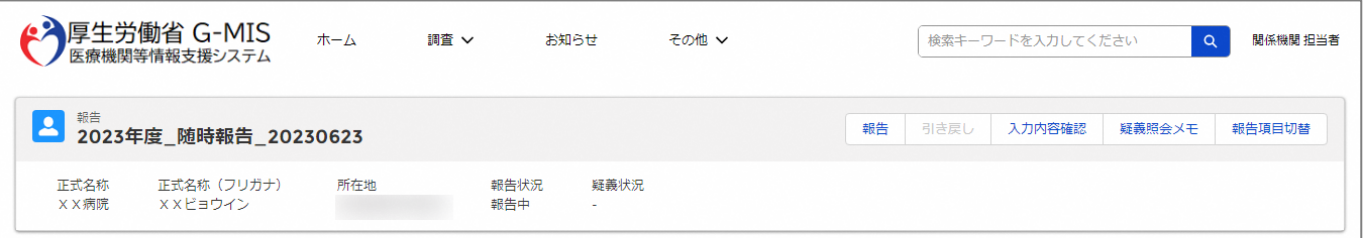

#### 各項目の入力を行う場合は、「入力」ボタンをクリックし、各報告画面で内容を入力してください。

入力状況のいずれかの項目が「入力完了」であることを確認し、「報告」ボタンをクリックしてください。「報告項目切替」ボタンをクリックすることで、簡易報告と詳細報告を切り替えることが可能となります。

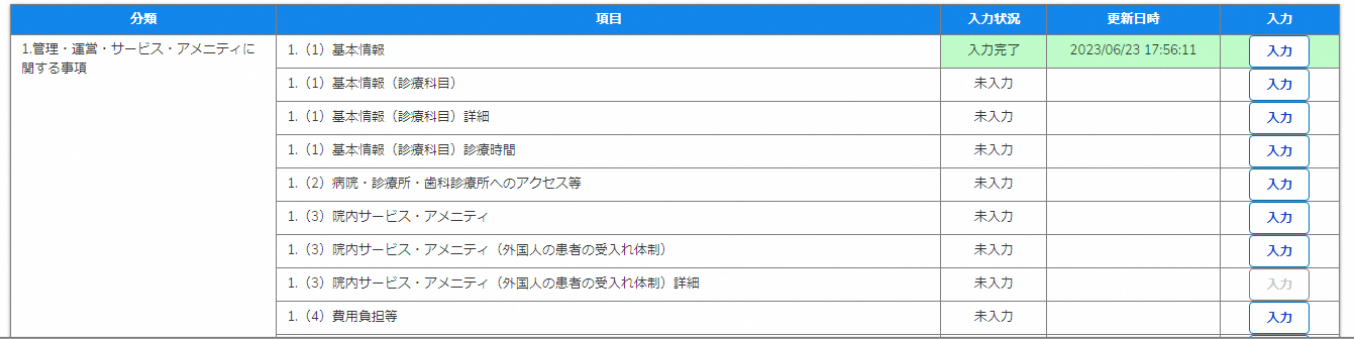

報告機関の休止日の登録の際、他の報告項目にも入力を する場合は、該当する報告項目にて⑩~⑬を繰り返してく ださい。

※以降の操作は「2-2. 報告情報の代理入力(16/25)」を 参照してください。

#### **3-4. 報告機関の診療及び営業の再開報告(1/8) 報告機関の診療及び営業の再開報告** 3. その他機能<br>- 2.4 **起生機関の診療及び営業の声明**起生(1.79)

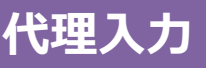

#### ホーム画面

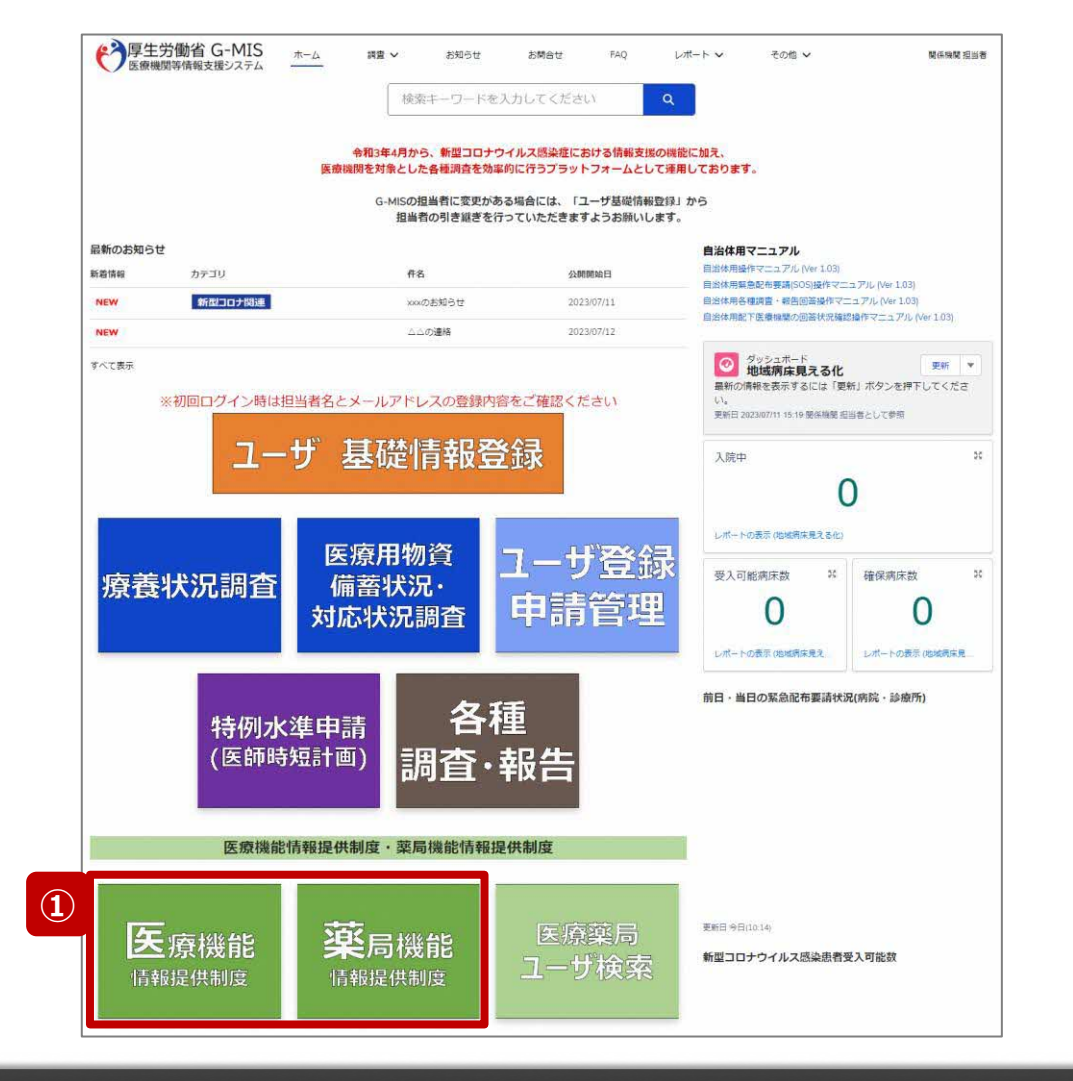

報告機関の診療及び営業を再開する際、報告機関の報 告方法が紙媒体の場合、自都道府県等がG-MISに代理 で報告する必要があるため、以降に操作手順を説明します。

① 病院等の場合は「医療機能情報提供制度」ボタン、薬 局の場合は「薬局機能情報提供制度」ボタンをクリック し、本制度のホーム画面に遷移します。

# ※以降は「医療機能情報提供制度」の画面で説明します。 「薬局機能情報提供制度」も同様の手順です。

### **3-4. 報告機関の診療及び営業の再開報告(2/8)**

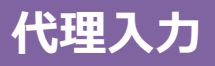

# 医療(薬局)機能情報提供制度ホーム画面

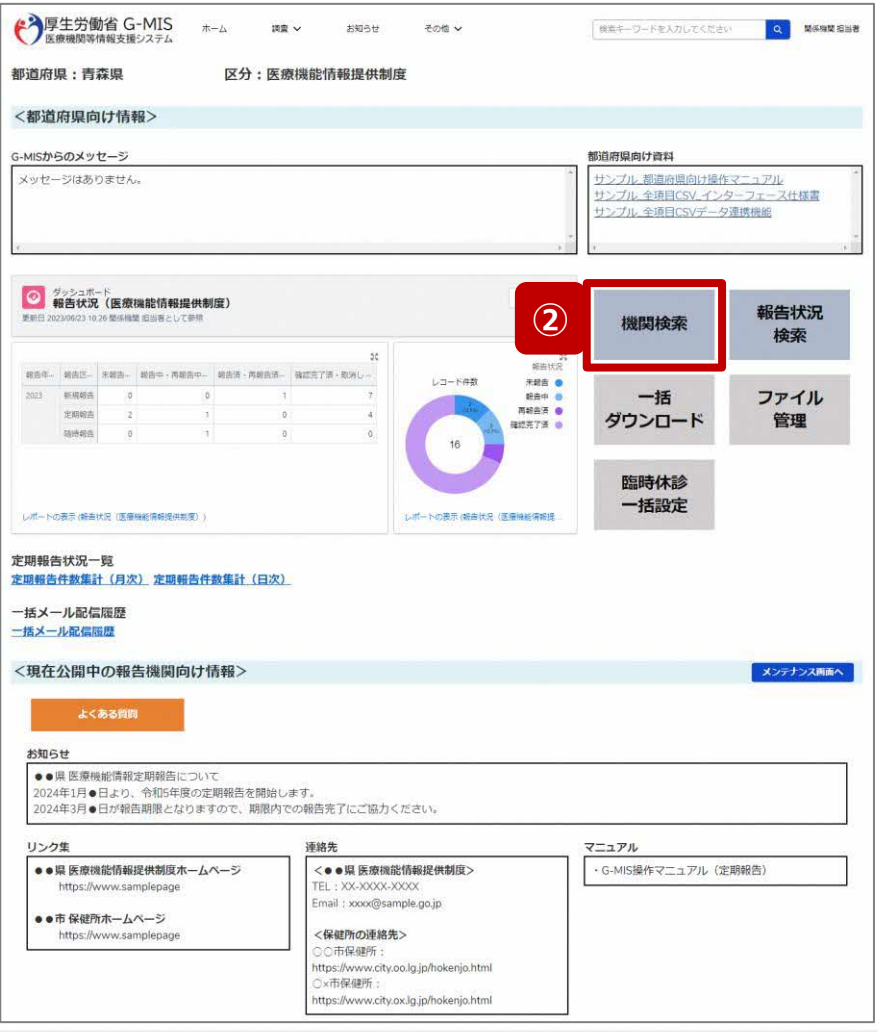

② 「機関検索」ボタンをクリックし、報告機関の検索画面に 遷移します。

#### **3-4. 報告機関の診療及び営業の再開報告(3/8)**

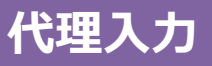

#### 機関検索画面

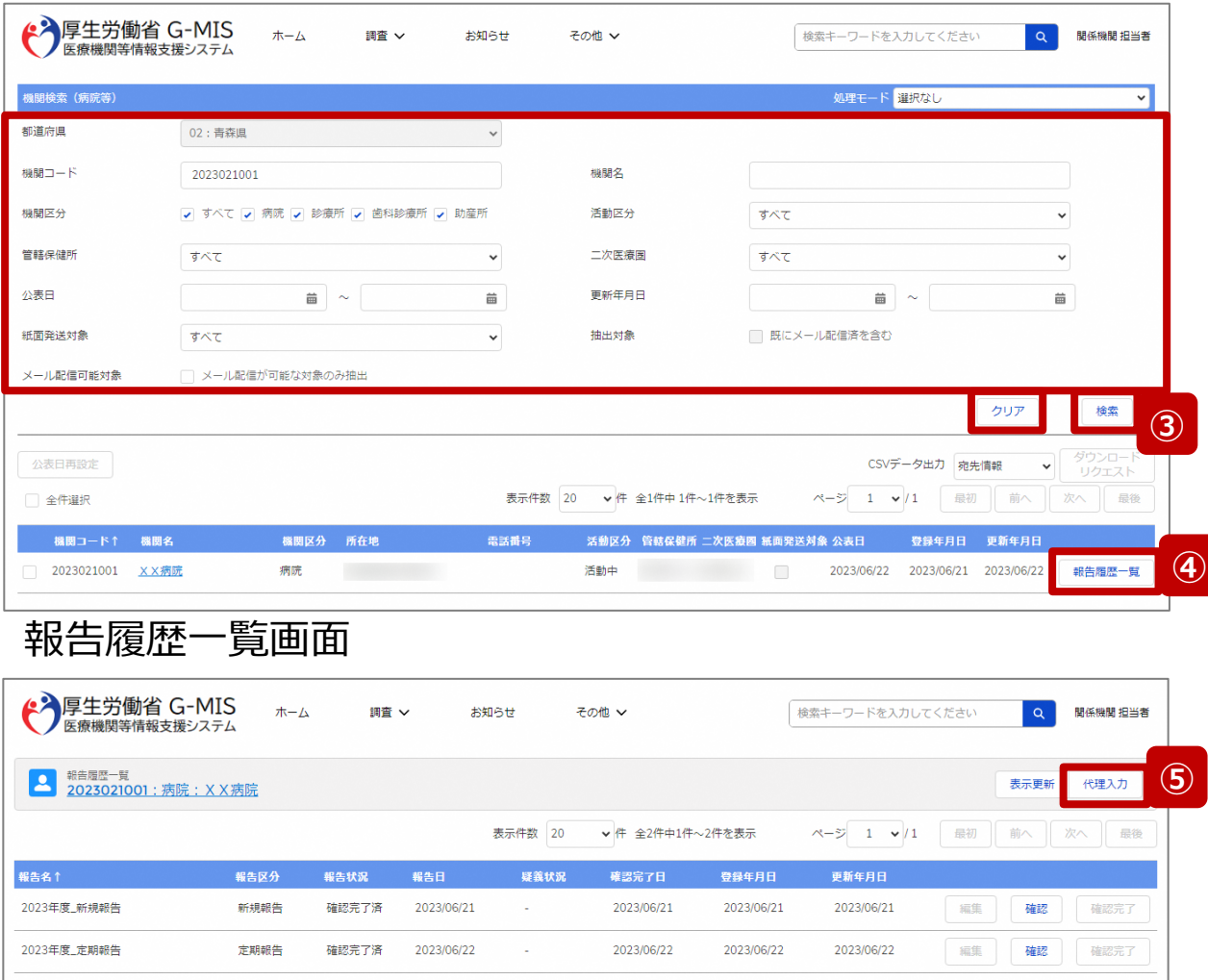

③ 機関名等の検索条件を入力のうえ、「検索」ボタンをク リックし、報告機関を検索します。

※検索条件に使用する項目については「2-2. 報告情 報の代理入力(4/25)」で補足説明します。

※報告機関が検索結果に表示されない場合、検索条 件を再度確認してください。ブラウザの更新ボタンをクリッ クしてページを再読み込み、または、「クリア」ボタンをク リックすることで、検索条件を初期値に戻すことができま す。

- ④ 検索結果の右側に表示されている「報告履歴一覧」ボ タンをクリックし、報告履歴一覧画面に遷移します。
- ⑤ 表示された報告履歴一覧画面の「代理入力」ボタンを クリックして、報告種別選択画面を表示します。

#### **3-4. 報告機関の診療及び営業の再開報告(4/8)**

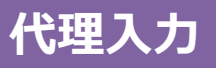

# 報告種別選択画面

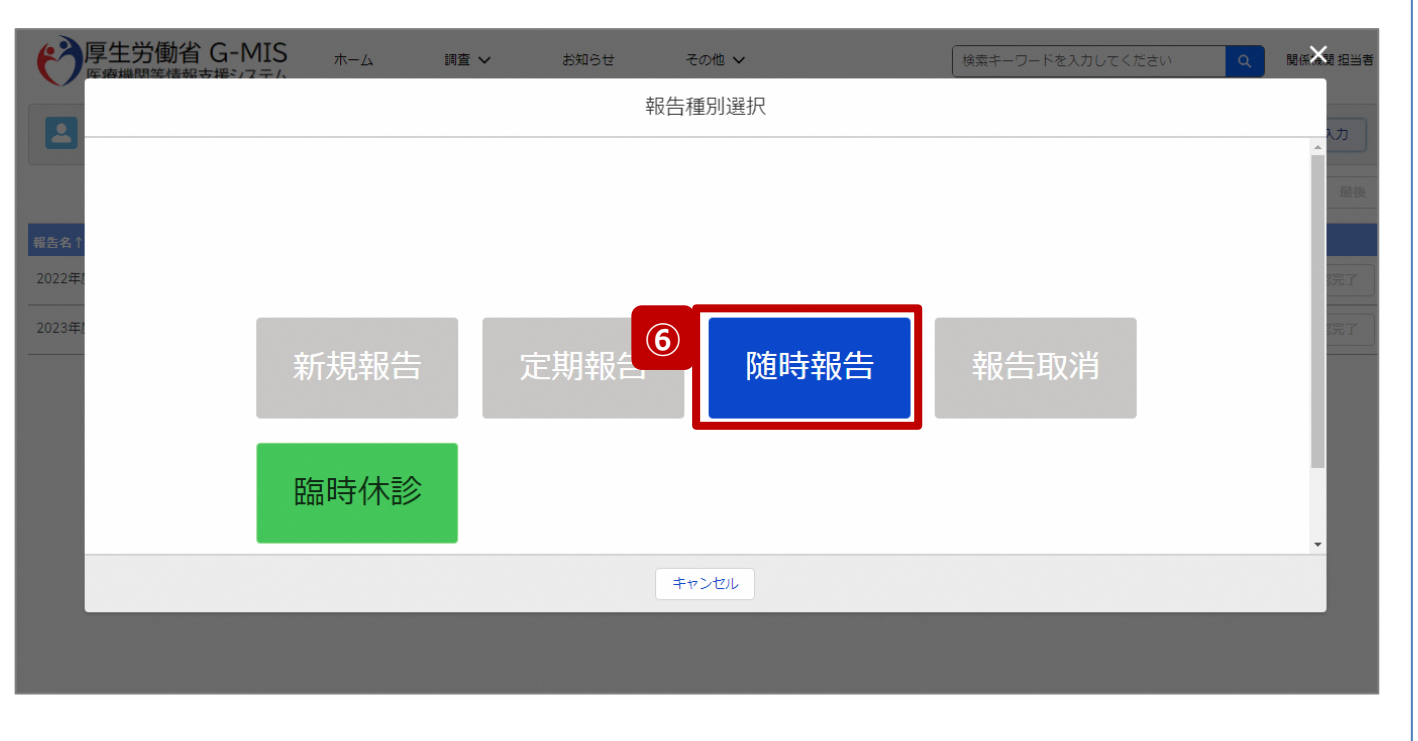

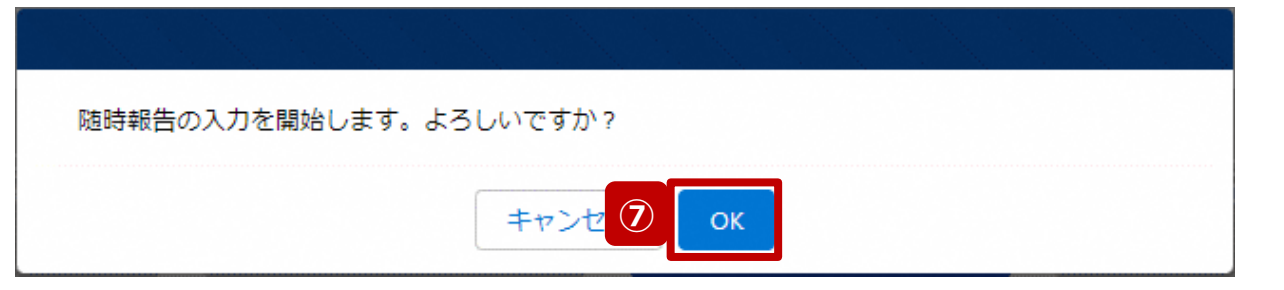

⑥ 「随時報告」ボタンをクリックして、随時報告の入力開始 確認画面を表示します。

⑦ 「OK」ボタンをクリックし、調査票入力画面に遷移します。

※報告種別選択の各ボタンについては、「2-2. 報告情報 の代理入力(25/25)」で補足説明します。

# **3-4. 報告機関の診療及び営業の再開報告(5/8) 代理入力 3. その他機能**

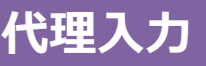

## 調査票入力画面

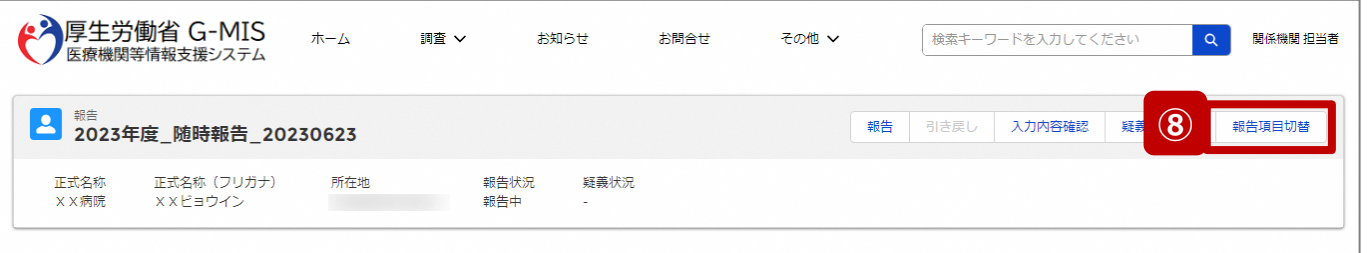

各項目の入力を行う場合は、「入力」ボタンをクリックし、各報告画面で内容を入力してください。

入力状況のいずれかの項目が「入力完了」であることを確認し、「報告」ボタンをクリックしてください。「報告項目切替」ボタンをクリックすることで、簡易報告と詳細報告を切り替えることが可能となります。

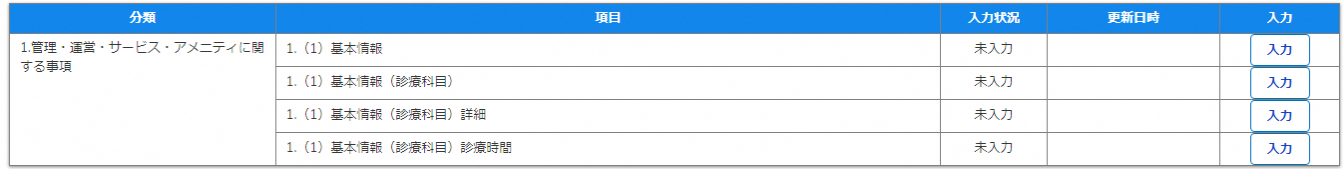

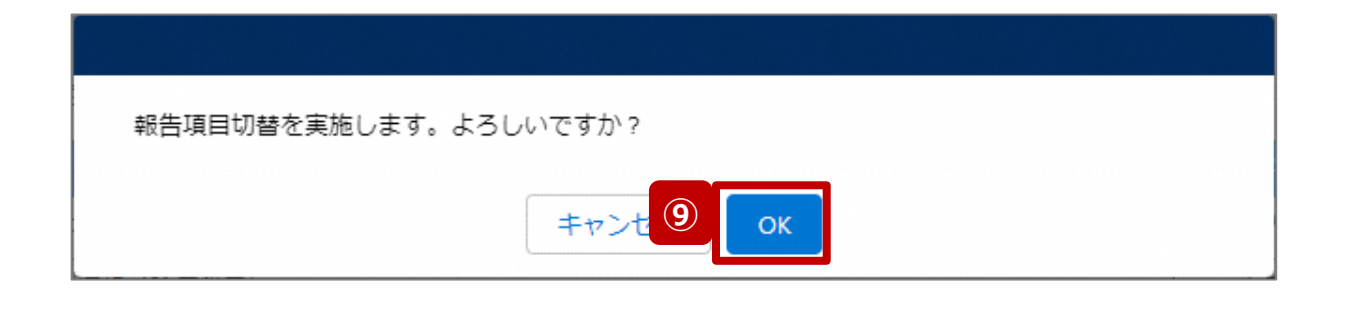

- ⑧ 「報告項目切替」ボタンをクリックして、実行確認画面を 表示します。
- ⑨ 「OK」ボタンをクリックして、随時報告画面で初期表示 される項目以外も含めた、全ての報告項目が表示され た入力画面に切り替えます。

#### **3-4. 報告機関の診療及び営業の再開報告(6/8)**

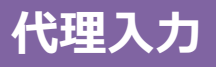

#### 調査票入力画面

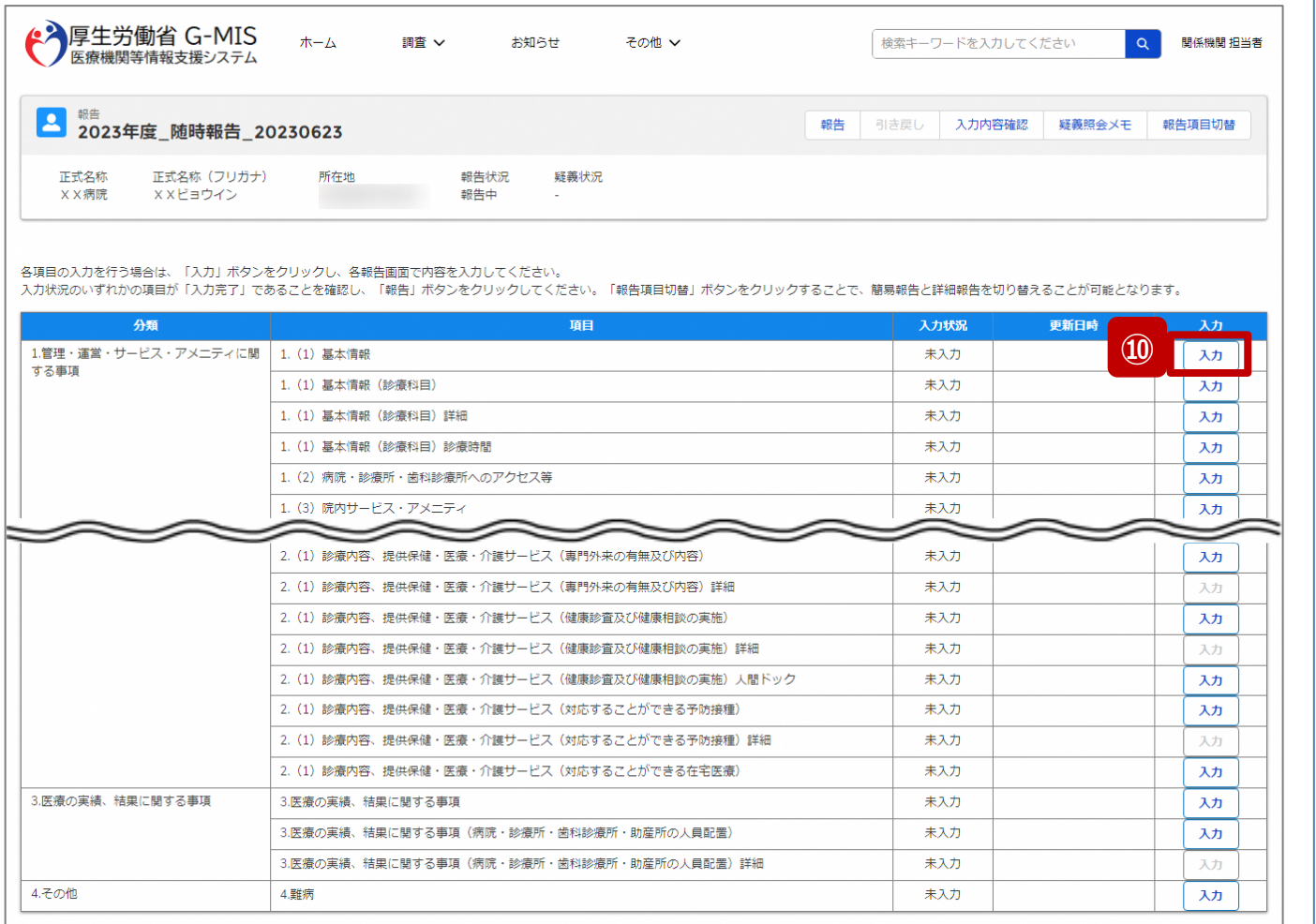

# ⑩ 以下の報告項目の「入力」ボタンをクリックして入力画 面を表示します。

- 病院、診療所、歯科診療所、助産所: 1.(1)基本情報
- 薬局: 1.1.基本情報(薬局)

#### **3-4. 報告機関の診療及び営業の再開報告(7/8)**

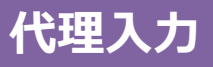

# 調査票入力画面

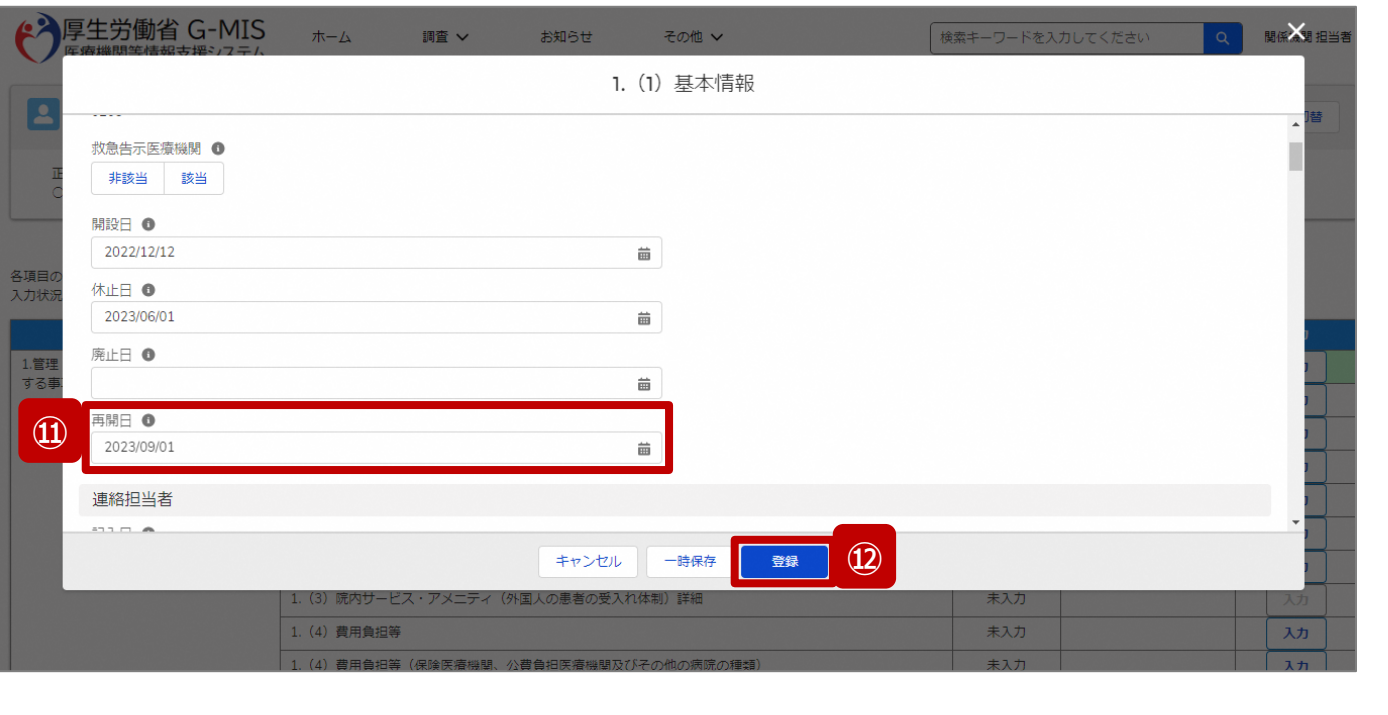

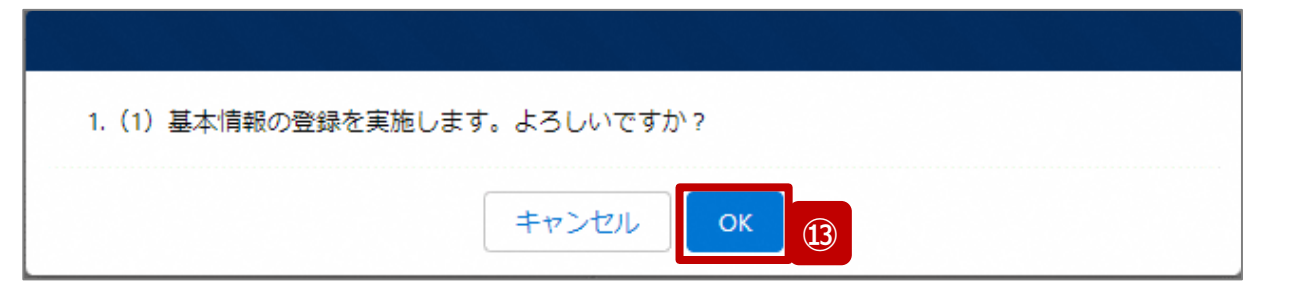

- ⑪ 「再開日」に報告機関の診療及び営業を再開する日 付をカレンダーから選択します。
- ⑫ 「登録」ボタンをクリックして、実行確認画面を表示しま す。
- ⑬ 「OK」ボタンをクリックして、入力した情報を保存します。

### **3-4. 報告機関の診療及び営業の再開報告(8/8)**

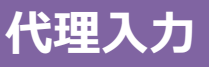

#### 調査票入力画面

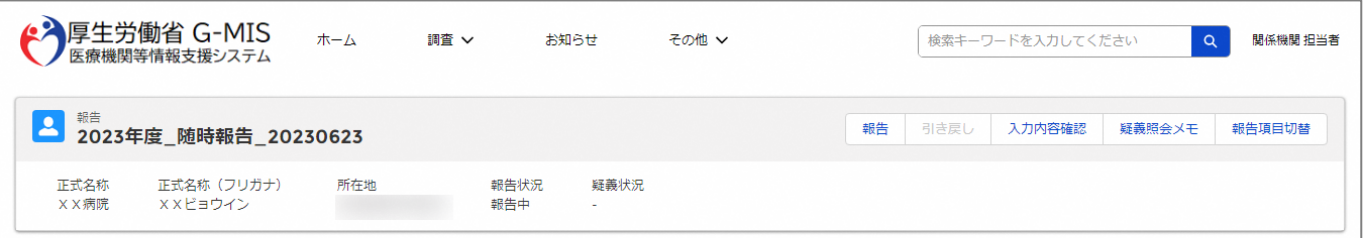

#### 各項目の入力を行う場合は、「入力」ボタンをクリックし、各報告画面で内容を入力してください。

入力状況のいずれかの項目が「入力完了」であることを確認し、「報告」ポタンをクリックしてください。「報告項目切替」ポタンをクリックすることで、簡易報告と詳細報告を切り替えることが可能となります。

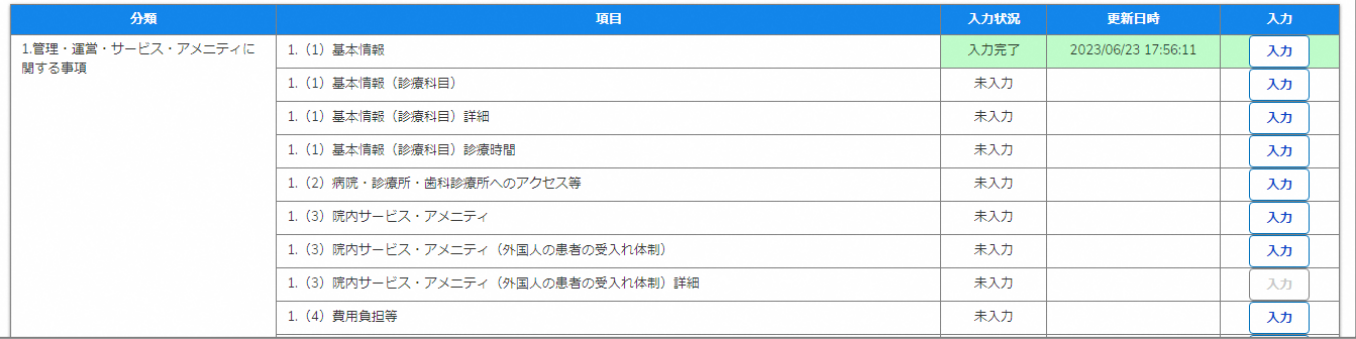

報告機関の再開日の登録の際、他の報告項目にも入力を する場合は、該当する報告項目にて⑩~⑬を繰り返してく ださい。

※以降の操作は「2-2. 報告情報の代理入力(16/25)」を 参照してください。

**3-5. 報告機関の廃止の取り消し(1/8)**

#### ホーム画面

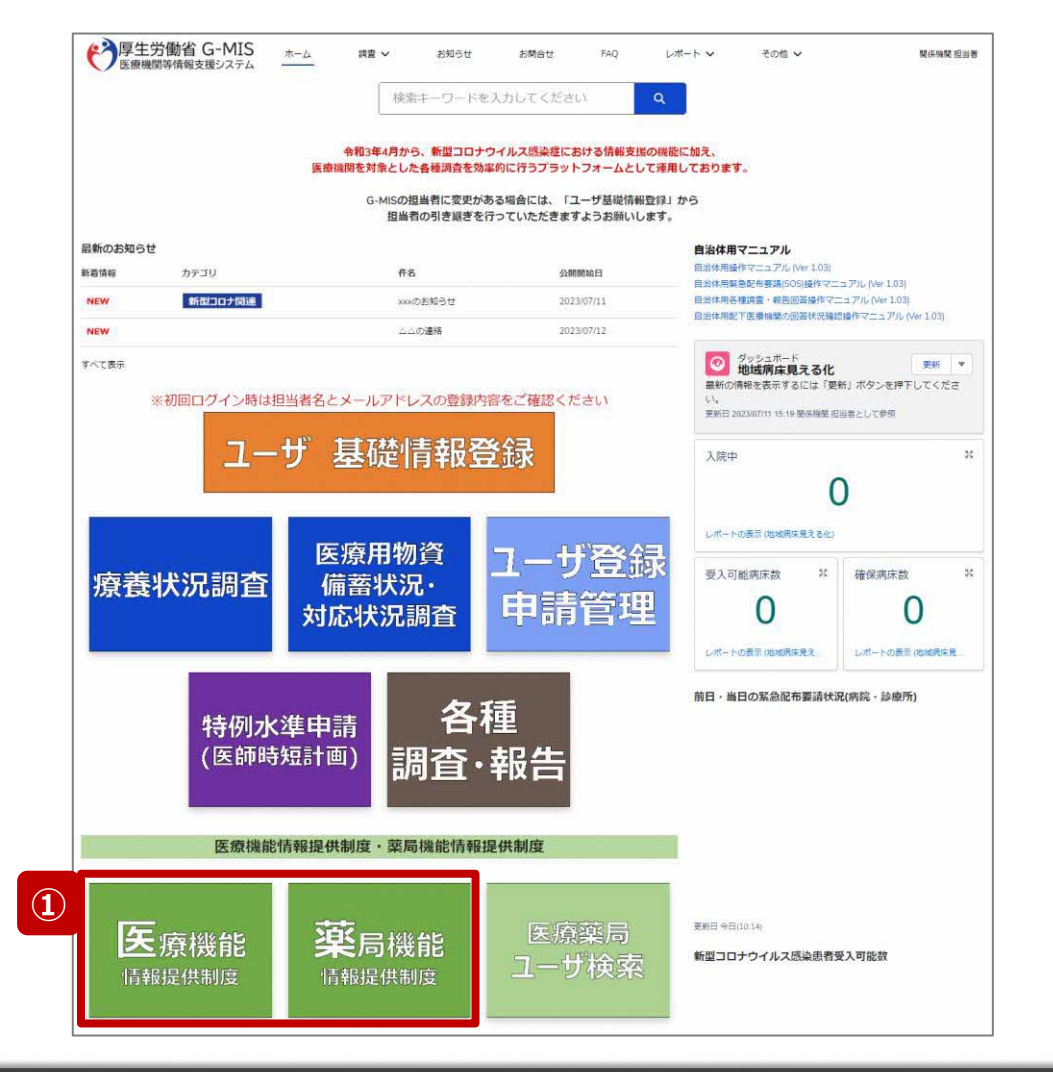

報告機関の廃止を取り消す場合、代理入力を活用し対応 する必要があるため、以降に操作手順を説明します。

① 病院等の場合は「医療機能情報提供制度」ボタン、薬 局の場合は「薬局機能情報提供制度」ボタンをクリック し、本制度のホーム画面に遷移します。

## ※以降は「医療機能情報提供制度」の画面で説明します。 「薬局機能情報提供制度」も同様の手順です。

**3-5. 報告機関の廃止の取り消し(2/8)**

# 医療(薬局)機能情報提供制度ホーム画面

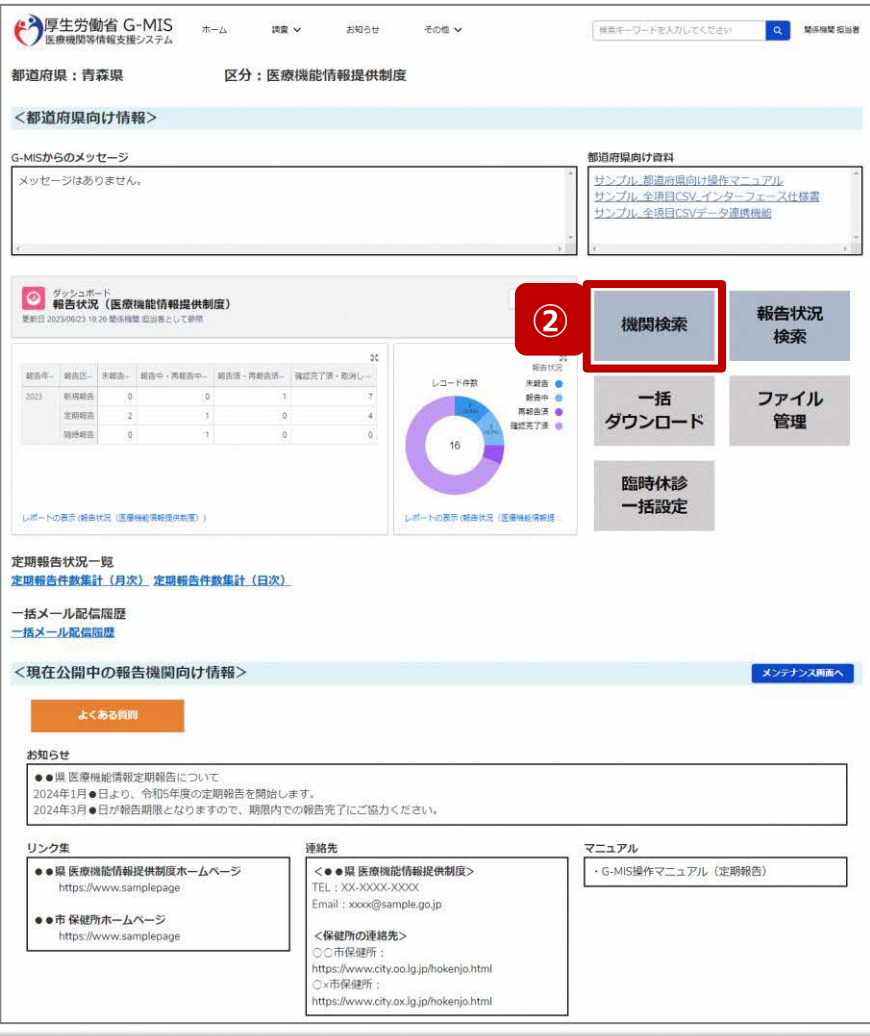

② 「機関検索」ボタンをクリックし、報告機関の検索画面に 遷移します。

**3-5. 報告機関の廃止の取り消し(3/8)**

#### 機関検索画面

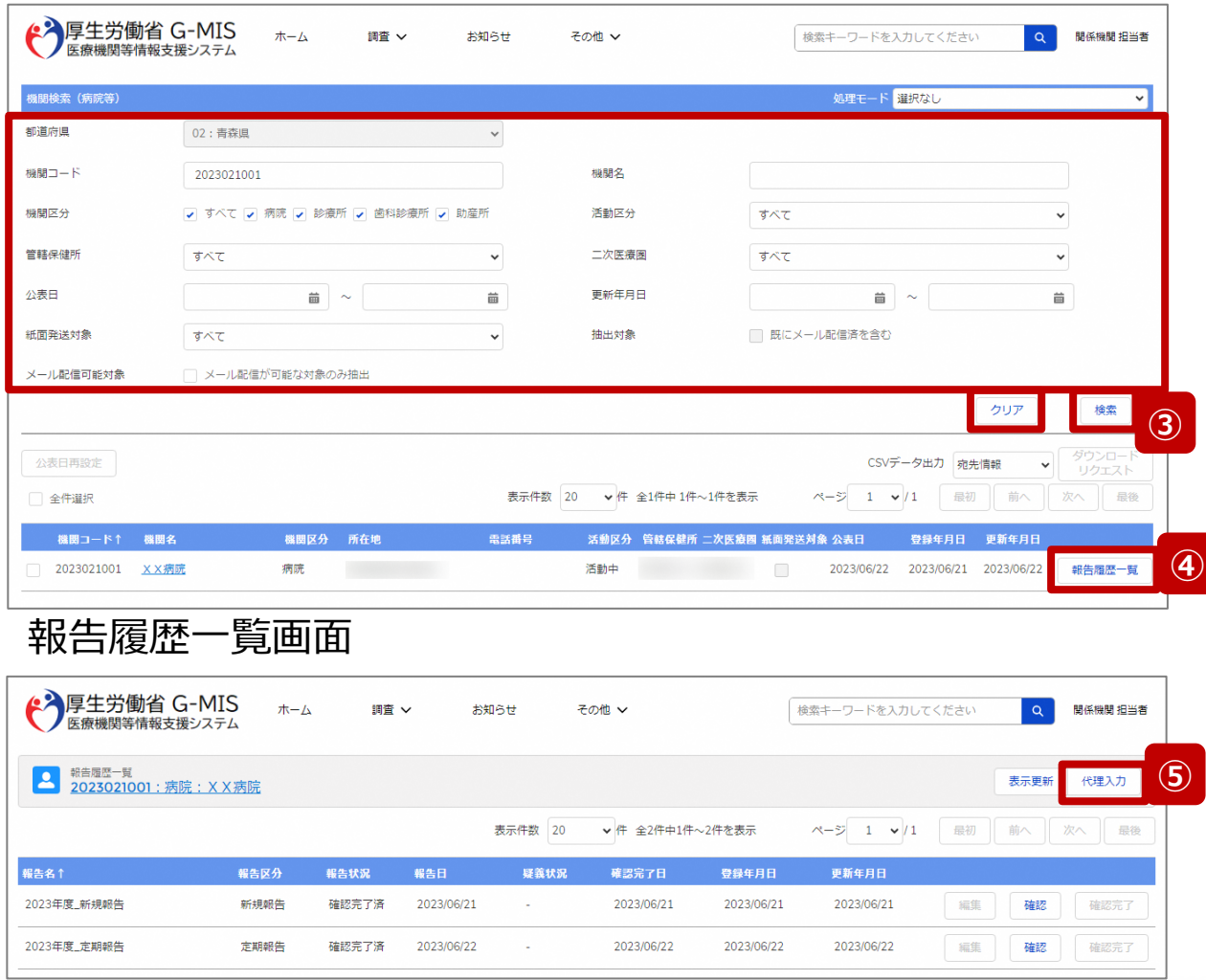

③ 機関名等の検索条件を入力のうえ、「検索」ボタンをク リックし、報告機関を検索します。

※検索条件に使用する項目については「2-2. 報告情 報の代理入力(4/25)」で補足説明します。

※報告機関が検索結果に表示されない場合、検索条 件を再度確認してください。ブラウザの更新ボタンをクリッ クしてページを再読み込み、または、「クリア」ボタンをク リックすることで、検索条件を初期値に戻すことができま す。

- ④ 検索結果の右側に表示されている「報告履歴一覧」ボ タンをクリックし、報告履歴一覧画面に遷移します。
- ⑤ 表示された報告履歴一覧画面の「代理入力」ボタンを クリックして、報告種別選択画面を表示します。

**3-5. 報告機関の廃止の取り消し(4/8)**

# 報告種別選択画面

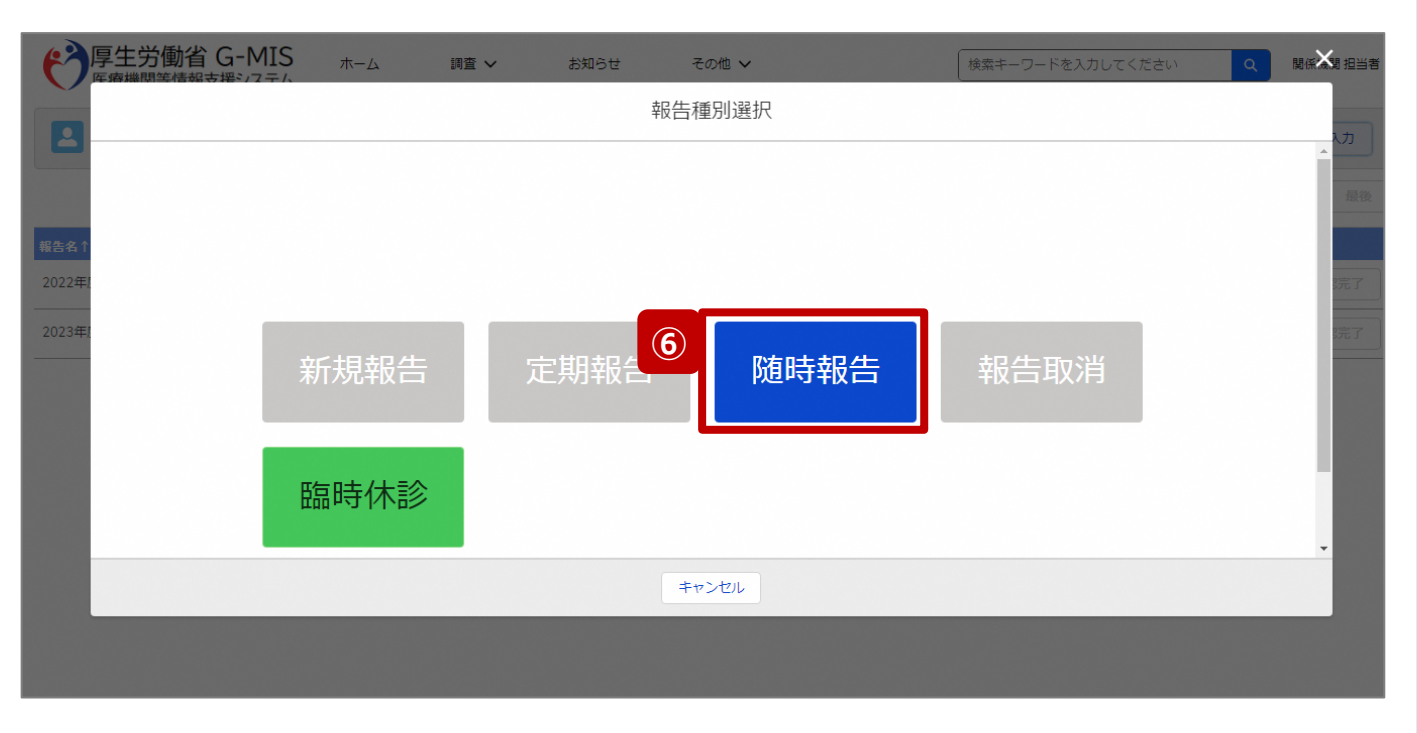

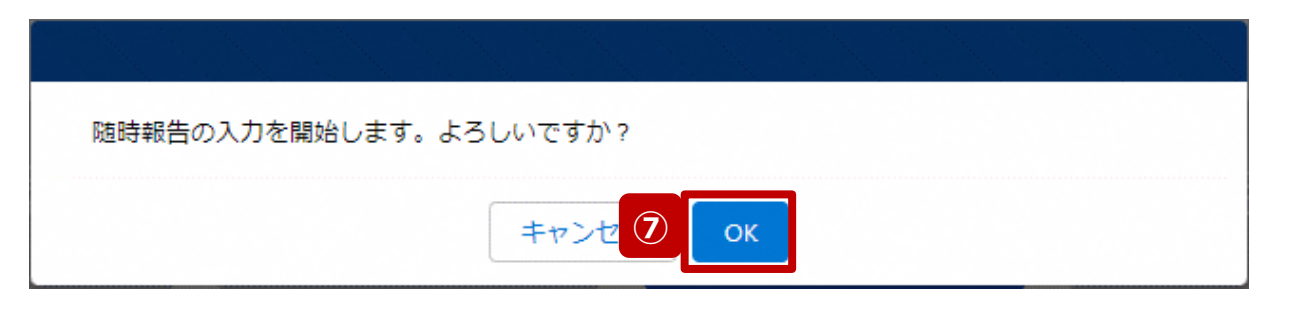

⑥ 「随時報告」ボタンをクリックして、随時報告の入力開始 確認画面を表示します。

⑦ 「OK」ボタンをクリックし、調査票入力画面に遷移します。

※報告種別選択の各ボタンについては、「2-2. 報告情報 の代理入力(25/25)」で補足説明します。

**3-5. 報告機関の廃止の取り消し(5/8)**

## 調査票入力画面

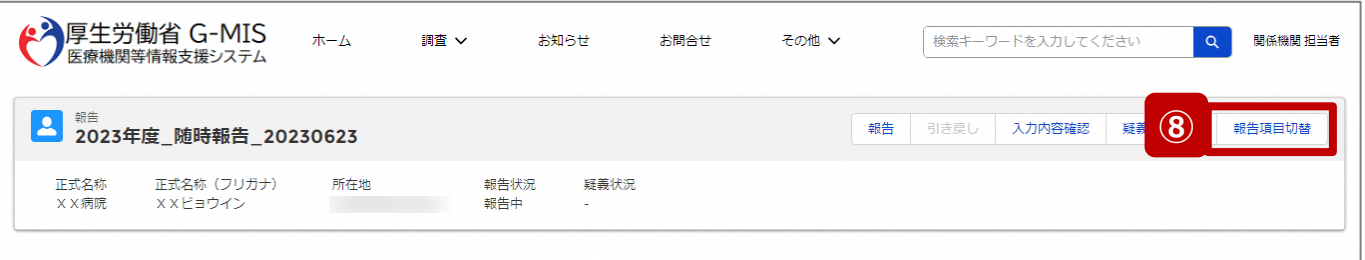

各項目の入力を行う場合は、「入力」ボタンをクリックし、各報告画面で内容を入力してください。

入力状況のいずれかの項目が「入力完了」であることを確認し、「報告」ボタンをクリックしてください。「報告項目切替」ボタンをクリックすることで、簡易報告と詳細報告を切り替えることが可能となります。

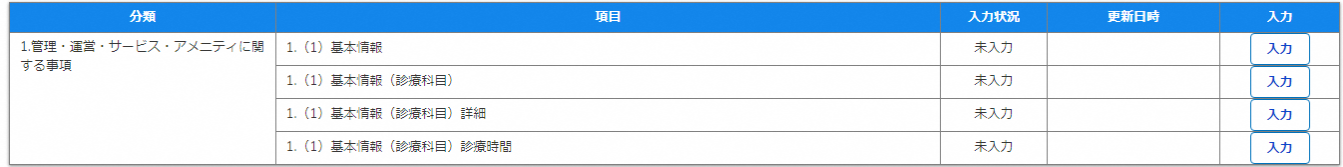

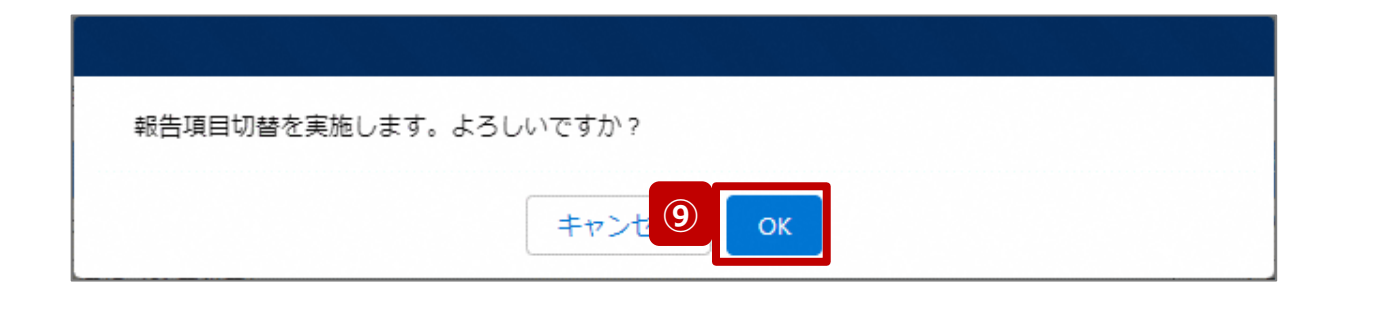

- ⑧ 「報告項目切替」ボタンをクリックして、実行確認画面を 表示します。
- ⑨ 「OK」ボタンをクリックして、随時報告画面で初期表示 される項目以外も含めた、全ての報告項目が表示され た入力画面に切り替えます。

**3-5. 報告機関の廃止の取り消し(6/8)**

## 調査票入力画面

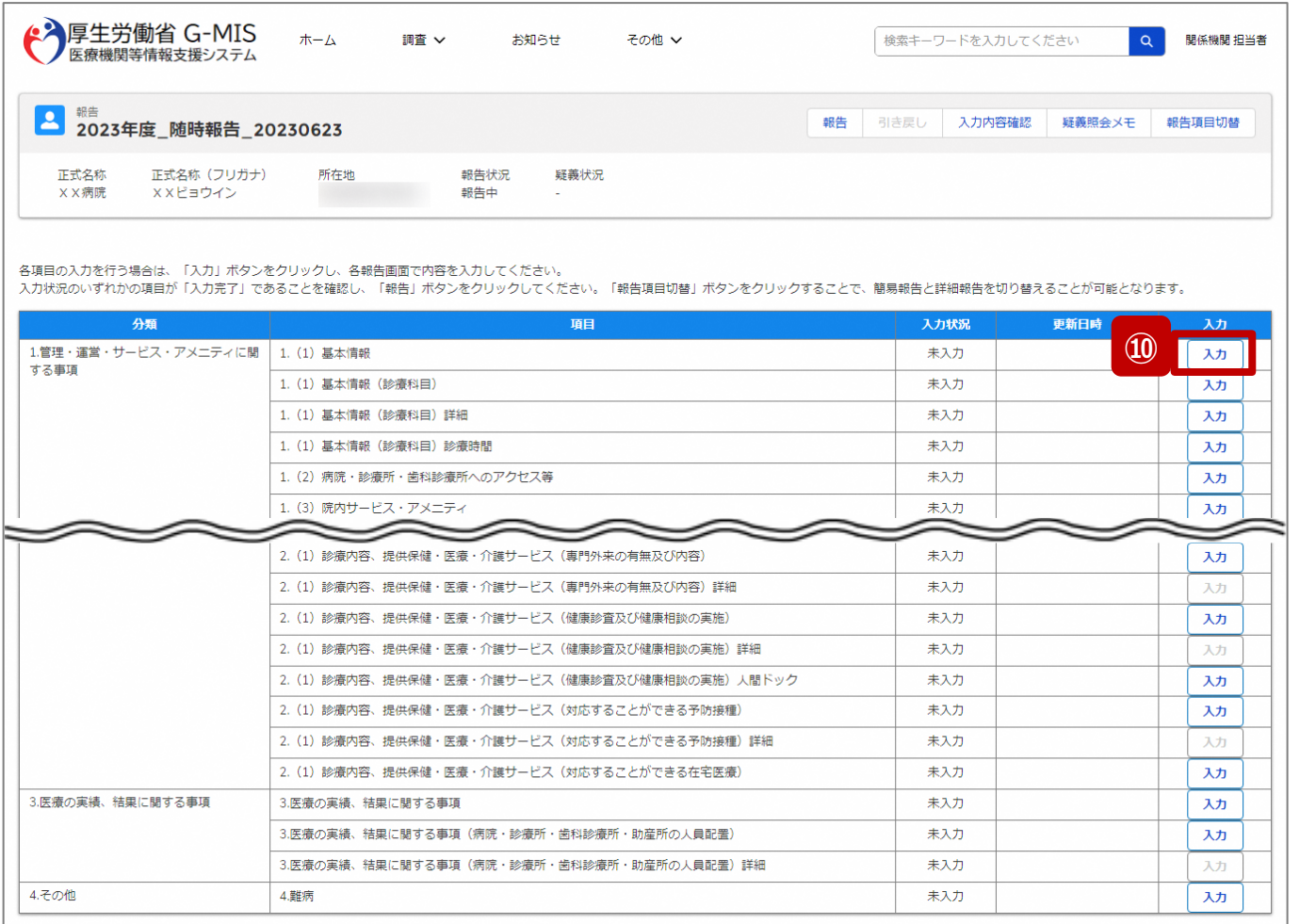

# ⑩ 以下の報告項目の「入力」ボタンをクリックして入力画 面を表示します。

- 病院、診療所、歯科診療所、助産所: 1.(1)基本情報
- 薬局: 1.1.基本情報(薬局)

**3-5. 報告機関の廃止の取り消し(7/8)**

# 調査票入力画面

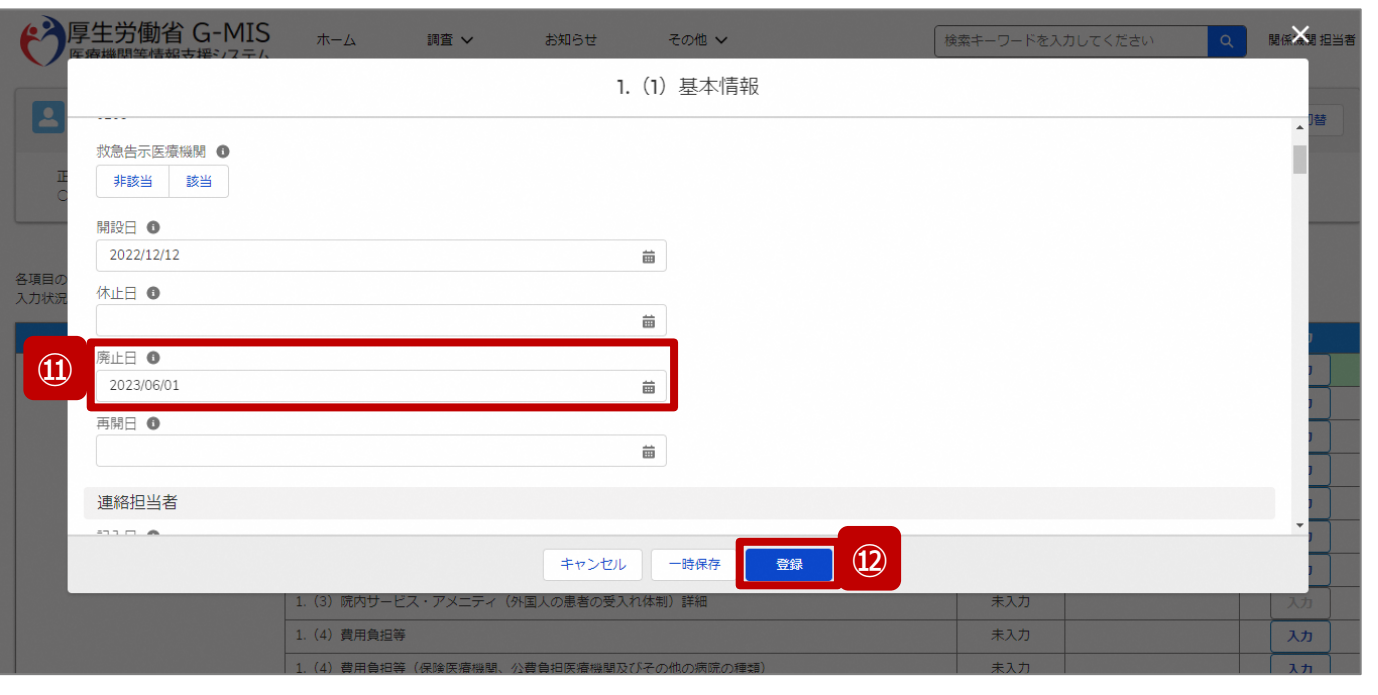

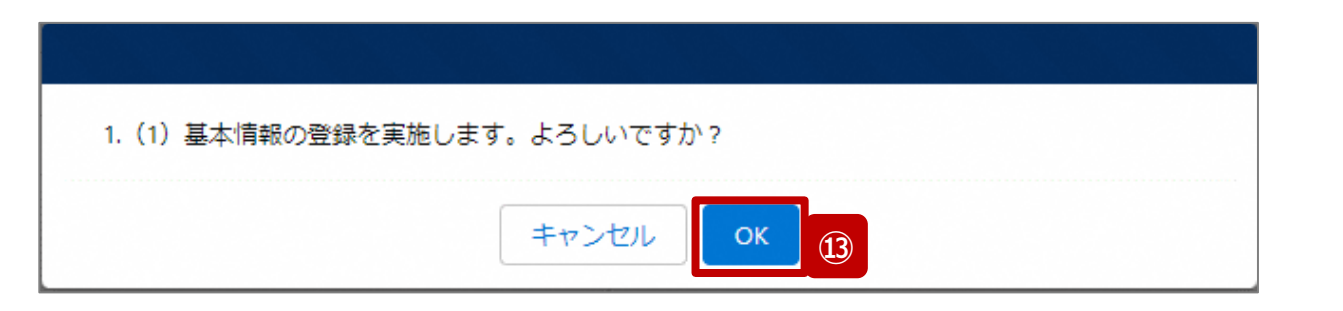

- 「廃止日」に入力されている日付を削除します。
- 「登録」ボタンをクリックして、実行確認画面を表示しま す。
- 「OK」ボタンをクリックして、入力した情報を保存します。

**3-5. 報告機関の廃止の取り消し(8/8)**

#### 調査票入力画面

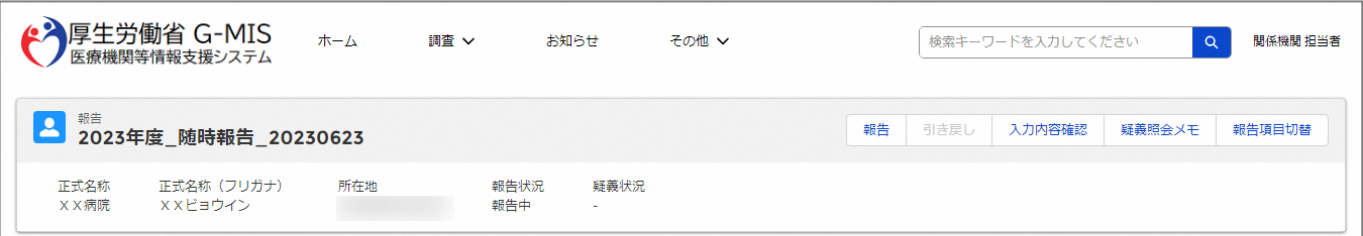

#### 各項目の入力を行う場合は、「入力」ボタンをクリックし、各報告画面で内容を入力してください。

入力状況のいずれかの項目が「入力完了」であることを確認し、「報告」ボタンをクリックしてください。「報告項目切替」ボタンをクリックすることで、簡易報告と詳細報告を切り替えることが可能となります。

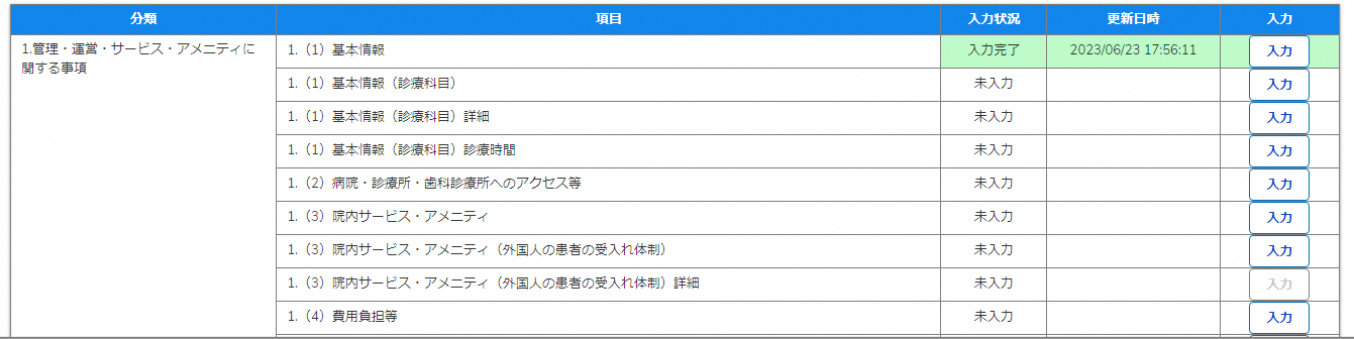

報告機関の廃止日の削除の際、他の報告項目にも入力を する場合は、該当する報告項目にて⑩~⑬を繰り返してく ださい。

※以降の操作は「2-2. 報告情報の代理入力(16/25)」を 参照してください。

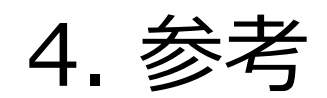

# **4-1. 報告状況一覧(1/2) 報告状況一覧 4. 参考**

# 各報告状況について、以下で説明します。 報告状況の状態遷移については、次ページをご確認ください。

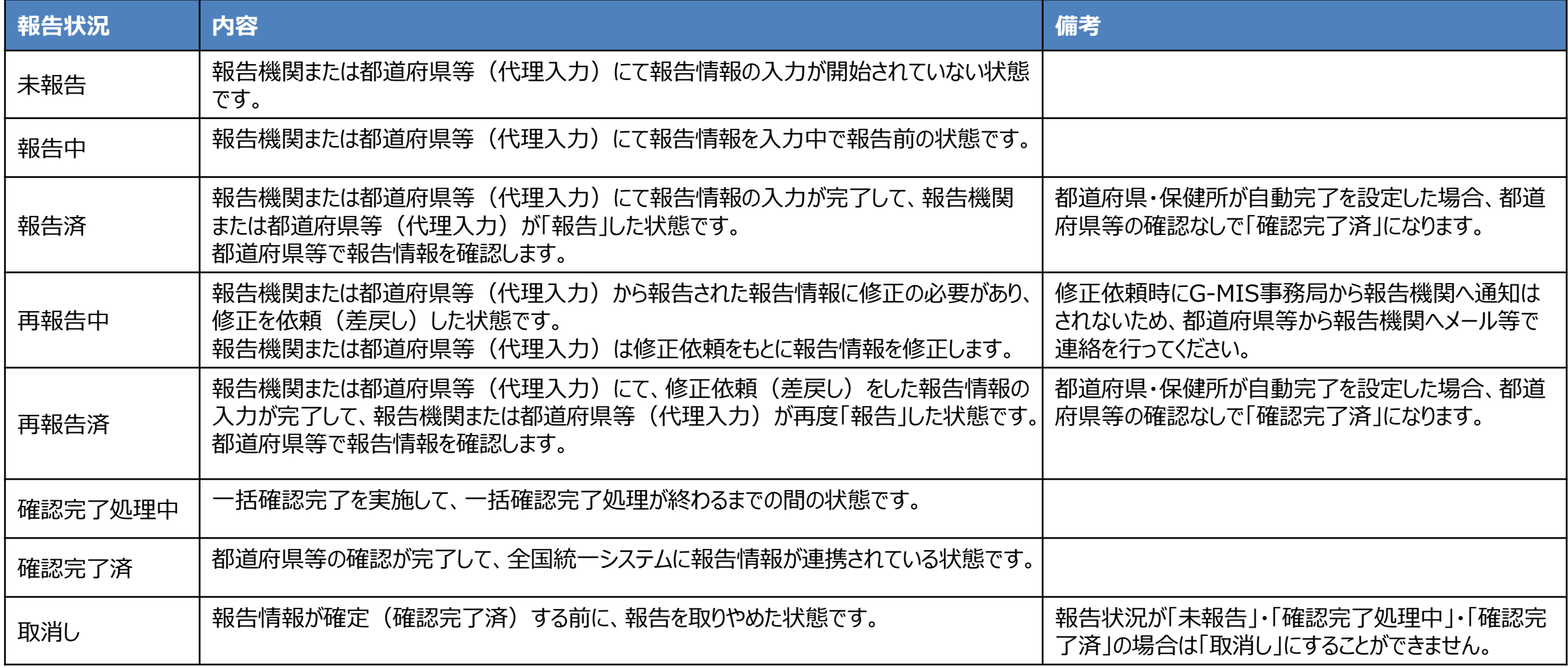

# **4-1. 報告状況一覧(2/2) 4. 参考**

各報告状況の状態遷移イメージは以下の通りです。

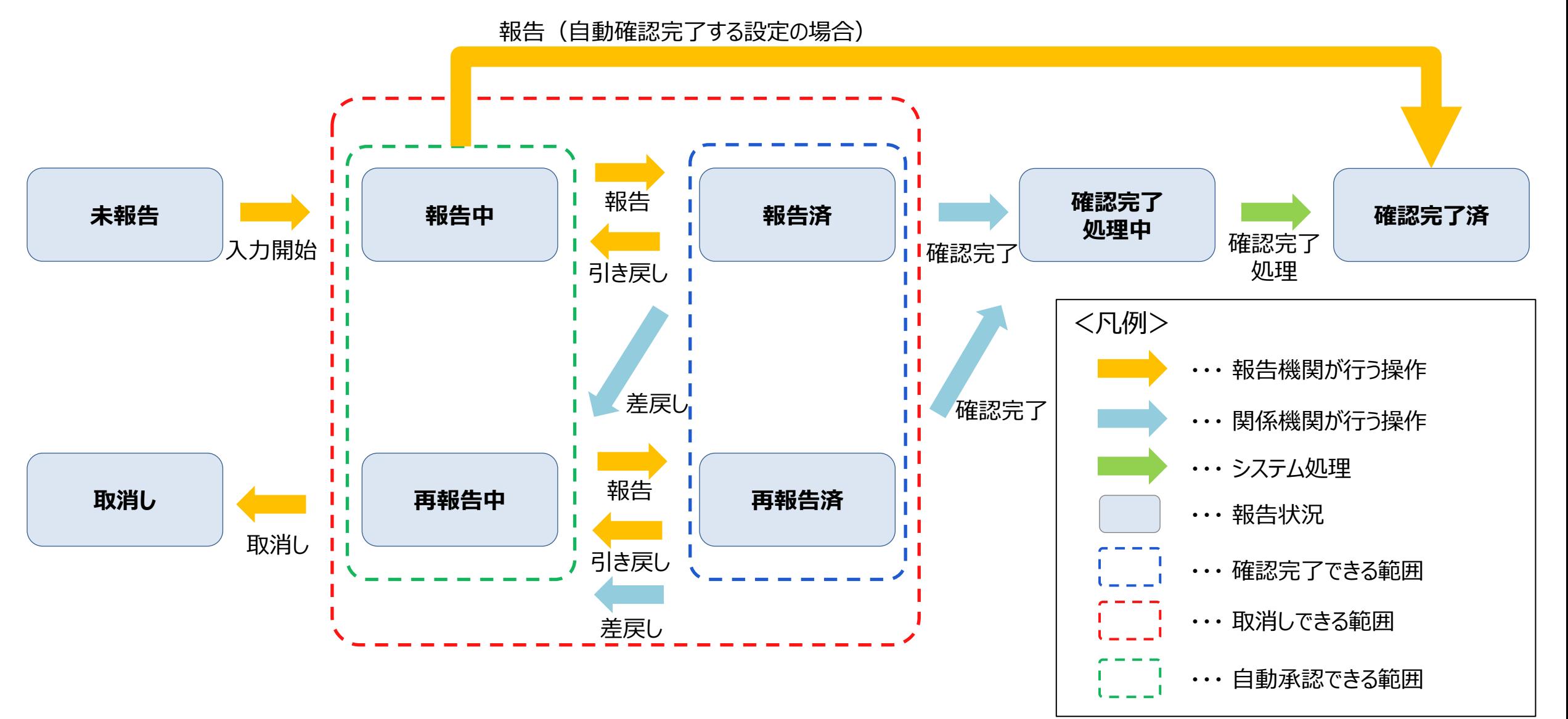

# **4-2. 日付検索 4. 参考**

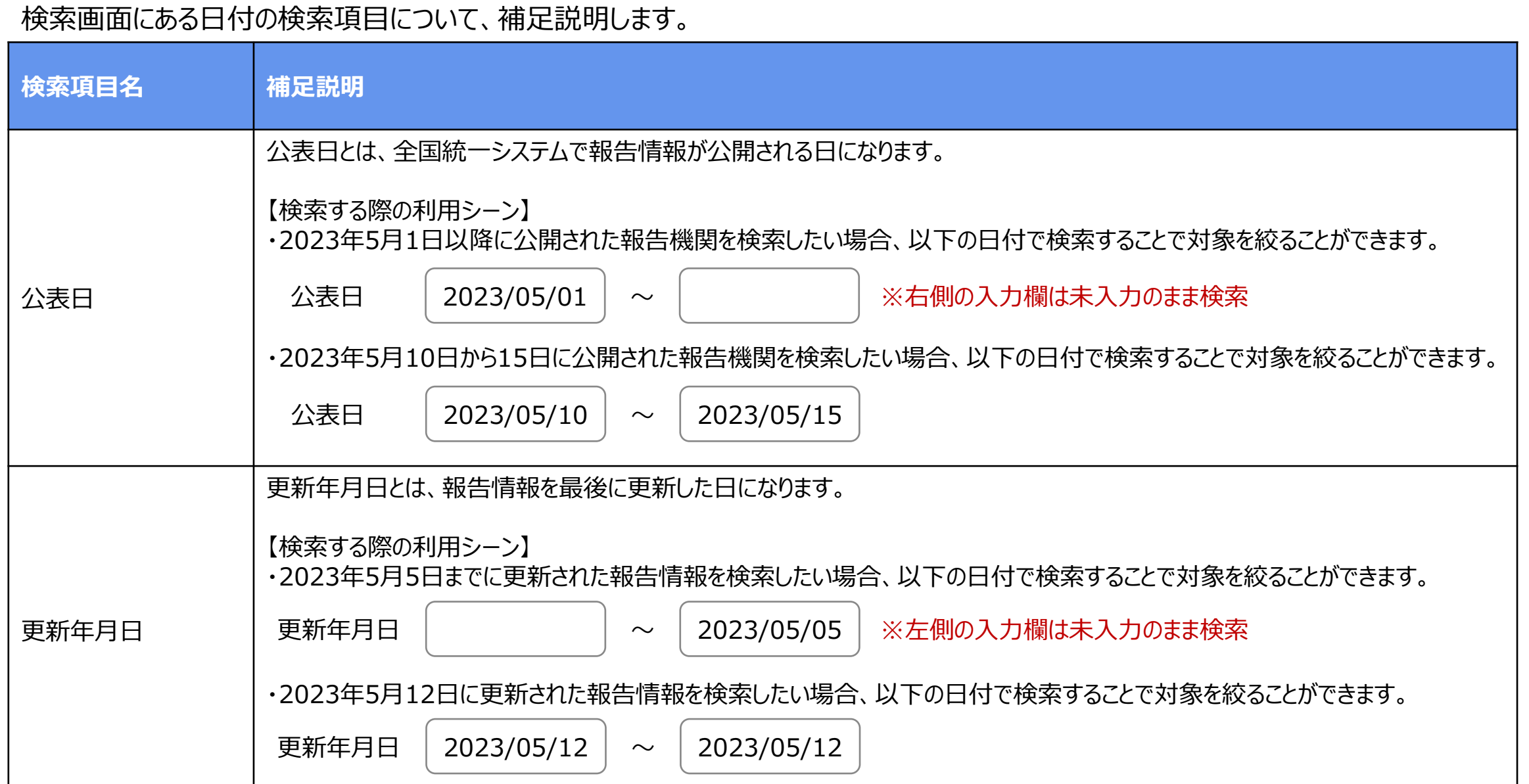

# **4-3. システムエラーメッセージ一覧 4. 参考**

# 随時報告のシステム操作中に発生したシステムエラーについては、以下の方法で対処を行ってください。

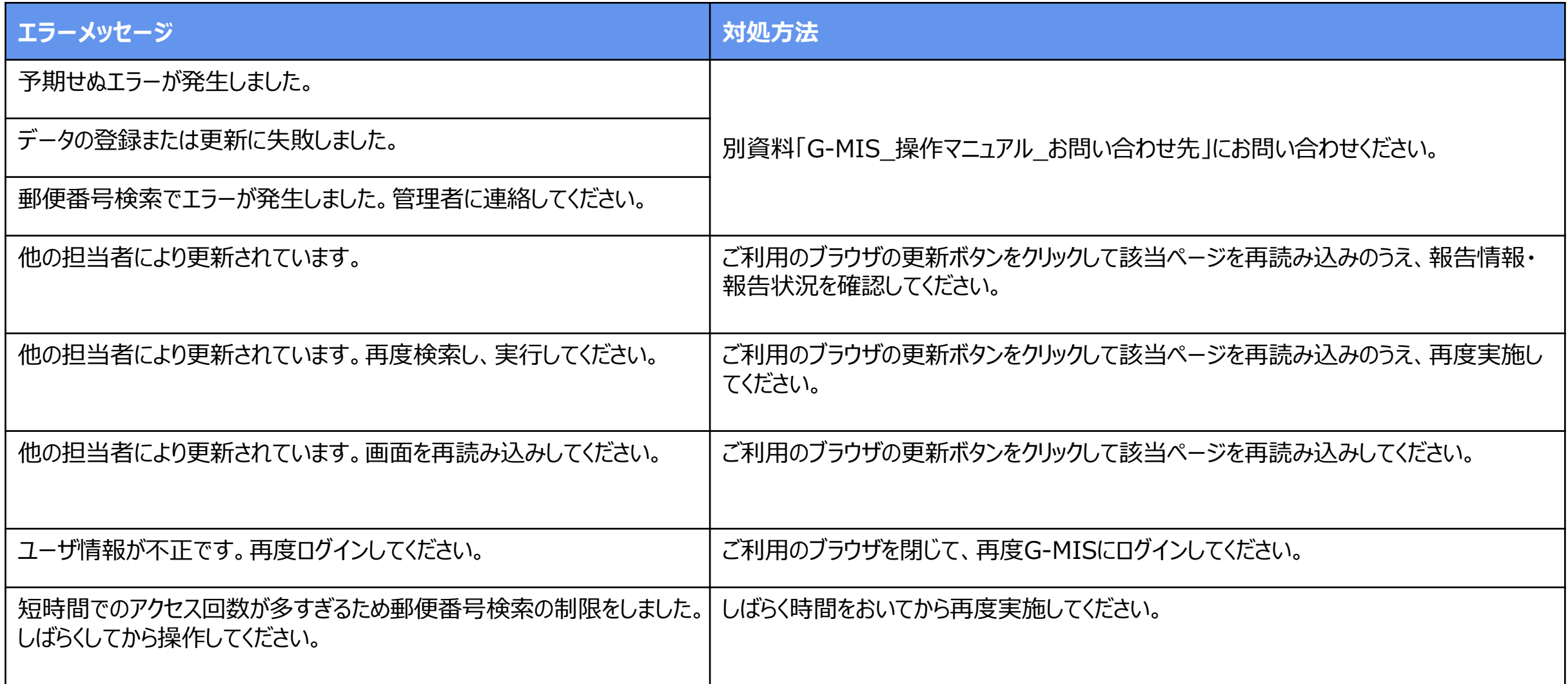

# **4-4. 報告履歴一覧画面のボタン操作 4. 参考**

報告履歴一覧画面の右側に表示されている「編集」ボタン、「確認」ボタン、「確認完了」ボタンの遷移先は以下の表に示すとおりです。 作業の目的に合わせてご利用ください。

#### 報告履歴一覧画面

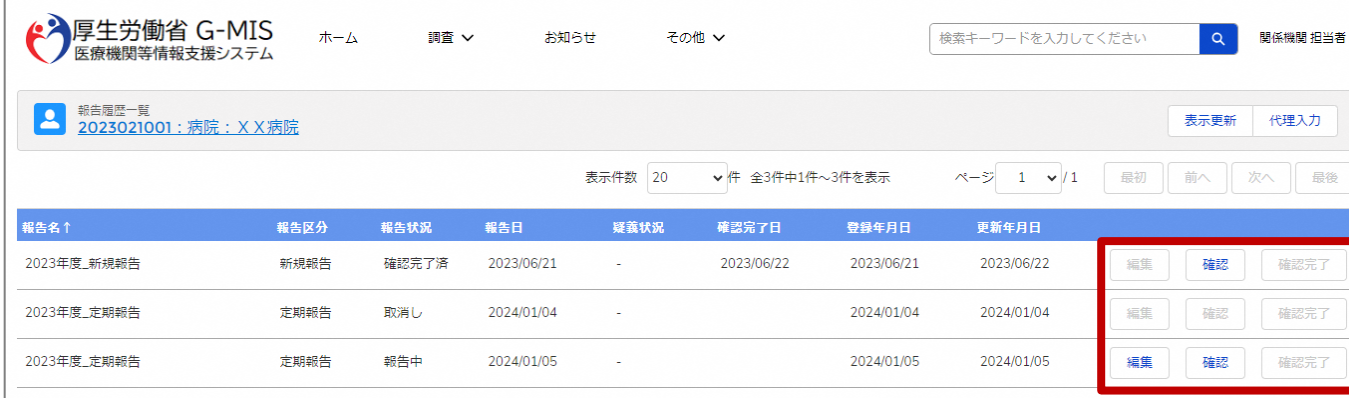

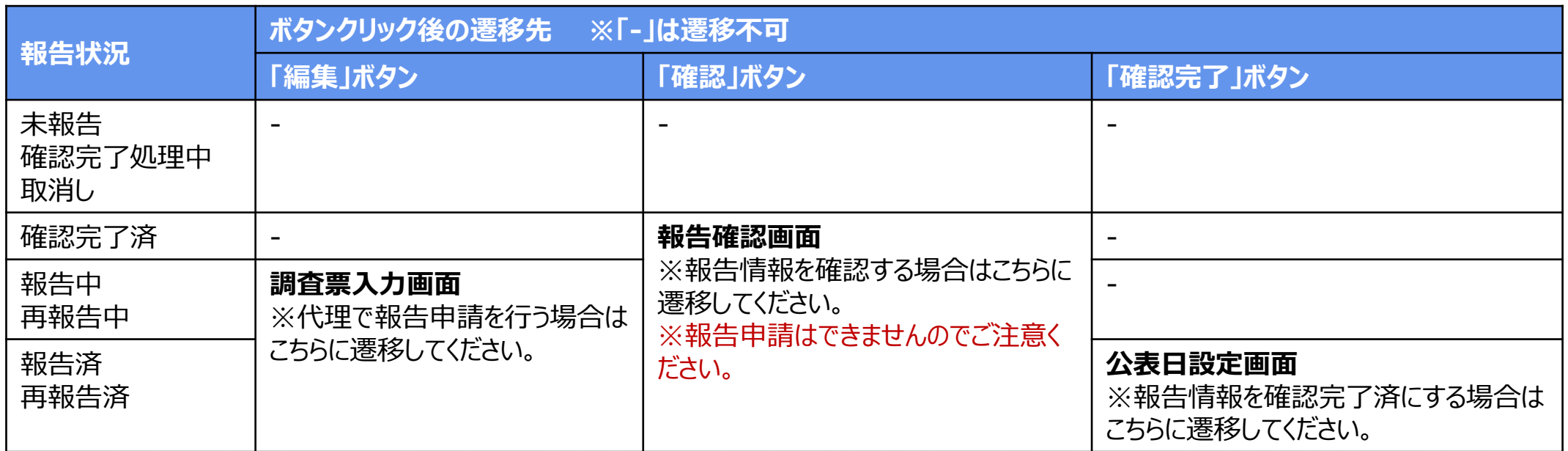

# **4-5. 報告状況検索画面のボタン操作 4. 参考**

報告状況検索画面の右側に表示されている「編集」ボタン、「確認」ボタンの遷移先は以下の表に示すとおりです。 作業の目的に合わせてご利用ください。

# 報告状況検索画面

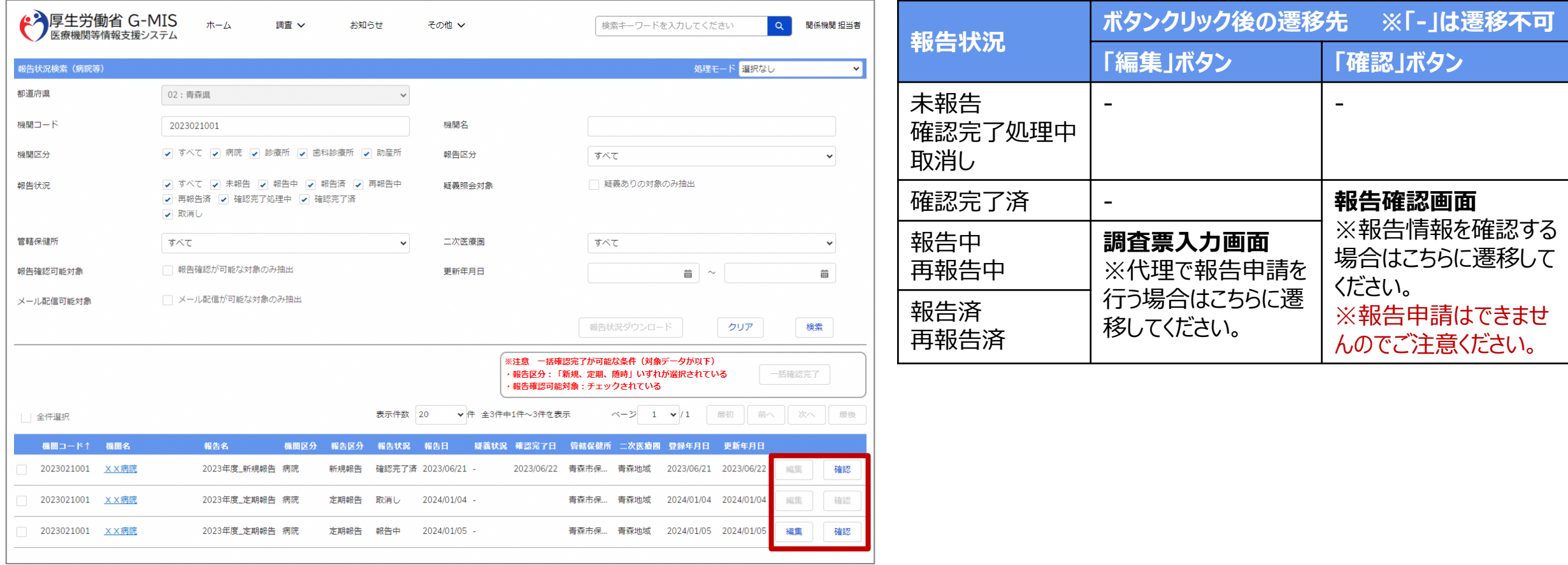